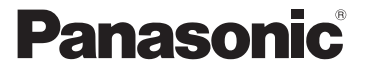

取扱説明書 Vol.2 メモリーカードカメラレコーダー 品番 AG-AC90

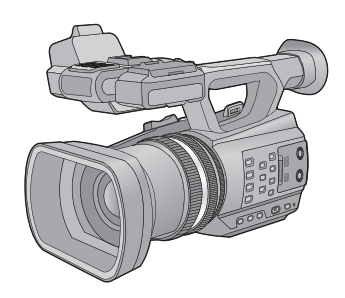

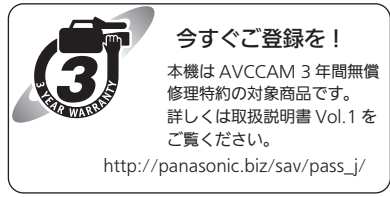

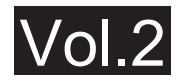

本書は、本機の詳しい操作方法について説明しています。 基本操作については、製品に同梱の取扱説明書 Vol.1(印刷物)をお読みください。

このたびは、パナソニック製品をお買い上げいただき、まことにありがとうございます。 ● 取扱説明書をよくお読みのうえ、正しく安全にお使いください。

● ご使用前に「安全上のご注意」(取扱説明書 Vol.1) を必ずお読みください。

## **AVCCAM**

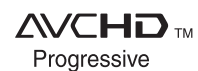

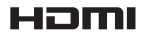

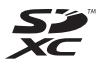

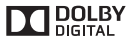

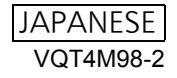

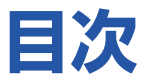

## [準備](#page-3-0)

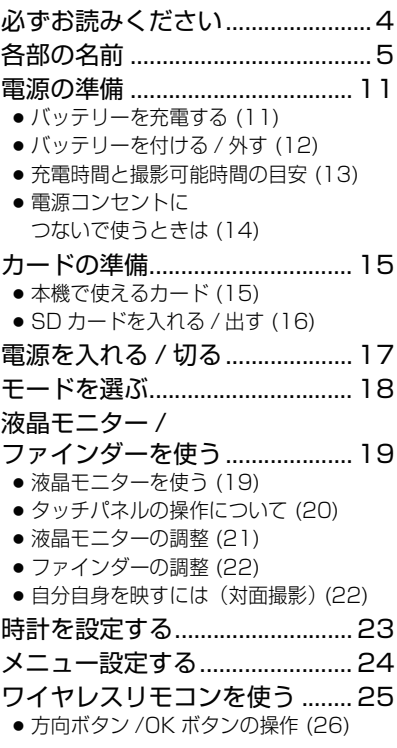

## [撮影](#page-26-0)

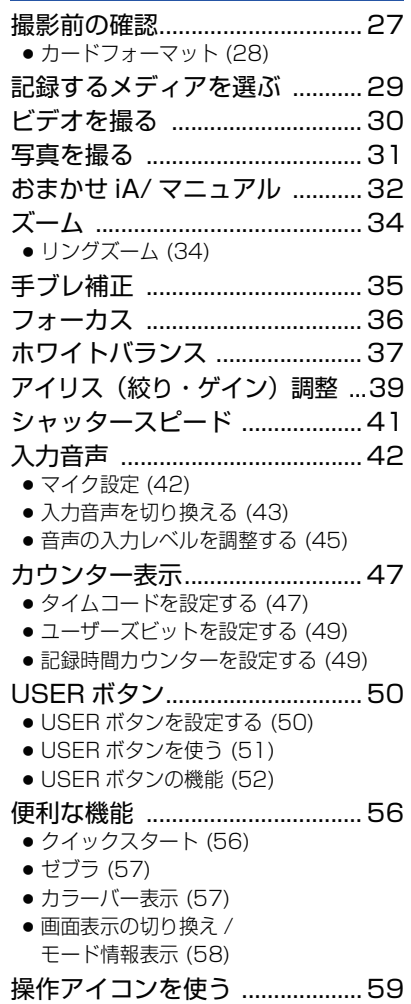

 $-2-$ 

## [再生](#page-59-0)

## [ビデオ / 写真を再生する ........... 60](#page-59-1) ● [操作アイコンを使っての](#page-61-0) ビデオ再生操作 (62) [便利な機能 .................................. 63](#page-62-0)

- [ビデオから写真を作成する \(63\)](#page-62-1)
- [繰り返し再生 \(63\)](#page-62-2)
- [前回の続きから再生 \(63\)](#page-62-3)
- [フォーマット別に再生 \(64\)](#page-63-0)
- [日付別に再生 \(64\)](#page-63-1)
- 

#### [消去 .............................................. 65](#page-64-0) ● [プロテクト \(66\)](#page-65-0)

- [テレビにつないで見る ............... 67](#page-66-0)
- [HDMI ケーブルで接続時の設定 \(69\)](#page-68-0)
- [5.1ch 音声で聞くには \(69\)](#page-68-1)
- [AV マルチケーブルで接続時の設定 \(69\)](#page-68-2)

## [編集](#page-69-0)

## [SD カード間でコピーする .......... 70](#page-69-1) パソコンと接続する(ファイル転送 / [ノンリニア編集\) ............................72](#page-71-0) ● 動作環境 (マスストレージ) (72) ● [パソコンと接続する \(73\)](#page-72-0) ● [パソコンでの表示について \(75\)](#page-74-0)

- [ダビングする................................ 76](#page-75-0)
- [ブルーレイディスクレコーダーを使って](#page-75-1) ダビングする (76)
- [Eye-Fi カードを使う](#page-76-0) ...................... 77

## [メニューを使う............................ 80](#page-79-1) ● [カメラ設定 \(80\)](#page-79-2) ● [撮影設定 \(85\)](#page-84-0) ● [SW と表示設定 \(91\)](#page-90-0) ● [その他の設定 \(96\)](#page-95-0) ● [ビデオの管理 \(100\)](#page-99-0) ● [写真の管理 \(101\)](#page-100-0) [表示](#page-101-0)

[メニュー](#page-79-0)

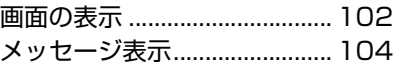

## [大事なお知らせなど](#page-104-0)

- [故障かな!?と思ったら](#page-104-1) ......... 105
	- [修復について \(108\)](#page-107-0)
- ファームウェアの

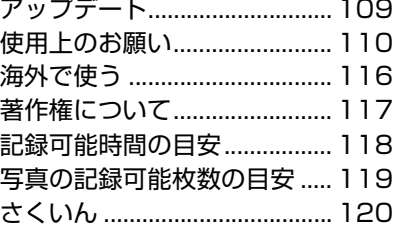

## <span id="page-3-1"></span><span id="page-3-0"></span>準備 必ずお読みください

### ■ ビデオ撮影時の記録方式について

本機は AVCHD の記録方式でビデオ撮影できます。[\(P30](#page-29-0)[、85\)](#page-84-1) ● AVCHD Progressive (1080/60p) に対応しています。

#### AVCHD Progressive とは:

本機における最高画質 (1080/60p) の映像を記録することができます。

#### ■ 事前に必ず試し撮りをしてください

大切な撮影のときには、必ず事前に試し撮りをし、正常に撮影や録音されていることを確 かめてください。

#### 撮影内容の補償はできません

本機およびSDカードの不具合で撮影や録音されなかった場合の内容の補償につきまし ては、当社は一切の責任を負いかねますので、あらかじめご了承ください。

- 本製品の使用、または故障により生じた直接、間接の損害につきましては、当社は一切の責 任を負いかねますので、あらかじめご了承ください。また、本機を修理した場合においても 同様です。
- 本製品によるデータの破損につきましては、当社は一切の責任を負いかねますので、あらか じめご了承ください。

## ∫ セキュリティについて

本機の盗難、遺失や放置には十分お気をつけください。それらによる情報の漏洩、改ざん、 消失については、当社は一切の責任を負いかねますので、あらかじめご了承ください。

#### ■ レーザー光線について

レーザー光線がレンズに照射されると、MOS センサーを破損するおそれがあります。レー ザー照射機器が使用されている環境で撮影する場合は、レンズにレーザー光線が照射され ないよう、十分お気をつけください。

### ■ 本書内の写真、イラストについて

本書内の製品姿図・イラスト・メニュー画面などは実物と多少異なりますが、ご了承ください。

#### ■ 本書での記載について

以下のように記載しています。

- バッテリーパック→「バッテリー」
- ≥ SD メモリーカード、SDHC メモリーカード、SDXC メモリーカード→「SD カード」
- 撮影モードで使える機能→ 、再生モードで使える機能→ ▶
- 参照いただくページ→ P00

#### ■ 露付き(レンズや液晶モニターが曇るとき)について

露付きは、屋外や寒い部屋から暖かい部屋に持ち込むなど、温度差や湿度差があると起こり ます。レンズや液晶モニターの汚れ、かび、故障の原因となりますのでお気をつけください。 温度差のある場所へ持ち込むときは、約 1 時間移動先の室温になじませると、露付きを防 止することができます。(温度差が激しい場合は、ビニール袋などに本機を入れ、空気を抜 き、密封してください)

露付きが起こった場合、バッテリーや AC アダプターを外して、約 1 時間ほどそのままに しておいてください。周囲の温度になじむと曇りが自然に取れます。

## <span id="page-4-0"></span>各部の名前

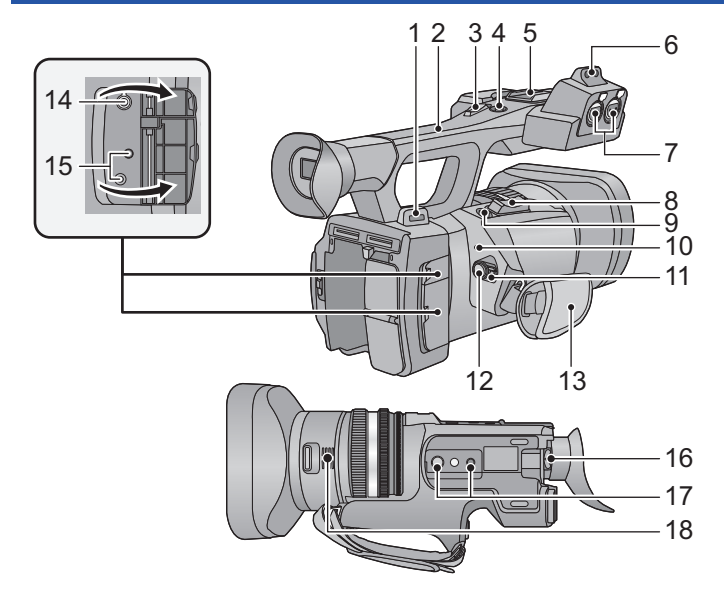

- **1** ショルダーベルト取り付け部([P8\)](#page-7-0)
- **2** ハンドル
- **3** サブズームレバー([P34](#page-33-0)[、95](#page-94-0))
- ズームレバーと働きは同じです。
- **4** サブ撮影開始 / 一時停止ボタン([P27](#page-26-1)[、95\)](#page-94-1)
- 撮影開始 / 一時停止ボタンと働きは同じです。
- **5** アクセサリーシュー
- **6** マイクホルダー取り付け部([P9\)](#page-8-1)
- **7** AUDIO INPUT1/2 端子(XLR3 ピン) ([P10](#page-9-0)[、43\)](#page-42-1)
- **8** 撮影時:ズームレバー[T/W][\(P34](#page-33-0)) 再生時:ボリュームレバー [+VOL-] ([P61](#page-60-0)) サムネイル表示切り換え [ Q / **] ]** ([P61](#page-60-0))
- 9 フォトショットボタン [ **□** ] [\(P31](#page-30-0))
- **10** 動作表示ランプ([P17\)](#page-16-0)
- **11** 電源スイッチ[\(P17](#page-16-0))
- **12** 撮影開始 / 一時停止ボタン([P30\)](#page-29-0)
- **13** グリップベルト([P8\)](#page-7-1)

## 14 ヘッドホン出力端子 [ Ω ][\(P59](#page-58-1)) **15** CAM REMOTE ジャック

#### CAM REMOTE(3.5 mm ミニジャック)

リモコン(別売)を接続して、フォーカスお よびアイリスを調整することができます。

● おまかせ iA モード時は、リモコン (別売) を 使用できません。

#### ZOOM S/S(2.5 mmスーパーミニジャック) リモコン(別売)を接続して、ズーム操作と撮 影開始 / 一時停止を操作することができます。

- CAM REMOTE ジャックにはリモコン (別 売)以外の機器を接続しないでください。 リモコン(別売)以外の機器を接続すると、 映像の明るさが変化したり、ピントが合わ なくなったりすることがあります。
- **16** 視度調整レバー([P22\)](#page-21-2)
- **17** 三脚取り付け穴([P9\)](#page-8-0)

 $-5-$ 

**18** 吸気口(冷却ファン)[\(P27\)](#page-26-2)

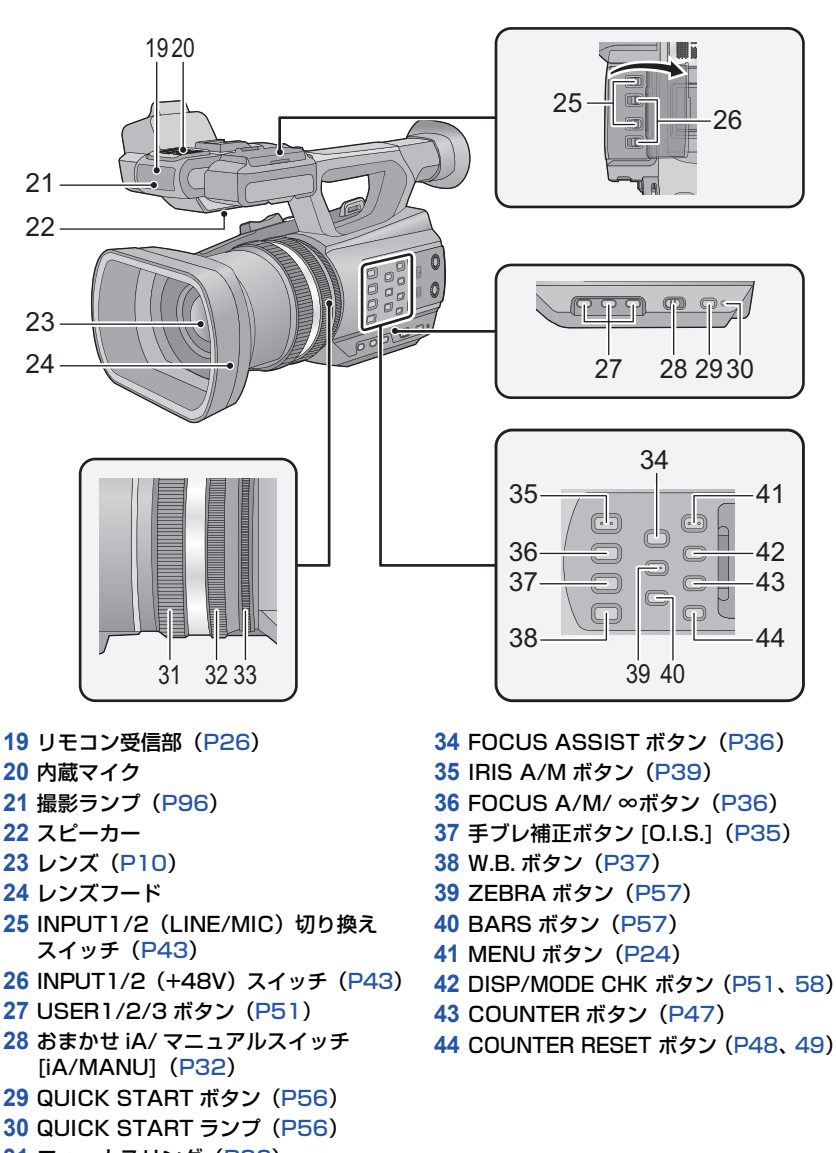

- フォーカスリング([P36\)](#page-35-0)
- ズームリング[\(P34](#page-33-1))
- アイリスリング([P39\)](#page-38-0)
- $-6-$

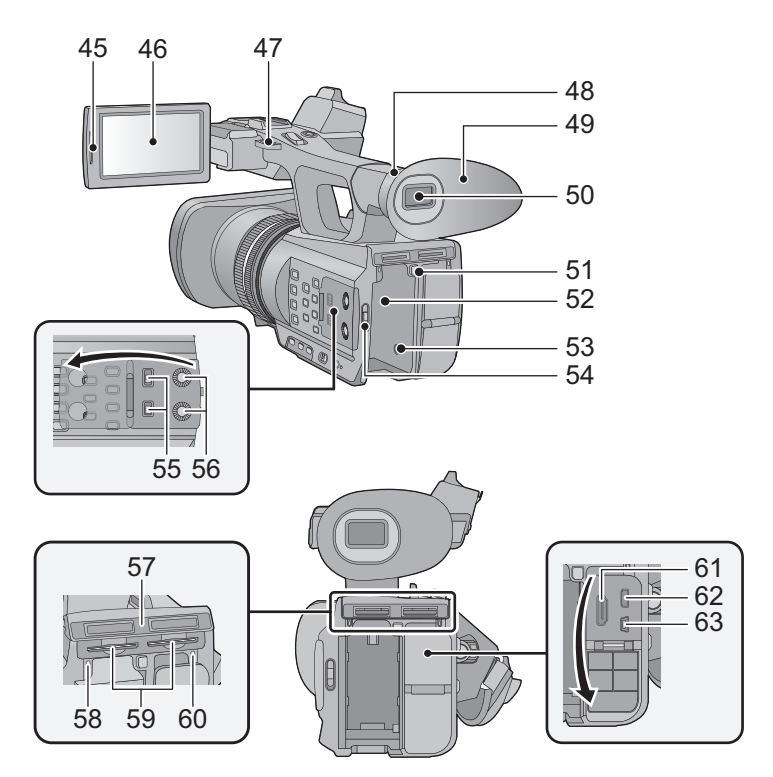

- 液晶モニター引き出し部 [PULL]([P19\)](#page-18-1)
- タッチパネル / 液晶モニター([P20\)](#page-19-0)
- ショルダーベルト取り付け部([P8\)](#page-7-0)
- アイカップ取り付け部([P8](#page-7-2))
- アイカップ([P8](#page-7-2))
- ファインダー[\(P22](#page-21-0))
- **51 バッテリー取り外しボタン[PUSH]** ([P12](#page-11-0))
- バッテリー取り付け部([P12](#page-11-0))
- **53 DC 入力端子 [DC IN] [\(P14](#page-13-0))**
- モードスイッチ([P18\)](#page-17-0)
- CH1/CH2 スイッチ([P43\)](#page-42-1)
- AUDIOコントロールつまみ(CH1/CH2) [\(P46\)](#page-45-0)
- カードスロットカバー[\(P16\)](#page-15-1)
- 動作中ランプ(カード 1)([P16\)](#page-15-1)
- カードスロット 1(左)/ カードスロット2 (右) [\(P16\)](#page-15-0)
- 動作中ランプ(カード 2)([P16\)](#page-15-1)
- HDMI 端子 [HDMI]([P67](#page-66-0))
- AV マルチ端子 [AV MULTI]([P67\)](#page-66-0)
	- AVマルチケーブルは付属のもの以外は接続 しないでください。
- USB 端子 [USB 2.0][\(P73](#page-72-0))

<span id="page-7-1"></span>■ グリップベルトの調整

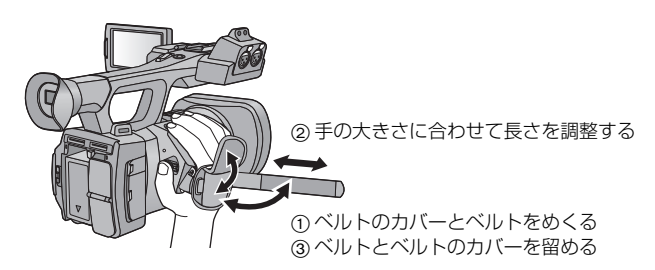

## <span id="page-7-2"></span>■ アイカップを取り付ける

アイカップ取り付け部の凹部とアイカップの内側の凸部を合わせて取り付けてください。

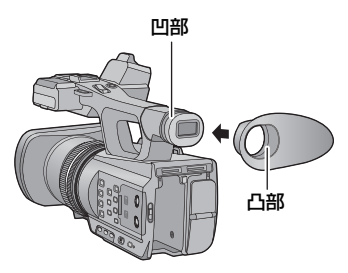

## <span id="page-7-0"></span>■ ショルダーベルトを取り付ける

本機を落とさないように、ショルダーベルト(付属)を取り付けることをお勧めします。

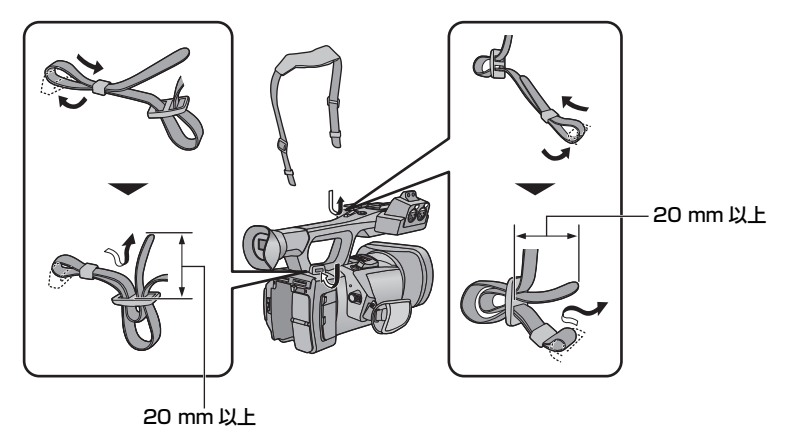

<span id="page-8-1"></span>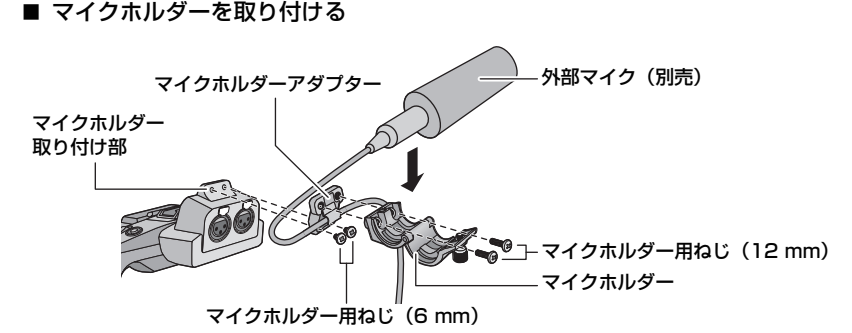

- 市販のドライバーを使って取り付けてください。
- 外部マイク(別売)を本機のマイクホルダー取り付け部に取り付ける場合は、付属のマイクホル ダーとマイクホルダーアダプターを使用してください。
- マイクホルダーは 21 mm 径の外部マイク (別売: AG-MC200G) が取り付けられるように設 定しています。ご使用になるマイクが取り付け可能か事前にご確認ください。
- マイクホルダーおよびマイクホルダーアダプターをねじで取り付ける際、ゴムとの摩擦音がしま すが、しっかりと締め付けてください。
- マイクケーブルの配線処理には、マイクホルダーアダプターのケーブルクランパーを使用してく ださい。

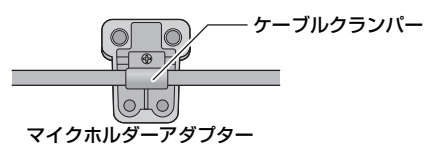

- <span id="page-8-0"></span>■ 三脚の取り付けについて
- 三脚取り付け穴は1/4-20UNCと3/8-16UNCのねじに 対応しています。 三脚側の固定ねじ径に合わせてお使いください。
- ねじの長さが5.5 mm以上の三脚を取り付けると、本機を 傷つける場合があります。

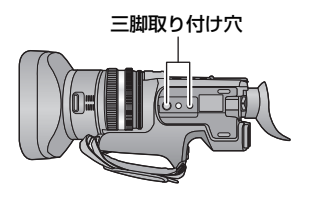

## <span id="page-9-1"></span>■ レンズキャップを取り付ける

本機を使用しない場合は、レンズ保護のためレンズキャップを取り付けてください。

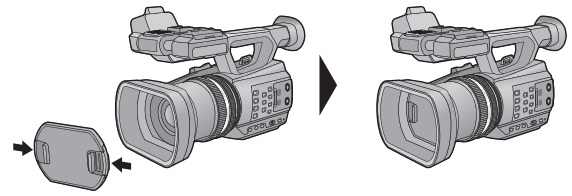

つまんで付け外しします。

## <span id="page-9-0"></span>■ INPUT 端子キャップを取り付ける

AUDIO INPUT1/2 端子 (XLR3 ピン)を使用しない場合は、INPUT 端子キャップを取 り付けてください。

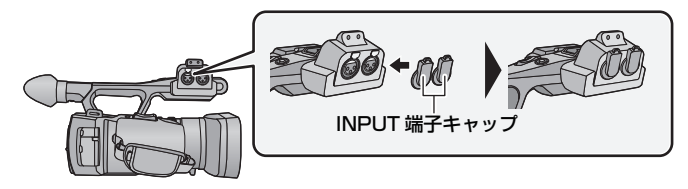

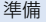

<span id="page-10-0"></span>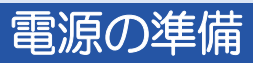

本機で使えるバッテリー(2014 年 5 月現在) 本機で使えるバッテリーは **VW-VBD55** です。

パナソニック純正品に非常によく似た外観をした模造品のバッテリーが一部国内外で流通 していることが判明しております。このようなバッテリーの模造品の中には、一定の品質基 準を満たした保護装置を備えていないものも存在しており、そのようなバッテリーを使用し た場合には、発火・破裂等を伴う事故や故障につながる可能性があります。安全に商品をご 使用いただくために、バッテリーを使用するパナソニック製の機器には、弊社が品質管理を 実施して発売しておりますパナソニック純正バッテリーのご使用をお勧めいたします。 なお、弊社では模造品のバッテリーが原因で発生した事故・故障につきましては、一切の責 任を負いかねますのでご了承ください。

## <span id="page-10-1"></span>バッテリーを充電する

お買い上げ時、バッテリーは充電されていませんので、十分に充電してから お使いください。

¥ 充電は周囲の温度が 10 ℃~ 30 ℃(バッテリーの温度も同様)のところで行うことをお勧めします。

バッテリーチャージャーに電源コードをつないで、バッテリーを取り付ける

● 電源コードは 12 の順に、奥に突き当たるまで差し込んでください。

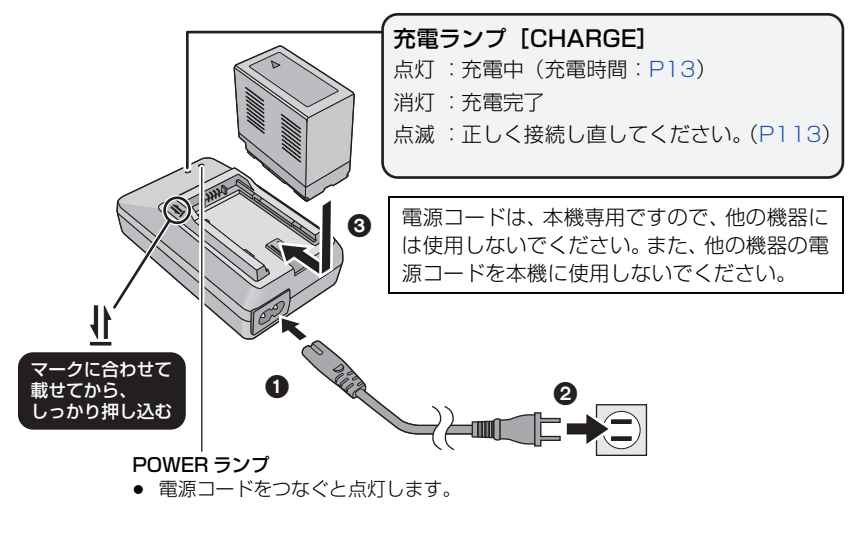

- 11 -

<span id="page-11-0"></span>バッテリーを付ける / 外す

バッテリーを図の向きに取り付ける

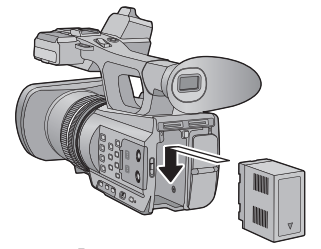

「カチッ」と音がして、 ロックがかかるまで押し込む

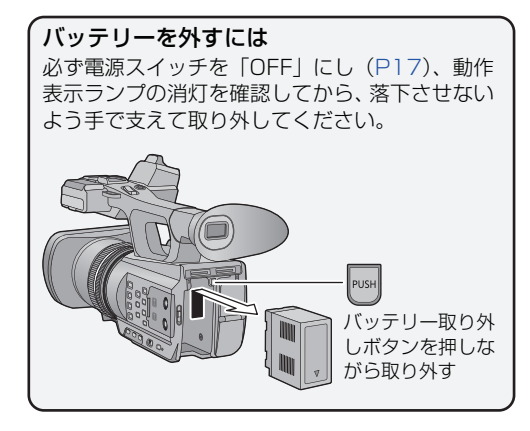

## <span id="page-12-0"></span>■ 充電時間 / 撮影可能時間

[ 温度 25 ℃ / 湿度 60%RH/ ファインダー使用時(カッコ内は液晶モニター使用時)]

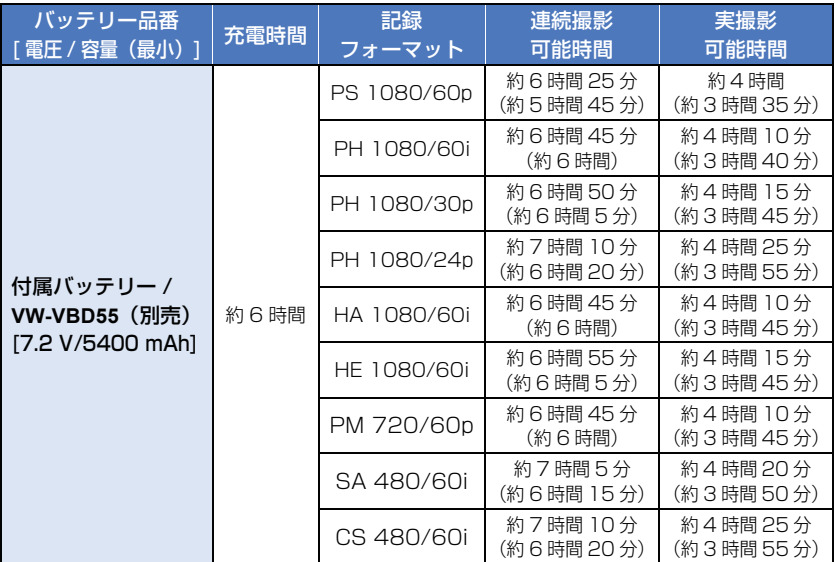

● 充電時間はバッテリーを使い切ってから充電した場合の時間です。高温 / 低温時など、使用状況 によって充電時間、撮影可能時間は変わります。

*●*お知らせ - - - - -

● 実撮影可能時間とは、撮影 / 停止、電源の入 / 切、ズーム操作などを繰り返したときに撮影できる時間です。 ● 使用後や充電後はバッテリーが温かくなりますが、異常ではありません。

### バッテリー残量表示について

● バッテリーの残量が少なくなるに従って、 (面) → (□□) → ( ̄□) → ( ̄ ̄) と表示が変わ ります。容量がなくなると が赤色で点滅します。

## <span id="page-13-0"></span>電源コンセントにつないで使うときは

● ACアダプターは、付属のACアダプターをお使いください。他の機器のACアダプターは使用し ないでください。

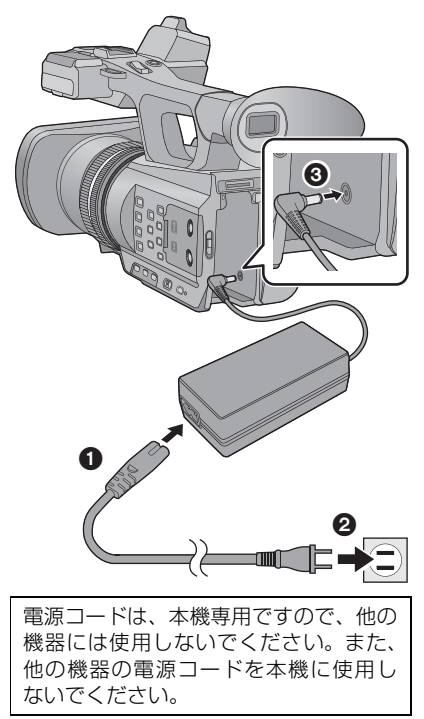

- 電源コードを AC アダプターに つなぐ
	- 電源コードは 12 の順に、奥に突き当 たるまで差し込んでください。
- 2 DC入力端子[DC IN]にACアダ プターをつなぐ
- AC アダプターを取り外すには

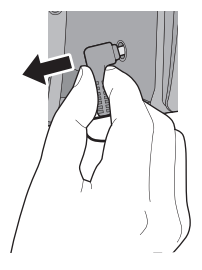

● AC アダプターを外すときは、必ず電源スイッ チを「OFF」にし、動作表示ランプの消灯を確 認してから、外してください。

*∥* お知らせ — — —

## ● バッテリーチャージャーやACアダプターを海外でお使いになる場合[は116ページ](#page-115-0)をご覧ください。

## <span id="page-14-0"></span>カードの準備

本機は SD カードにビデオや写真を記録することができます。

## <span id="page-14-1"></span>本機で使えるカード

[準備](#page-3-0)

ビデオ撮影時は、SD スピードクラス※が 4 以上の SD カードをお使いください。 ● 使えるカードは 2014 年 5 月現在のものです。

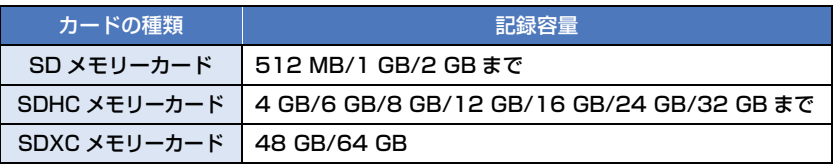

※ SD スピードクラスとは、連続的な書き込みに関する速度規格です。カードのラベル面などでご 確認ください。

(例)  $2$ LASS $\widehat{A}$ 

- SDHCメモリーカード/SDXCメモリーカードを他の機器で使う場合は、各メモリーカードに対 応しているか確認してください。
- Eye-Fi 連動機能 [\(P77\)](#page-76-0) を使うには、Eye-Fi X2 シリーズの SD カードが必要です。
- 上記以外の SD カードは動作保証しておりません。また、32 MB 以下の SD カードはビデオ撮影 に使用できません。
- SDHCロゴのない4 GB以上のメモリーカードやSDXCロゴのない48 GB以上のメモリーカー ドは、SD 規格に準拠していないため使用できません。
- SD カードの書き込み禁止スイッチを図のように「LOCK」側に すると、書き込みやデータの消去、フォーマットができなくな ります。戻すと可能になります。

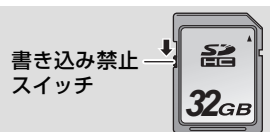

## <span id="page-15-0"></span>SD カードを入れる / 出す

当社製以外の SDカードや他の機器でお使いになった SDカードを本機で初めてお使い の場合は、まずフォーマットしてください。([P28\)](#page-27-0) フォーマットすると、SD カードに記録されているすべてのデータは消去され、元に戻 すことはできません。

動作中ランプの消灯を確認してください。

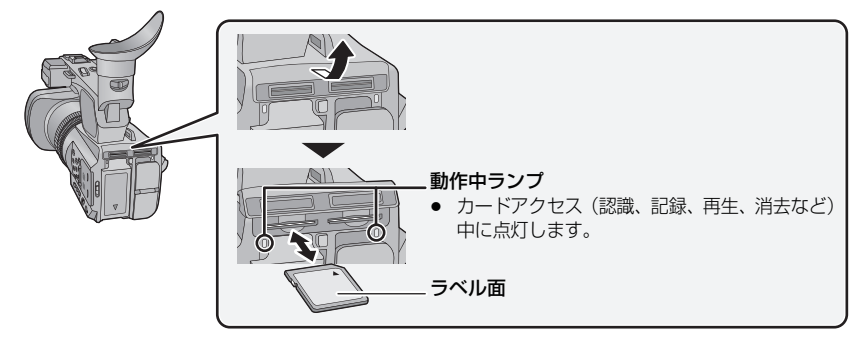

- <span id="page-15-1"></span>1 カードスロットカバーを開いて、カードスロットに SD カードを入れる (出す)
	- カードスロット 1/ カードスロット 2 に、SD カードを 1 枚ずつ入れることができます。
	- 入れるときはラベル面を図の方向に向けて、「カチッ」と音がするまでまっすぐ押し込み ます。
	- 出すときは、SD カードの中央部を押し込んで、まっすぐ引き抜きます。

## 2 カードスロットカバーを閉じる

●「カチッ」と音がするまで確実に閉じてください。

#### *∥* お知らせ – – – – – –

- SD カードの裏の接続端子部分に触れないでください。
- SD カードの取り扱いについて詳しくは [114 ページ](#page-113-0)をご覧ください。

# <span id="page-16-0"></span>電源を入れる / 切る

[準備](#page-3-0)

ロック解除ボタンを押しながら、電源スイッチを「ON」に合わせて 電源を入れる

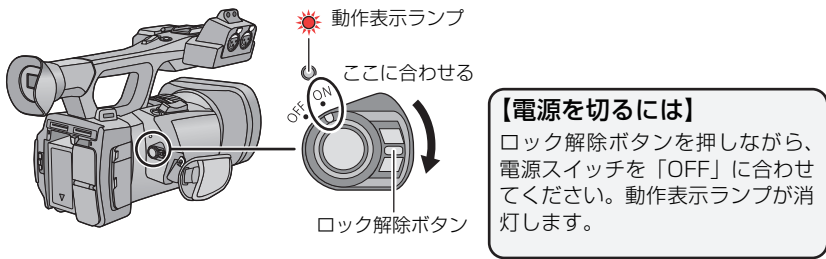

動作表示ランプが点灯します。

●お知らせ - - -≥ 「エコモード(バッテリー)」または「エコモード(AC)」が働いたあとに電源を入れ直すには、電源 スイッチを一度「OFF」に合わせてから「ON」に合わせてください。([P97](#page-96-0))

<span id="page-17-0"></span>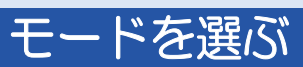

## モードスイッチをスライドさせて 着 または 回 に合わせる

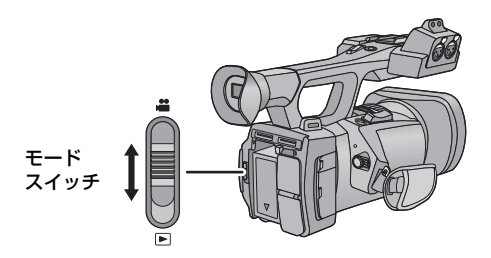

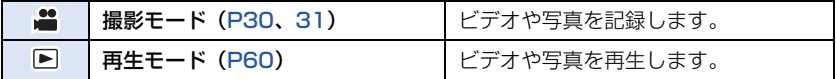

#### [準備](#page-3-0)

## <span id="page-18-0"></span>液晶モニター / ファインダーを使う

液晶モニターを引き出すとファインダーが消灯し、液晶モニターが点灯します。 液晶モニターを収納するとファインダーが点灯します。

## <span id="page-18-1"></span>液晶モニターを使う

- 図の向きに液晶モニターを 引き出す
	- 液晶モニター引き出し部を持ちなが ら、引き出してください。

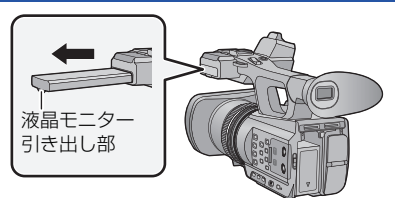

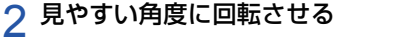

## 【液晶モニターを収納するには】

液晶面を下向きにして図のように収納してください。

【液晶モニターの回転範囲】

● レンズ方向に 270°まで回転します。

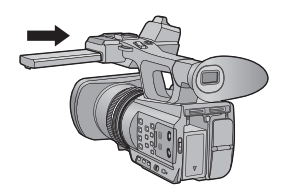

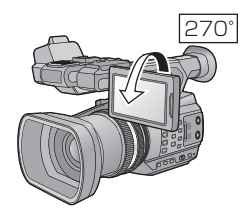

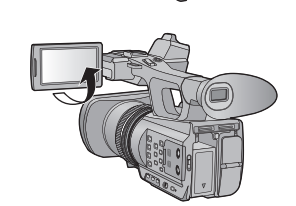

## <span id="page-19-0"></span>タッチパネルの操作について

指で液晶モニター(タッチパネル)を直接タッチして操作します。

#### ∫ タッチする

タッチパネルを押して離す動作で選択します。

- アイコンの中央部をタッチしてください。
- タッチパネルに触れている状態で、他の箇所をタッチし ても動作しません。

## ■ タッチしながらスライドする

タッチパネルを押したまま動かす動作です。

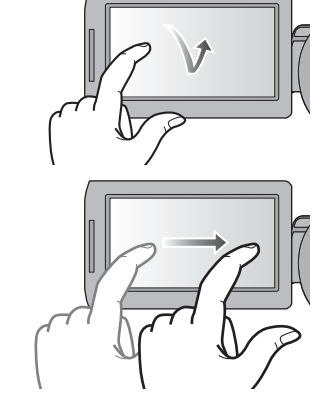

## ■ よく使うアイコンについて

 $\boxed{\blacktriangle}/\boxed{\blacktriangledown}/\boxed{\blacktriangle}/\boxed{\blacktriangleright}$ :

ページを切り換えたり、設定するときにタッチします。  $\Delta$ :

前の画面に戻るときにタッチします。

*●*お知らせ - - - -● ボールペンなど、先のとがった硬いものでタッチしないでください。

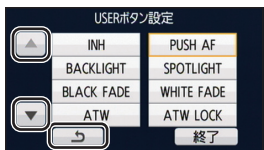

## <span id="page-20-0"></span>液晶モニターの調整

● 実際に記録される映像には影響しません。

#### パワー LCD

屋外などの明るい場所でも液晶モニターを見やすくします。

メニュー設定する[\(P24\)](#page-23-0)

**MENU : 「SW と表示設定」→「パワー LCD」→「入」** 

#### *∥*∂お知らせ – – – –

- AC アダプター使用時は、自動的に「入」になります。
- 液晶モニターを明るくしているときは、バッテリーでの撮影可能時間は短くなります。

#### 液晶調整

液晶モニターの明るさや色の濃さを調整します。

1) メニュー設定する([P24](#page-23-0))

。<br>:「SW と表示設定」→「液晶調整」

2) 設定する項目をタッチする

色レベル :液晶モニターの色の濃さ **明るさ : 液晶モニターの明るさ** コントラスト:液晶モニターのコントラスト

3) 4/ ▶ をタッチして調整する

#### 4)「決定」をタッチする

●「終了」をタッチして設定を終了します。

## <span id="page-21-0"></span>ファインダーの調整

● 実際に記録される映像には影響しません。

#### <span id="page-21-2"></span>視度調整

ファインダーの画像がよく見えるように調整します。

- 1) ファインダーを見やすい位置にする
	- ファインダーを動かすときは指を挟まないように気をつ けてください。
	- ファインダーは約 90°まで垂直に起こすことができます。
	- 液晶モニターを収納して、ファインダーを点灯させてくだ さい。
- 2) 視度調整レバーを動かして調整する

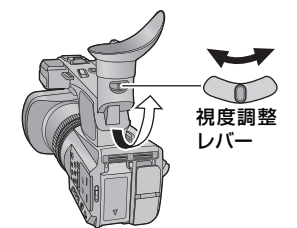

#### EVF 明るさ

ファインダーの明るさを切り換えます。

メニュー設定する[\(P24\)](#page-23-0)

**MENU** : 「SW と表示設定」→「EVF 明るさ」→「明るい」/「標準」/「暗い」

#### EVF カラー

ファインダー使用時の撮影映像や再生映像をカラー / 白黒から選択できます。

### メニュー設定する[\(P24\)](#page-23-0)

MENU : 「SW と表示設定」→「EVF カラー」→「入」または「切」

入:カラー表示 切:白黒表示

*∥* お知らせ – – –

## <span id="page-21-1"></span>自分自身を映すには(対面撮影)

### ● モードスイッチを ■ に合わせる

#### 液晶モニターをレンズ側に回転させる

● 「対面モード」を設定すると、対面撮影時の表示を切り換え ることができます[。\(P94\)](#page-93-0)

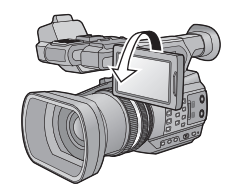

● 「対面モード」を「ミラー」に設定した場合、画面表示は一部だけになります。 ■ が表示されたとき は、液晶モニターを元に戻して、メッセージ表示を確認してください。([P104](#page-103-0))

- 22 -

## <span id="page-22-0"></span>時計を設定する

電源を入れたとき、「タイムゾーンと時計を設定してください。」というメッセージが表 示される場合があります。「はい」を選んで、タイムゾーンの手順2から 3 の操作で設 定をしてください。

1 メニュー設定する([P24\)](#page-23-0) <sub>……</sub><br>|<del>……</del>|:「その他の設定」→「時計設定」 2 合わせる項目(年/月/日/時/分)をタッチし、 時計設定 |▲|/|▼|で数字を合わせる  $\blacktriangleright$ 2014 12 15 15 30 ● 2000年から 2039年まで設定できます。  $\mathbf{v}$ 決定 終了 3 「決定」をタッチする

## 4 「終了」をタッチして設定を終了します。

*●*お知らサ - - -

- 時刻表示が「ーー」のときは、内蔵日付用電池が消耗しています。内蔵日付用電池を充電するには、 本機に AC アダプターをつなぐかバッテリーを取り付けてください。約 24 時間そのままにしておく と、約 6 か月間時計設定を記憶します。(電源を切った状態でも充電しています)
- メニュー設定すると、時計の表示方法を変更できます。([P93\)](#page-92-0) 「SW と表示設定」→「日時表示」または「表示スタイル」

## タイムゾーン

グリニッジ標準時からの時差を設定します。

1) メニュー設定する([P24](#page-23-0))

<u>MENU</u>:「その他の設定」→「タイムゾーン」

- 2) | ◀ / | ▶ をタッチして撮影する地域を設定する
	- 日本で使う場合は「GMT +9:00」に設定してください。
- 3)「決定」をタッチする

●「時計設定」画面に切り換わることがあります。「時計設定」をしてください。

- 4)「終了」をタッチして設定を終了します。
- *∥* お知らせ – –
- タイムゾーン設定の変更に合わせて、本体の日付 / 時刻の設定も変更されます。

<span id="page-23-0"></span>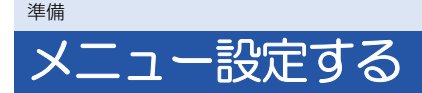

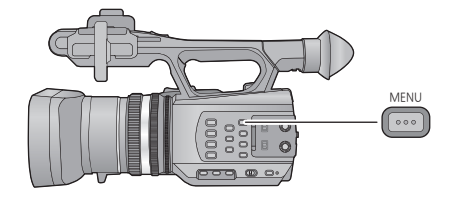

- 1 MENU ボタンを押す 圖
- 2 トップメニューをタッチする

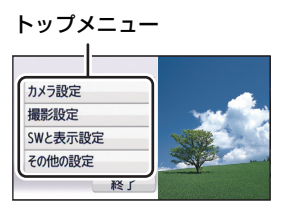

## 3 サブメニューをタッチする

● △/▼をタッチすると、次の (前の) ページ を表示します。

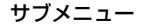

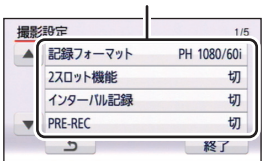

## △ 項目をタッチして設定する

5 「終了」をタッチしてメニュー設定を終了する

# <span id="page-24-0"></span>ワイヤレスリモコンを使う

## メニュー設定する

[準備](#page-3-0)

:「その他の設定」→「リモコン」→「入」 MENU

## 電源 ON/OFF ボタン [ (<sup>l</sup>) 1

本機の電源スイッチが「ON」の場合に、電源を入 / 切できます。

● パソコンと接続時は電源は切れません。

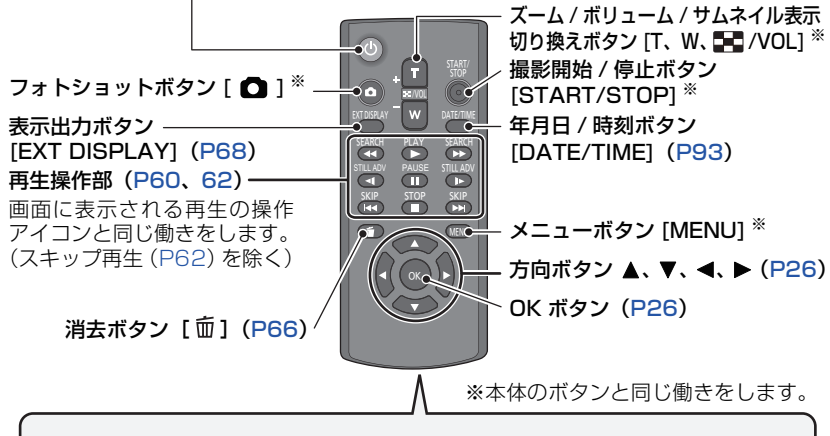

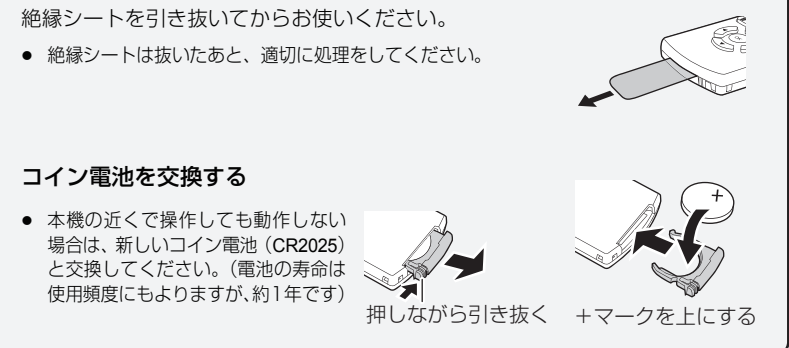

## ■ ワイヤレスリモコンが使える範囲について

距離: 約 5 m 以内

- 角度: 上下左右に約 15°
- <span id="page-25-1"></span>● 室内での値です。屋外やリモコン受信部 に強い光が当たっているときは、この範 囲内であっても操作できない場合があ ります。

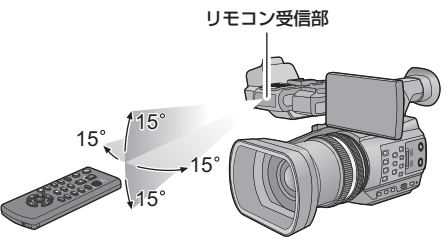

## <span id="page-25-0"></span>方向ボタン /OK ボタンの操作

1 方向ボタンを押す

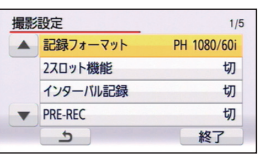

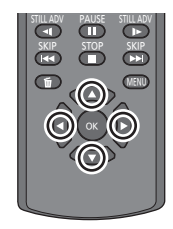

- 選択している項目が黄色で表示されます。
- 2 方向ボタンで上下左右に動かし、項目を選ぶ
- 3 OK ボタンを押して決定する

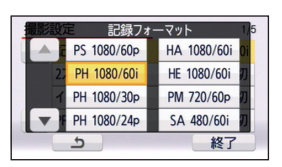

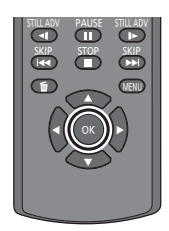

#### *∥*お知らせ – – – – – – – – –

- 操作アイコン、サムネイル表示などの選択 / 決定もできます。
- 指でタッチできる箇所はワイヤレスリモコンで操作できます。(一部機能を除く)

# <span id="page-26-1"></span>撮影前の確認

<span id="page-26-2"></span>■ 基本的な構え方 (通常撮影) (ローアングル撮影)

<span id="page-26-0"></span>撮影

● グリップベルトに手 を通し、両手でしっか り持ってください。

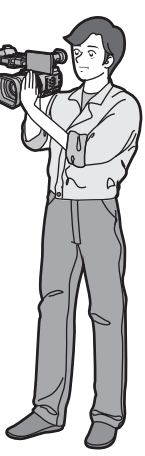

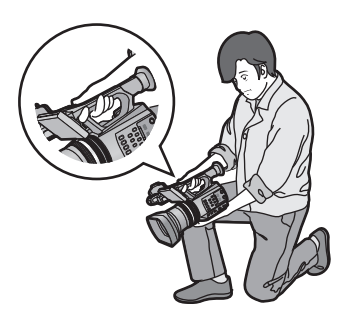

● ローアングル撮影時は、サブ撮影開始 / 一時 停止ボタンやサブズームレバーを使うと便 利です。

(ハイアングル撮影)

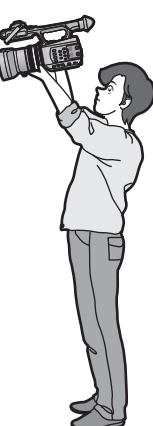

- 撮影時には、足場が安定していることを確認し、ボールや競技者などと衝突するおそれがある場 所では周囲に十分お気をつけください。
- ファインダーを使う場合は、右目をアイカップにできるだけ近づけてください。
- 液晶モニターを使う場合は、見やすい角度に調整してください。
- 屋外では、なるべく太陽を背にして撮影してください。逆光では被写体が暗く撮影されます。
- 脇を締め、足を少し開き、体が安定した状態で構えてください。
- 安定した映像を撮影するには、三脚の使用をお勧めします。
- 冷却ファンの吸気口を手などで寒がないでください。

$$
-27-
$$

## <span id="page-27-0"></span>カードフォーマット

本機で初めてお使いになる SD カードは、撮影する前にフォーマットしてください。 フォーマットすると、すべてのデータは消去されます。大切なデータはパソコンやディス クなどに保存しておいてください。([P72](#page-71-0))

● 2 枚の SD カードを使用する場合は、2 枚ともフォーマットしてください。

### 1 メニュー設定する

**MENU :「その他の設定」→「カードフォーマット」** 

## 2 「カード 1」または「カード 2」をタッチする

● フォーマット完了後、「終了」をタッチしてメッセージ画面を閉じてください。

*●*お知らサ - - - - -

● フォーマット中は電源を切ったり、SD カードを抜かないでください。また、本機に振動や衝撃を与 えないでください。

フォーマットは本機で行ってください。(パソコンなど他の機器ではフォー マットしないでください。本機で使用できなくなる場合があります)

# <span id="page-28-0"></span>記録するメディアを選ぶ 画

ビデオを記録するメディアと写真を記録するメディアをそれぞれ「カード 1」または「カード 2」に設定できます。

1 メニュー設定する

**MENU : 「SW と表示設定」→「メディア選択」** 

- 2 ビデオを記録するメディアと写真を記録す るメディアをタッチする
	- ビデオと写真それぞれに設定したメディアが黄色 の枠で囲まれます。

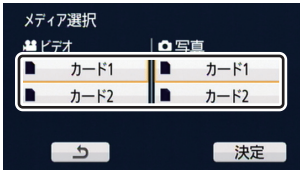

3 「決定」をタッチする

<span id="page-29-0"></span>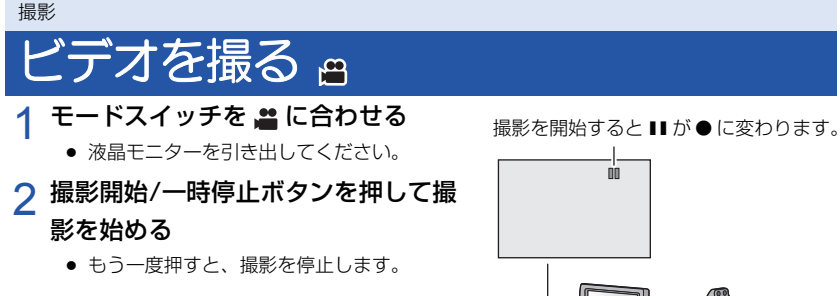

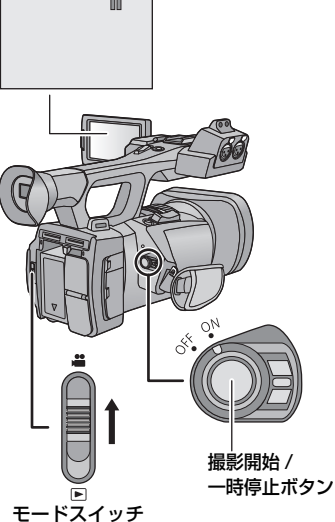

#### ■ ビデオ撮影時の画面表示について

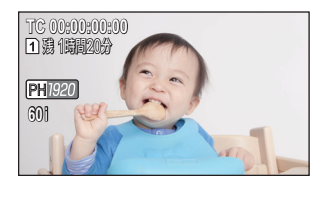

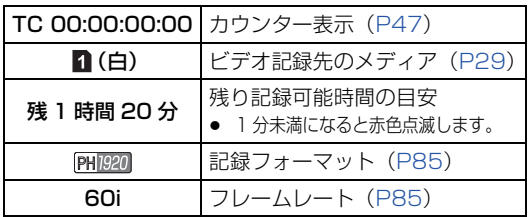

### *●*お知らせ - - - - -

- 撮影を開始してから停止するまでが 1 シーンとして記録されます。
- SD カード 1 枚に最大約 3900 シーンまで記録できます。 以下の場合は記録できるシーン数が上記より少なくなる場合があります。 - 「記録フォーマット」を切り換える
	- インターバル記録時
	- 「マイク設定」を切り換える[\(P42](#page-41-1))
- 記録可能時間の目安については [118 ページ](#page-117-0)をお読みください。

<span id="page-30-0"></span>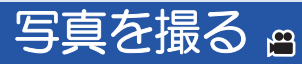

- モードスイッチを ▲ に 合わせる
	- 液晶モニターを引き出してくださ い。
- 2 フォトショットボタンを押す
	- 写真記録中に、残り記録可能枚数 と写真動作表示(△)が表示さ れます。

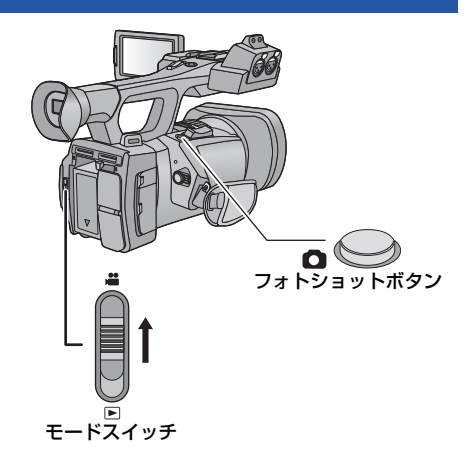

■ 写真撮影時の画面表示について

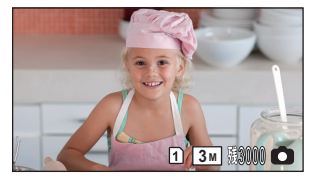

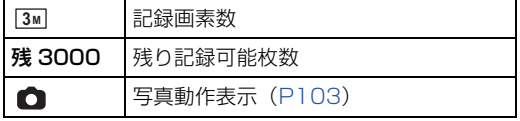

### ■ 記録画素数について

*∥*●お知らせ – – – – –

記録画素数は「記録フォーマット[」\(P85\)や](#page-84-1)「アスペクト比」([P88\)](#page-87-0)によって変わります。

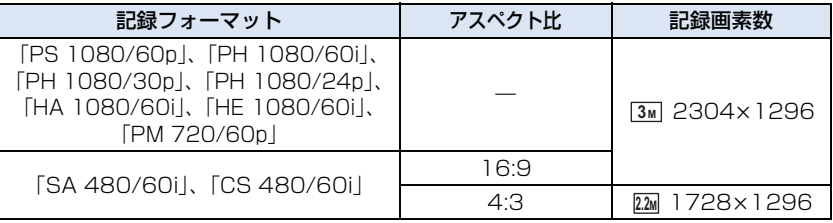

● ビデオ撮影中でも写真を記録することができます。(同時記録)

- 暗い場所ではシャッタースピードが遅くなりますので、三脚の使用をお勧めします。
- ビデオ撮影中に同時記録をすると、ビデオ撮影の残り記録「珍読」とはかっている。電源を切るか モードスイッチを切り換えると、残り記録可能時間が長くなる場合があります。
- 本機で記録した 16:9 の写真は、プリント時に端が切れることがあります。お店やプリンターなどで プリントする場合は事前にご確認ください。
- 写真の記録可能枚数については 119ページをお読みください。

# <span id="page-31-0"></span>おまかせ iA/ マニュアル

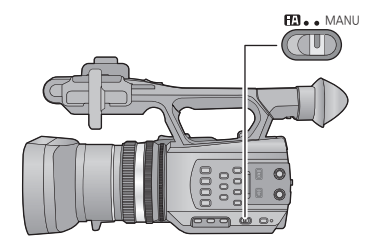

おまかせ iA/ マニュアルスイッチ スイッチをスライドさせて、おまかせ iA モード とマニュアルモードを切り換えます。

- マニュアルモード時は、 MNL が表示されます。
- おまかせ iA モード時は、撮りたいものに本機を向けるだけで、撮影状況に適した以下のモードに なります。

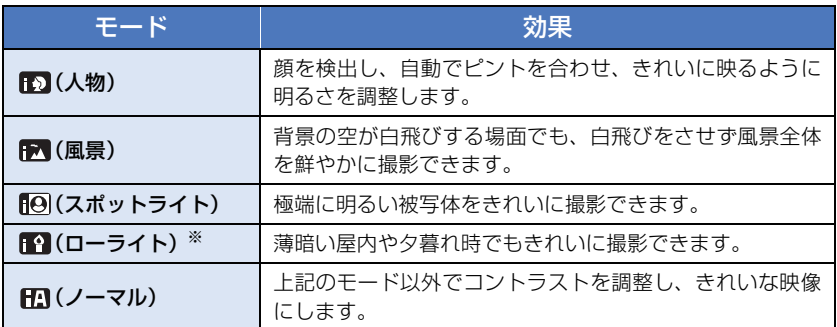

※「オートスローシャッター」[\(P89](#page-88-0))が「切」の場合はローライトモードになりません。

#### *∥* お知らせ – – – – – – – –

- 撮影状況によっては、希望のモードにならない場合があります。
- 人物/スポットライト/ローライトモード時は、顔を検出すると白色の枠で囲まれます。また人物モー ド時は、より大きく画面の中心に近い顔が、オレンジ色の枠で囲まれます[。\(P94\)](#page-93-1)
- 顔の大きさや傾きまたはデジタルズーム使用時など、撮影状況によっては顔が検出できないことがあ ります。

#### ■ おまかせ iA について

おまかせ iA モード時は、オートホワイトバランスとオートフォーカスが働き、自動で色 合い (ホワイトバランス) やピント (フォーカス) を合わせます。 また、 絞りとシャッター スピードで明るさを自動的に調整します。

● 光源や撮る場面によっては、色合いやピントが自動で合いません。このような場合は、手動(マ ニュアル)で調整してください。([P36](#page-35-0)[、37\)](#page-36-0)

## オートホワイトバランスについて

オートホワイトバランスが働く範囲は図のとお りです。

オートホワイトバランスが正常に働かない場合 は、手動でホワイトバランスを調整してくださ い。([P37](#page-36-0))

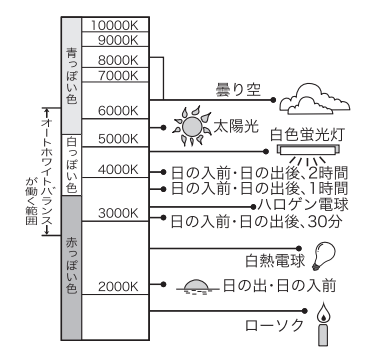

## オートフォーカスについて

自動的にピントを合わせます。

- 次のようなシーンでは、オートフォーカスが正しく働きません。マニュアルフォーカスでの撮影 をお勧めします。[\(P36](#page-35-0))
	- 遠くと近くのものを同時に撮る
	- 汚れたガラスの向こう側のものを撮る
	- キラキラと光るものが周りにある

#### [撮影](#page-26-0)

<span id="page-33-0"></span>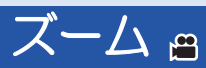

12 倍まで拡大できます。

- 「iA ズーム」を「入」にすると、25 倍まで拡大できます。([P89\)](#page-88-1)
- ズーム倍率は Z00 ~ Z99 の画面表示で確認できます。 ズームインすると数値が大きくなり、ズームアウトすると数値が小さくなります。 iA ズーム時は Z 99 と表示されます。

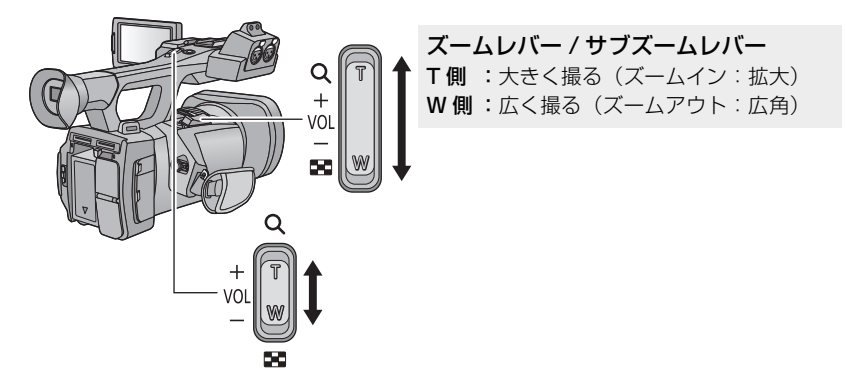

<span id="page-33-1"></span>リングズーム

ズームリングを使ってズーム操作をすることもできます。

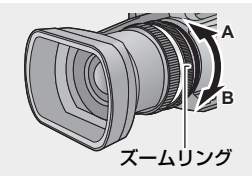

A 側: 広く撮る (ズームアウト: 広角) B 側: 大きく撮る (ズームイン: 拡大)

#### ■ ズーム速度について

- ズームレバーを押し込む幅やズームリングを回す速さによって、ズーム速度が変わります。
- サブズームレバーは「サブズーム」の設定によって、ズーム速度が変わります[。\(P95\)](#page-94-0)
- ワイヤレスリモコンでは、ズーム速度は変わりません。

## *∥* お知らせ — — —

- ズーム操作中にズームレバーから指を離すと、操作音が記録されることがあります。レバーを元の位 置に戻すときは、静かに戻してください。
- ズーム倍率が最大倍率の場合は、約 1.2 m 以上でピントが合います。
- ズーム倍率が 1 倍の場合は約 3.5 cm 以上でピントが合います。

## 【USER ボタンを活用する】

USER ボタンを設定すると、デジタルズームを使用できます[。\(P54\)](#page-53-0)

● USER ボタンの設定方法は [50 ページ](#page-49-1)をお読みください。

- 34 -

## <span id="page-34-0"></span>手ブレ補正 画

[撮影](#page-26-0)

手ブレ補正により、撮影時の手ブレを軽減できます。 ハイブリッド手ブレ補正(ハイブリッド O.I.S.)を使用できます。 ハイブリッド手ブレ補正とは、光学式と電子式のハイブリッドの手ブレ補正です。

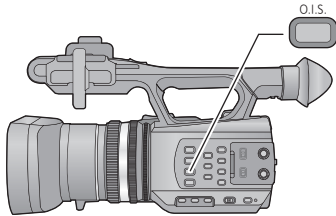

手ブレ補正ボタン ボタンを押して、手ブレ補正の入 / 切を 切り換えます。  $\rightarrow$  ((U)  $\rightarrow$  (N)  $\rightarrow$  (U) ● 「ハイブリッド O.I.S.」が「入」の場合は (()} 「切」の場合は (い)が表示されます。

## ■ 手ブレ補正モードを切り換えるには

<sup>MENU</sup>:「撮影設定」→「ハイブリッド O.I.S.」→「入」または「切」

「入」に設定すると、歩きながら撮影する場合や手持ちで遠い被写体をズームして撮影する 場合に、より強い手ブレ補正ができます。

- お買い上げ時の設定は「入」です。
- 手ブレ補正が(し)(切)の場合は設定できません。

#### *●*お知らせ - - - -

- ブレが大きいときは、補正できないことがあります。
- 三脚を使用して撮影する場合は、 (い)(切)にすることをお勧めします。

## <span id="page-35-0"></span>フォーカス **a**

フォーカスリングを使って、ピントの調整をします。自動でピントが合いにくいときに、 手動で調整してください。

● マニュアルモードにする [\(P32](#page-31-0))

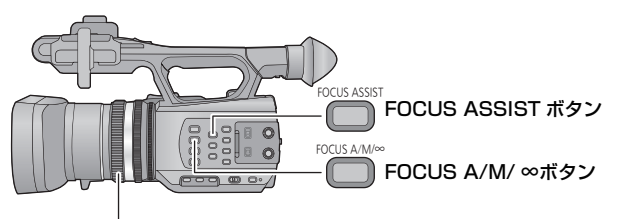

### フォーカスリング

- 1 FOCUS A/M/ ∞ボタンを押して、マニュアルフォーカスにする
	- AF から MF に切り換わります。

## 2 フォーカスリングを回して調整する

- ≥ MF00(焦点距離:約 3.5 cm)~ MF99(焦点距離:無限大) までフォーカス値を設定できます。 数値が大きいほど、ピントを遠くのものに合わせます。
- FOCUS A/M/ ∞ ボタンを押し続けると、MF95 になり、フォーカスが無限遠側に移動 します。
- 自動設定に戻すには、FOCUS A/M/ ∞ボタンを押す、またはおまかせ iA/ マニュアルス イッチを切り換えておまかせ iA モードにしてください。

#### *∥*∂お知らせ – – – –

- 被写体との距離が約 1 m より近くなると、マクロ範囲になり [AF]または [MF] に切り換わります。 (被写体によっては約 1 m 以上離れた場合でも、マクロ範囲になることがあります)
- ズーム倍率によってはマクロ範囲にならなかったり、表示されないフォーカス値があります。
- マクロ範囲の時にズーム操作すると、ピントが合わなくなる場合があります。

### <span id="page-35-1"></span>■ フォーカスアシスト

FOCUS ASSIST ボタンを押すと、フォーカスアシストを設定できます。 ピントの合っている部分が赤色で表示されます。 ● もう一度押すと設定が解除されます。

- *∥*お知らせ – –
- 赤色表示は、実際に記録される映像には表示されません。
- 赤色表示はテレビに表示されません。

#### 【USER ボタンを活用する】

マニュアルフォーカス時は、USER ボタンを設定するとプッシュ AF を使用できます[。\(P52\)](#page-51-1)

● USER ボタンの設定方法は [50 ページ](#page-49-1)をお読みください。
# <span id="page-36-0"></span>ホワイトバランス 画

光源などによって、色合いが自然でないときに、手動で設定してください。

# W.B. ボタンを押してホワイトバランスのモードを切り換える

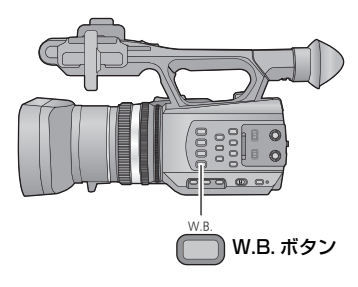

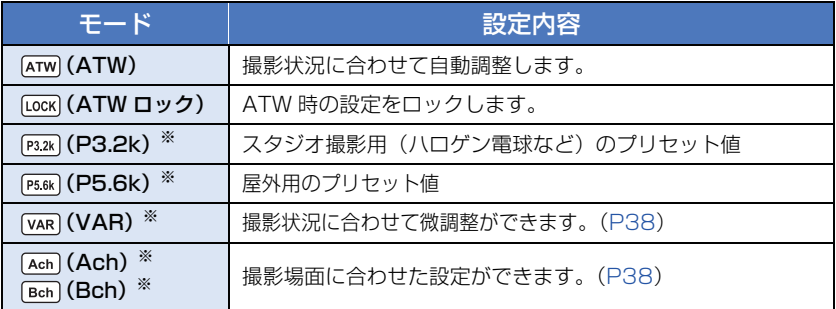

※ マニュアルモード時のみ表示されます。

- 自動設定に戻すには、「ATW」にする、またはおまかせ iA/ マニュアルスイッチを切り換えて、 おまかせ iA モードにしてください。
- 「ATW」と「ATW ロック」は、USER ボタンに設定することもできます。([P53\)](#page-52-0)

### <span id="page-37-1"></span>■ ホワイトバランスを微調整する

ホワイトバランスを P2.4K ~ P9.9K の範囲で、0.1K 単位で設定できます。

- $\bullet$  マニュアルモードにする [\(P32](#page-31-0))
- 1) W.B. ボタンを押して「VAR」を表示する
- 2) 操作アイコンを表示して ([P59](#page-58-0))、 WAR をタッチする
- 3) △/▼をタッチして色合いを調整する
- 4) NAR をタッチして設定を終了する

### <span id="page-37-0"></span>■ 撮影場面に合わせたホワイトバランス設定をするには

- 1) 画面いっぱいに白い被写体を映す
- 2) W.B. ボタンを押して「Ach」を表示する ● 操作アイコンを表示して [\(P59\)、](#page-58-0)<u>|Ach</u>|をタッチすると、|<u>Bch</u>|に切り換わります。
- 3) W.B. ボタンを押し続けて、ホワイトバランス調整を開始する
	- 画面が一瞬黒くなり、「WB SET OK」と表示され、調整が終了します。

*∥*お知らせ – – – – – – –

- ホワイトバランスのモードを「Ach/Bch」以外に設定している場合は、W.B. ボタンを押し続けると、 ブラックバランス調整を行います。画面が一瞬黒くなり、「BB SET OK」と表示されると設定完了 です。
- ホワイトバランス / ブラックバランス調整ができない場合は、画面にエラーメッセージ「WB SET NG」または「BB SET NG」が表示されます。このときは、他のモードを使ってください。
- ≥ 「Ach/Bch」に設定した内容は、「色温度 Ach」/「色温度 Bch」で微調整ができます[。\(P82\)](#page-81-0)
- 「Ach/Bch」は以前に設定した内容が保持されています。撮影条件が変わった場合は、設定し直して ください。

# <span id="page-38-1"></span>アイリス (絞り・ゲイン) 調整 g

アイリスリングを使って、絞り、ゲインの調整をします。 暗すぎる(明るすぎる)場面で撮るときなどに調整してください。

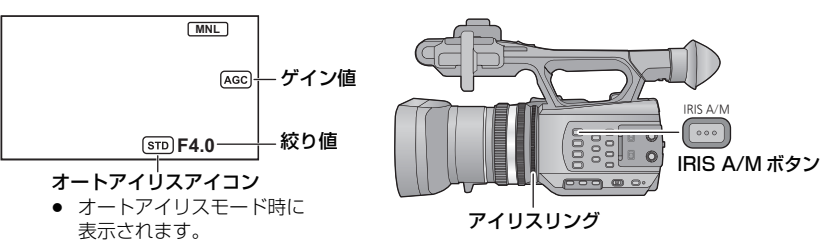

- <span id="page-38-0"></span>● マニュアルモードにする [\(P32](#page-31-0))
	- 1 IRIS A/M ボタンを押して、マニュアルアイリスモードにする
		- [sTD]が非表示になります。
		- ゲイン値が dB 表示になります。

# 2 アイリスリングを回して調整する

### <アイリスの調整>

CLOSE←→ F11 … F1.6←→ OPEN←→ 0dB … 30dB

### 暗くする ◆━━━━

- 絞り開放 (OPEN) より明るくするときは、ゲイン値の調整になります。
- オートアイリスモードに戻すには、IRIS A/M ボタンを押してください。

### *∥*∂お知らせ — — —

- ゲイン値を上げると、画面にノイズが増えます。
- ズーム倍率によっては、表示されない絞り値(F 値)があります。

### ■ オートアイリスモード時の明るさを調整する

- マニュアルモードにする [\(P32](#page-31-0))
- 1) メニュー設定する
	- MENU :「カメラ設定」→「オートアイリスレベル」
- 2) |◀ / |▶ |をタッチして調整する
- 3)「終了」をタッチして設定を終了する

[撮影](#page-26-0)

## 【USER ボタンを活用する】

マニュアルアイリス時は、以下の USER ボタンの機能を使うと便利です。 ● USER ボタンの設定方法は [50 ページ](#page-49-0)をお読みください。

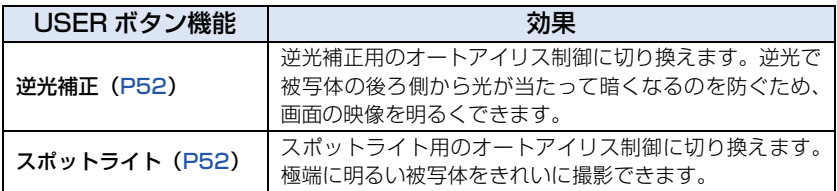

# <span id="page-40-0"></span>シャッタースピード 画

動きの速いものを撮るときなどには、シャッタースピードを調整してください。 ● マニュアルモードにする [\(P32](#page-31-0))

# <mark>1</mark> 操作アイコンを表示して ([P59\)](#page-58-0)、 をタッチする

# 2 △/▼をタッチして調整する

- |AUTO|をタッチすると、シャッタースピードが自動設定されます。
- <u>BHTR</u>|をタッチして調整を終了してください。

## <シャッタースピードの調整>

### $1/60 \sim 1/2000$

- 「オートスローシャッター」[\(P89](#page-88-0)) が「入」の場合は、1/30 ~ 1/2000 になります。
- ≥ 「記録フォーマット」が「PH 1080/24p」の場合は、1/50 ~ 1/2000(「オートスローシャッ ター」が「入」の場合は 1/24 ~ 1/2000)になります。
- 1/2000 に近いほど、シャッタースピードが速くなります。

### ■ 動きの速いものを撮影する場合のシャッタースピードの日安

再生時に一時停止したときの残像が少なくなります。

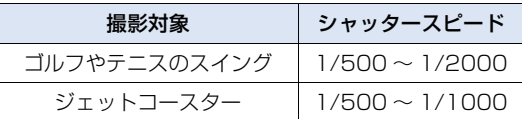

*∥*お知らせ – – – – – - - - - -

- 明るく光っているものや反射の強いものは、周辺に光の帯が出ることがあります。
- 通常の再生では、画面の変わり方が滑らかに見えないことがあります。
- ≥ 極端に明るい被写体や屋内の照明下で撮影すると、色合いや画面の明るさが変わったり、画面に横帯 が出たりすることがあります。この場合、おまかせ iA モードで撮影するか、マニュアルでシャッ タースピードを 1/60 または 1/100 に調整してください。

#### [撮影](#page-26-0)

# 力音声

本機は 5.1ch または 2ch の音声を記録することができます。(音声記録方式は Dolby® Digital ( IID) で記録します)

2ch で記録する場合、それぞれのチャンネルで内蔵マイク、外部マイクおよび接続した オーディオ機器に切り換えることができます。

# <span id="page-41-0"></span>マイク設定

内蔵マイクの録音設定を変更します。

### メニュー設定する

:「撮影設定」→「マイク設定」→希望の設定 MENU

#### サラウンド:

5.1ch サラウンドマイクで周りの音を臨場感のある音で記録します。

#### ズームマイク:

ズーム操作に連動して指向性を変えて 5.1ch サラウンドマイクで音を記録します。ズームイ ン(拡大)するほど前方の音をよりクリアに記録し、ズームアウト(広角)にすると周りの 音を臨場感のある音で記録します。

#### ガンマイク:

5.1ch サラウンドマイクのセンターの指向性を強めて、前方の音をよりクリアに記録し ます。

#### 2ch:

2ch ステレオマイクで前方 2 方向からの音を記録します。

*∥* お知らせ — — — —

- 音楽発表会などで、ズームインしたときも臨場感のある音を記録したい場合は、「サラウンド」に設 定して使用することをお勧めします。
- 「バスコントロール」を「OdB」以外に設定すると、「ガンマイク」を選択することができません。[\(P90\)](#page-89-0)
- ≥ 「記録フォーマット」を「SA 480/60i」または「CS 480/60i」に設定しているときは「2ch」に なります。
- 設定によってオーディオレベルメーターの表示が切り換わります。[\(P103\)](#page-102-0)

INPUT1/2 (LINE/MIC)切り換えスイッチ

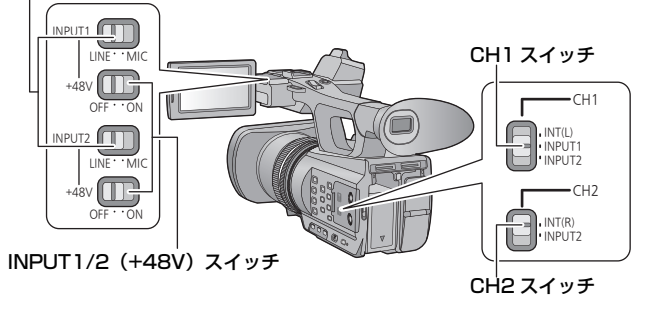

### ■ 内蔵マイクを使う

「マイク設定」を「2ch」以外に設定すると内蔵マイク(5.1ch)で音声を記録します。 「2ch」設定時は CH1 スイッチを INT(L)、CH2 スイッチを INT(R)に合わせると内 蔵マイク(2ch)で音声を記録します。

## ■ 外部マイクやオーディオ機器を使う **●「マイク設定」を「2ch」に設定する [\(P42](#page-41-0))** 1 AUDIO INPUT1/2端子(XLR3

ピン)に外部マイクまたはオー ディオ機器を接続する[\(P9\)](#page-8-0)

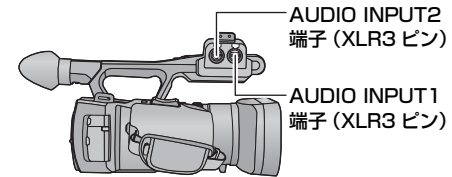

# 2 INPUT1/2 (LINE/MIC)切り換えスイッチで、接続した音声入力信号 を切り換える

LINE:オーディオ機器を接続したとき 入力レベルは 0 dBu です。 MIC :外部マイクを接続したとき 入力レベルは -50 dBu です。

- ●「マイクゲイン 1」または「マイクゲイン 2」を「-60dB」に設定すると、-60 dBu に なります[。\(P90\)](#page-89-1)
- 3 (ファントムマイク (+48 V 電源が必要なマイク) を接続した場合のみ) INPUT1/2(+48V)スイッチを ON に合わせる

ON :AUDIO INPUT1/2 端子(XLR3 ピン)に +48 V 電源を供給します。 OFF: AUDIO INPUT1/2 端子 (XLR3 ピン)に電源を供給しません。

 $-43 \cdot$ 

## 4 CH1 スイッチで、音声チャンネル 1 に記録する入力信号を選ぶ

INT (L): 内蔵マイク L(左)ch の音声を記録します。

INPUT1: AUDIO INPUT1端子(XLR3ピン)に接続した機器の音声を記録します。

### INPUT2: AUDIO INPUT2端子(XLR3ピン)に接続した機器の音声を記録します。

## 5 CH2 スイッチで、音声チャンネル 2 に記録する入力信号を選ぶ

INT (R): 内蔵マイク R (右) ch の音声を記録します。 INPUT2: AUDIO INPUT2端子(XLR3ピン)に接続した機器の音声を記録します。

### ■ 音声入力切替一覧

*∥*∂お知らせ – – – – –

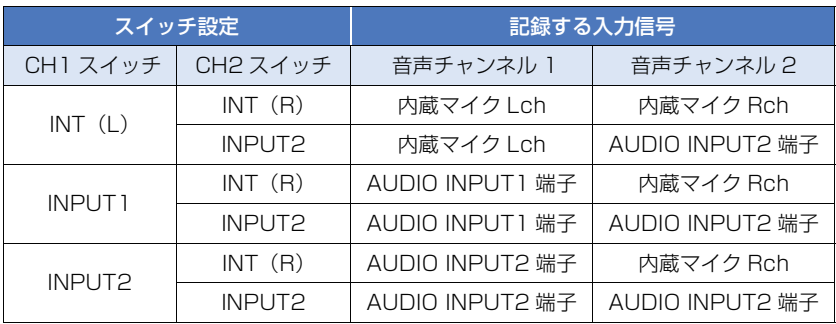

【AUDIO INPUT1/2 端子 (XLR3 ピン)から外部マイクなどを取り外すには】

AUDIO INPUT1/2 端子 (XLR3 ピン)の PUSH 部分を押しながら取り外してください。

● 外部マイクを取り外したあとは、CH1/CH2 スイッチを INT (L) または INT (R) に切り換えて、入力信号を内 蔵マイクに設定してください。そのままビデオ撮影する と、音声が記録されません。

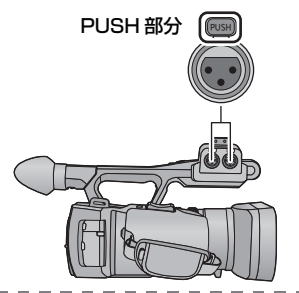

**● +48 V 電源に対応していない機器を接続するときは、INPUT1/2 (+48V) スイッチを OFF に** 合わせてください。ON にすると、本機または接続した機器が故障する場合があります。

- +48 V 電源に異常が発生すると本機の電源が切れます。
- ファントムマイクを使用すると、バッテリーの持続時間が短くなります。

## 音声の入力レベルを調整する

- <span id="page-44-0"></span>■ 内蔵マイク (5.1ch) の入力レベルを調整する
- **●「マイク設定」を「2ch」以外に設定する [\(P42](#page-41-0))**
- 1 メニュー設定する

<sub>.......</sub><br><sub>[…</sub>…]:「撮影設定」→「5.1ch マイクレベル」→希望の設定

オート : ALC が働き、自動的に録音レベルを調整します。 設定/設定 +  $\overline{M}$  : 好みの録音レベルに設定できます。

2 (「設定 / 設定 + 10」を選んだ場合)

|◀/▶ をタッチしてマイク入力レベルを調 整する

- KIC をタッチすると、ALC の入 / 切を設定できます。 ALC を入にすると、アイコンが黄色で囲まれ、音の ひずみを軽減することができます。切にすると自然な 音で録音されます。
- 音量メーターのバーが 2 本赤く点灯すると、音がひず んでいますので、マイク入力レベルを下げてお使いく ださい。

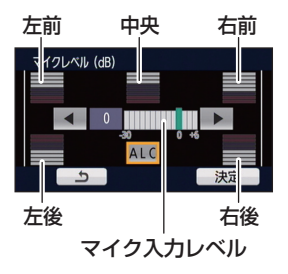

- 3 「決定」をタッチしてマイクレベルを決定し、「終了」をタッチする
	- ALC を入にした場合は、撮影画面に [aLc] が表示されます。

*●*お知らせ – – –

- 「マイク設定」を「ズームマイク」に設定していると、ズーム倍率によって音量が変わります。
- 音を完全に消して記録することはできません。

<span id="page-45-0"></span>【操作アイコンを使って内蔵マイク(5.1ch)の入力レベルを調整する】

- 「マイク設定」を「2ch」以外に設定する [\(P42](#page-41-0))
- 「5.1ch マイクレベル」を「設定 / 設定 + 20 」にする ([P45](#page-44-0))
- 1) 操作アイコンを表示して [\(P59\)、](#page-58-0) りをタッチする
- 2) / をタッチして調整する
- 3) をタッチして設定を終了する

■ 内蔵マイク (2ch) や外部マイク、オーディオ機器の入力レベルを調整する **●「マイク設定」を「2ch」にする([P42](#page-41-0))** 

AUDIO コントロールつまみ(CH1/CH2)を操作して、入力レベルを調整 する

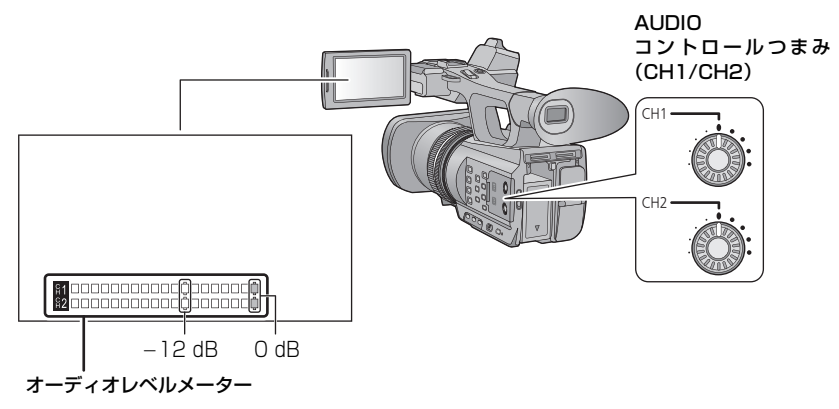

● オーディオレベルメーターを確認しながら調整してください。

# カウンター表示

撮影や再生の経過時間を示すカウンター表示を切り換えることができます。

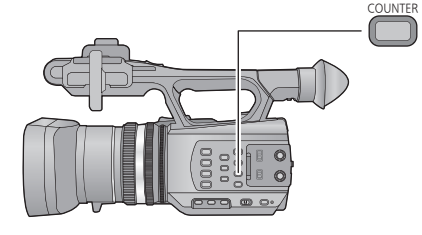

 COUNTER ボタン ボタンを押すごとにカウンター表示が切り 換わります。

タイムコード→ユーザーズビット→ 記録時間カウンター→切

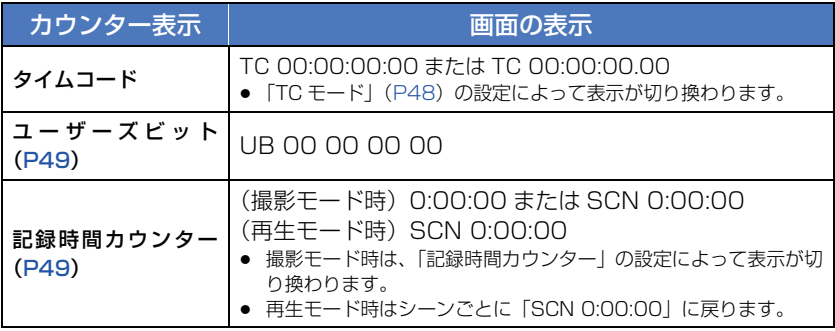

# タイムコードを設定する

タイムコードは、時間、分、秒、フレームで記録時間を表示します。 TC 00:00:00:00 (時間 : 分 : 秒 : フレーム [NDF]) TC 00:00:00.00 (時間 : 分 : 秒 . フレーム [DF])

● 「記録フォーマット」([P85\)](#page-84-0) の設定によってフレーム数 (1 秒間にカウントされるフレーム) が 変わります。

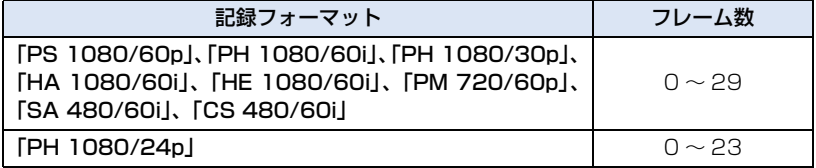

### <span id="page-47-0"></span>TC モード

タイムコードの補正モードを選択します。

MENU:「撮影設定」→「TC モード」→希望の設定  $\boxed{\cdots}$ 

DF : 実時間に合わせて、タイムコードを補正します。主にテレビ番組などの放送用に 使用します。

**PO** 

٠č

 $\frac{1}{2}$ 

NDF: タイムコードを補正しません。(実時間とのずれが発生します)

*∥*∂お知らせ — — — —

≥ 「記録フォーマット」を「PH 1080/24p」に設定時、またはインターバル記録時は、自動で「NDF」 に設定されます。

### TCG

タイムコードの進み方を設定します。

<sub>……</sub><br>┌── :「撮影設定」→「TCG」→希望の設定

フリーラン※ :常時進みます。

レックラン :撮影中のみ進みます。

- ※「記録フォーマット」を「PH 1080/24p」に設定時は、再生モード切り換え時に誤差が発生す る場合があります。
- ≥ PRE-REC 設定中は、自動で「フリーラン」に設定されます。

*∥* お知らせ – – – – – – –  $\frac{1}{2} \left( \frac{1}{2} \right) \left( \frac{1}{2} \right) \left( \frac$ ---------≥ 「フリーラン」設定時に内蔵日付用電池が消耗した場合は、タイムコードがリセットされます。

### TC プリセット

タイムコードの初期値を設定します。

1 メニュー設定する

<sup>MENU</sup>:「撮影設定」→「TC プリセット」

### つ 設定する項目をタッチして、△/▼で変更する

- COUNTER RESET ボタンを押すと「00h00m00s00f」になります。
- ≥ h は「hour(時間)」、m は「minute(分)」、s は「second(秒)」、f は「frame(フ レーム)」を省略した表示です。

# 3 「決定」をタッチする

●「終了」をタッチして、設定を終了します。

### *∥* お知らせ – – – – – –

- 本機では、記録フォーマットのフレームレート([P85\)](#page-84-1)に従ってタイムコードが調整されます。その ため記録フォーマットを変更すると前回の最終タイムコードと不連続になることがあります。
- 「記録フォーマット1を「PH 1080/24p」に設定時は、フレーム数を「00」または 4 の倍数の数値 に設定してください。他の数値の場合、記録するタイムコードがずれます。

# <span id="page-48-0"></span>ユーザーズビットを設定する

ユーザーズビットは 16 進数の 8 桁の英数字を日付や管理番号などのメモ情報として任意 で入力し、表示することができます。

### UB 00 00 00 00

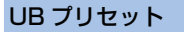

ユーザーズビットを設定します。

1 メニュー設定する

<sup>MENU</sup>:「撮影設定」→「UB プリセット」

# 2 設定する項目をタッチして、■/▼で変更する

- 数字の 0 ~ 9 とアルファベットの A ~ F を設定できます。
- COUNTER RESET ボタンを押すと「00 00 00 00| になります。

### 3 「決定」をタッチする

●「終了」をタッチして、設定を終了します。

## <span id="page-48-1"></span>記録時間カウンターを設定する

記録時間カウンターは秒単位で記録時間を表示します。 0:00:00(時間 : 分 : 秒 [「トータル」設定時 ]) SCN 0:00:00 (時間 : 分 : 秒 「「シーン」設定時 1)

記録時間カウンター

撮影時のカウント方法を選択します。

<sup>MENU</sup>:「SW と表示設定」→「記録時間カウンター」→希望の設定

- トータル: 記録時間カウンターをリセットするまでカウントします。
- シーン : 撮影開始時に記録時間カウンターをリセットします。撮影単位の時間をカウ ントします。

### 【撮影モード時の記録時間カウンターをリセットするには】

カウンター表示中に COUNTER RESET ボタンを押すと、記録時間カウンターが 「0:00:00」になります。

<u>e</u>

**P** 

# JSER ボタン em

USER ボタンは、14 種類の機能からそれぞれ 1 つの機能を登録して使うことができます。

● USERボタンは、本機のUSERボタンが3つ(USER1~3)、液晶モニターに表示されるUSERボタ ンアイコンが4つ (USER4~7)あります。

# <span id="page-49-0"></span>USER ボタンを設定する

[撮影](#page-26-0)

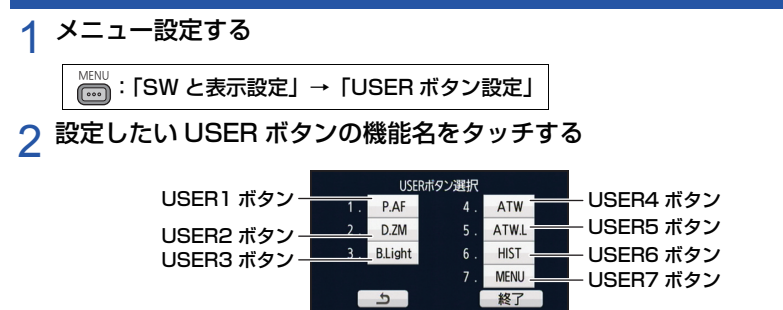

● USER ボタンの番号と設定中の機能名が表示されています。 (例えば 1.「P.AF」と表示されている場合は、USER1 ボタンにプッシュ AF が設定され ています)

# 3 登録する項目をタッチする

- 登録できる USER ボタンの機能については [52 ページ](#page-51-2)をお読みください。
- 登録しない場合は「INH」をタッチしてください。
- |▲|/|▼|をタッチすると、次の(前の)ページを表示します。
- ≥ 他の USER ボタンも続けて設定する場合は、手順 2 ~ 3 を繰り返してください。

# 4 「終了」をタッチして設定を終了する

<span id="page-50-0"></span>設定した USER ボタンを使うには、USER1 ~ 3 ボタンを押すか、操作アイコン表示中 に、USER4 ~ 7 の USER ボタンアイコンをタッチします。

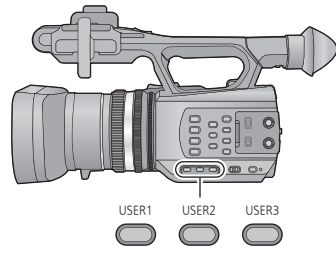

(USER1 ~ 3 を使う場合) (USER4 ~ 7 を使う場合)

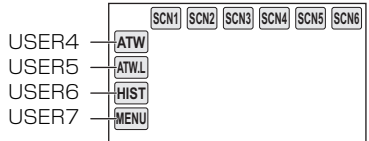

● 解除するには、もう一度 USER ボタンを押す、または USER ボタンアイコンをタッチしてくださ い。

以下の USER ボタンの機能の解除や使い方については、それぞれのページをお読みください。

- プッシュ AF([P52\)](#page-51-3)
- 黒フェード([P53](#page-52-1))
- $-$  白フェード ([P53](#page-52-2))
- デジタルズーム([P54\)](#page-53-0)
- REC チェック([P54\)](#page-53-1)
- ラストシーンデリート[\(P55](#page-54-0))

### ■ USER ボタンの表示 / 非表示を切り換える

液晶モニターの USER ボタンアイコンの表示 / 非表示を切り換えます。

**MENU :「SW と表示設定」→「USER ボタン表示」→「入」または「切」** 

### ■ USER ボタンの設定を確認する

撮影画面で USER ボタン (USER1 ~ 3) の 設定を確認するには、DISP/MODE CHK ボタ ンを押し続けてください。

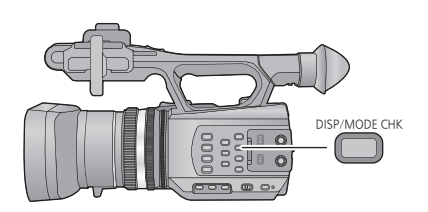

# <span id="page-51-2"></span>USER ボタンの機能

### ■ USER ボタン機能一覧

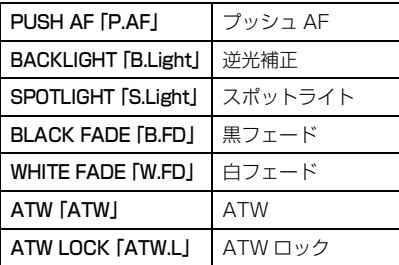

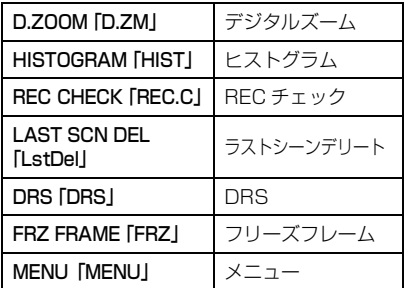

- 「I 内は USER ボタンアイコンの表示です。
- 「DRS」はメニューから設定することもできます[。\(P82\)](#page-81-1)

### <span id="page-51-3"></span>プッシュ AF

マニュアルフォーカス時([P36](#page-35-0))に、一時的にオートフォーカスに切り換えます。

### 撮影画面で USER ボタンを押し続ける、または USER ボタンアイコンをタッチ し続ける

● ボタンを離すと解除されます。

*∥*お知らせ – – – – – – – – – –

● 解除時は、プッシュ AF 設定中のフォーカス位置が保持されます。

### <span id="page-51-0"></span>逆光補正

逆光補正用のオートアイリス制御に切り換えます。

逆光で被写体の後ろ側から光が当たって暗くなるのを防ぐため、画面の映像を明るくでき ます。

- 設定時に ※ が表示されます。
- 解除すると標準のオートアイリスモード ( sπn) )になります。[\(P39\)](#page-38-0)

### <span id="page-51-1"></span>スポットライト

スポットライト用のオートアイリス制御に切り換えます。 極端に明るい被写体をきれいに撮影できます。

- 設定時に 4 が表示されます。
- 解除すると標準のオートアイリスモード( [sтɒ])になります。[\(P39\)](#page-38-0)

### <span id="page-52-1"></span>黒フェード

撮影する映像や音声にフェードイン/フェードアウト効果(黒色)を加えることができます。

### 撮影画面でUSERボタンを押す、またはUSERボタンアイコンをタッチする

- フェードアウトを開始し、フェードアウト後にフェードインします。
- ボタンを押し続けるとフェードアウトし、ボタンを離すとフェードインします。

*∥* お知らせ – – – –

- フェードアウトを開始しても、撮影は始まりません。フェードインまたはフェードアウト中に、撮影 開始 / 一時停止ボタンを押すことができます。
- インターバル記録時は設定できません。
- フェードインで撮影した映像は、再生時のサムネイル表示が黒一色になります。

### <span id="page-52-2"></span>白フェード

撮影する映像や音声にフェードイン/フェードアウト効果(白色)を加えることができます。

#### 撮影画面でUSERボタンを押す、またはUSERボタンアイコンをタッチする

- フェードアウトを開始し、フェードアウト後にフェードインします。
- ボタンを押し続けるとフェードアウトし、ボタンを離すとフェードインします。

### *∥*お知らせ – – – – – – – – –

- フェードアウトを開始しても、撮影は始まりません。フェードインまたはフェードアウト中に、撮影 開始 / 一時停止ボタンを押すことができます。
- インターバル記録時は設定できません。
- フェードインで撮影した映像は、再生時のサムネイル表示が白一色になります。

### <span id="page-52-0"></span>ATW

ホワイトバランスを ATW に切り換えます。[\(P37](#page-36-0))

*∥* お知らせ – – – – – – ● おまかせ iA モード時、またはホワイトバランスが ATW ロックの場合は、設定できません。

### ATW ロック

ホワイトバランスを ATW ロックに切り換えます。([P37\)](#page-36-0)

● 解除すると ATW に戻ります。

*∥* お知らせ – – – – – – ● ホワイトバランスが ATW 以外の場合は、設定できません。

### <span id="page-53-0"></span>デジタルズーム

### 撮影画面でUSERボタンを押す、またはUSERボタンアイコンをタッチする

● ボタンを押すごとに拡大率が変わります。

2 倍→ 5 倍→ 10 倍→切

#### *∥*お知らせ – – – – – – – – – –

- デジタルズーム時は、ズーム倍率を大きくするほど画質は粗くなります。
- ≥ 「記録フォーマット」が「PH 1080/24p」の場合は、デジタルズームできません。
- 以下の場合はデジタルズームが解除されます。 - 電源を切る
	- クイックスタートする[\(P56\)](#page-55-0)
	- モードスイッチを切り換える

### ヒストグラム

横軸に明るさ、縦軸にその明るさの画素数を積み上げたグラフを表示します。 グラフの分布を見ることにより、画面全体の露出状況を判断することができます。

 $\mathcal{L}^{\mathcal{A}}\mathcal{A}^{\mathcal{A}}\mathcal{A}^{\mathcal{A$ *∥*∂お知らせ – – – – –

● 明るさを調整するには [39 ページ](#page-38-1)をお読みください。

### <span id="page-53-1"></span>REC チェック

最後に撮影したシーンの最終部分の約 2 秒間を再生することができます。再生が終わると撮 影画面に戻ります。

*●*お知らせ - - - - - -

- REC チェック中の再生操作はできません。
- 以下の場合は REC チェックできません。 - 電源を入 / 切する
	-
	- モードスイッチを切り換える
	- 「記録フォーマット」の設定を変更する
	- SD カードを抜き差しする
	- インターバル記録時
	- 「2 スロット機能」を「バックアップ」に設定する[\(P86](#page-85-0))
	- フリーズフレーム時[\(P55](#page-54-1))

### <span id="page-54-0"></span>ラストシーンデリート

最後に撮影したシーンを消去することができます。

消去したシーンは元に戻すことはできません。

- 1) 撮影画面で USER ボタンを押す、または USER ボタンアイコンをタッチする
- 2)「はい」をタッチする
	- ●「いいえ」をタッチすると、消去せずに撮影画面に戻ります。

#### *∥*お知らせ – – – – – – –

- 以下の場合はラストシーンデリートできません。
	- 電源を入 / 切する
	- モードスイッチを切り換える
	- 「記録フォーマット」の設定を変更する
	- SD カードを抜き差しする
	- インターバル記録時
	- 「2 スロット機能」を「バックアップ」に設定する[\(P86](#page-85-0))

### **DRS**

DRS(ダイナミックレンジストレッチャー)機能を切り換えます。 通常の撮影では白飛びする高輝度な部分の映像信号レベルを圧縮することにより、ダイナ ミックレンジを拡大することができます。

### *∥*お知らせ – – – – – –

- 極端に暗い部分や明るい部分があるとき、または明るさが不十分なときは、効果がわかりにくい場合 があります。
- ≥ 「DRS 効果」を設定すると、高輝度部の圧縮レベルを調整することもできます。[\(P82](#page-81-2))

### <span id="page-54-1"></span>フリーズフレーム

カメラに映る映像を静止させます。

● [Freeze]が画面に表示され、点滅します。

#### *∥*お知らせ – – – –

- フリーズフレーム中に動画撮影すると、静止画面と音声が記録されます。
- フリーズフレーム中は写真の撮影はできません。
- フリーズフレーム中は、以下のボタン / レバーによる操作はできません。
	- ズーム操作
	- リング操作
	- マニュアルフォーカス
	- OISボタン
- 以下の場合には、フリーズフレームが解除されます。
	- 電源を切る
	- モードスイッチを切り換える
	- USB ケーブルを使ってパソコンと接続する
- インターバル記録設定中、カラーバー表示中は使用できません。

### メニュー

メニューを表示できます。

# $-55-$

# 便利な機能 曲

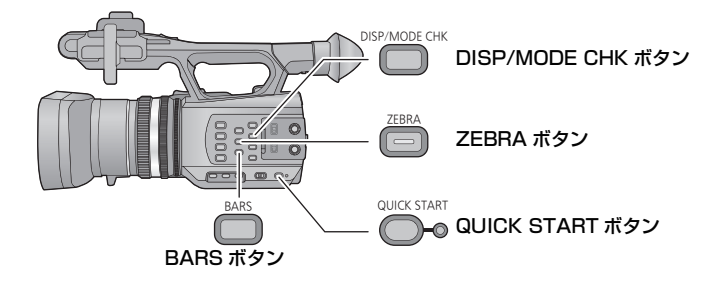

# <span id="page-55-0"></span>クイックスタート

*∥*お知らせ – –

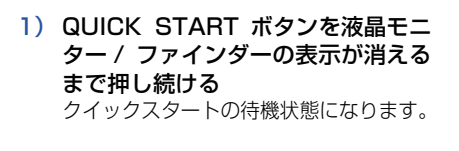

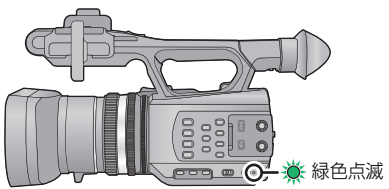

2) QUICK START ボタンを押す 約 0.6 秒で撮影の一時停止状態になります。

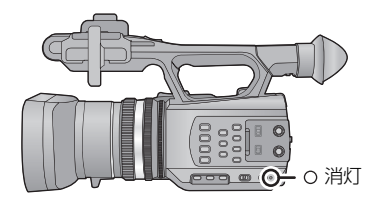

● クイックスタートの待機状態では、撮影一時停止状態の約8割の電力を消費するため、撮影可能 時間は短くなります。

- クイックスタートの待機状態で約 30 分経過すると、電源が切れます。
- モードスイッチを ▶ に合わせると、クイックスタートの待機状態が解除されます。
- 撮影条件やメニュー設定によってはクイックスタートする時間が 0.6 秒より遅くなる場合があります。

 $-56-$ 

- ホワイトバランスが自動で調整されるまでに時間がかかることがあります。
- クイックスタートすると、ズーム倍率は約 1 倍の位置になります。

[撮影](#page-26-0)

### ZEBRA ボタン

ボタンを押すごとにゼブラ表示とマーカー表示を切り換えます。

ゼブラ 1 →ゼブラ 2 ※→マーカー※→切

※「ゼブラ設定 2」/「マーカー」を「切」にした場合は表示されません。[\(P92\)](#page-91-0)

- **ゼブラ表示 :** 白飛び(色飛び)の起こりそうな部分(極端に明るい場所、光っている 場所)を斜線(ゼブラパターン)で表示します。
- マーカー表示 : 画面の中央部分(輝度表示枠)の輝度レベルを % で表示します。異なる 場面で同じ被写体を撮影するときなどに、被写体の輝度レベルを同じに することで、被写体の明るさを調整しやすくなります。
- マーカー表示は「0%」~「99%」で表示されます。99%を超える場合は「99%↑」と表示 されます。

*∥* お知らせ — — — –

- 白飛びの少ない映像を撮影するには、ゼブラパターンが表示されなくなるように、マニュアルで シャッタースピードや明るさを調整してください。[\(P39](#page-38-1)[、41](#page-40-0))
- ゼブラパターンは記録されません。
- 表示するゼブラパターンのレベルを調整することもできます。([P91](#page-90-0)[、92](#page-91-1))

# カラーバー表示

#### BARS ボタン

ボタンを押すと、テレビや外部モニターの画質調整に便利なカラーバーを表示すること ができます。

- 解除するにはもう一度 BARS ボタンを押してください。
- 電源を切ると解除されます。
- カラーバー表示中にテストトーンがヘッドホン出力端子や HDMI 端子、AV マルチ端子に出力さ れます。( 出力されるテストトーンは、1 kHz になります ) 本機のスピーカーからは出力されま せん。
- カラーバーはビデオ撮影することができます。
- 撮影中はカラーバーの表示 / 非表示を切り換えることはできません。

### DISP/MODE CHK ボタン

ボタンを押すと、カウンター表示と撮影開始 / 一時停止、タイムスタンプ※、ゼブラ表 示、マーカー表示、セーフティーゾーン以外の画面表示が消えます。([P102](#page-101-0))

※「日時表示」が「時間」、「日付」、「日付 & 時間」の場合。

● 解除するには、もう一度 DISP/MODE CHK ボタンを押してください。

### ■ モード情報を表示するには

DISP/MODE CHK ボタンを押し続けると、USER ボタン(USER1 ~ 3)に割り当てた機能 の一覧と、「サブ REC ボタン」、「サブズーム」の設定が表示されます。

● DISP/MODE CHK ボタンを押し続けている間のみ表示されます。ボタンを離すと解除されま す。

# <span id="page-58-0"></span><u>操作アイコンを使う a</u>

画面をタッチする簡単な操作で、便利な機能を使用できます。

### 1 撮影画面で液晶モニターをタッチする

● 操作アイコンが表示されます。

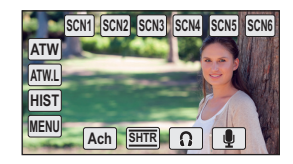

# 2 操作アイコンをタッチする

● 以下の機能が使用できます。操作方法については、 それぞれのページをお読みください。

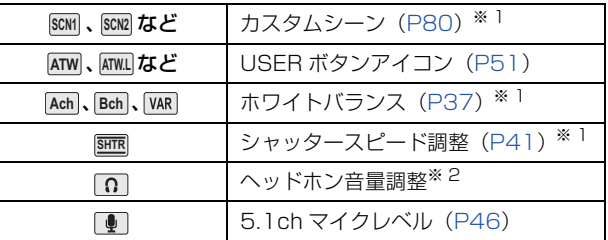

※ 1.おまかせ iA モード時は表示されません。 ※ 2.ヘッドホン出力端子に接続したときのみ表示されます。

### *∥* お知らせ – –

● 操作アイコン表示中に画面をタッチする、またはタッチ操作しない状態が続くと、操作アイコンが消 えます。再度表示する場合は、画面をタッチしてください。

### ■ ヘッドホン音量調整

撮影時のヘッドホンの音量を調整します。

- 1) 操作アイコンを表示して、 のをタッチする
- 2) → / ▶ をタッチして音量を調整する
	- 実際に記録される音量は変わりません。
- 3) 5 をタッチして設定を終了する

<span id="page-59-2"></span><span id="page-59-0"></span>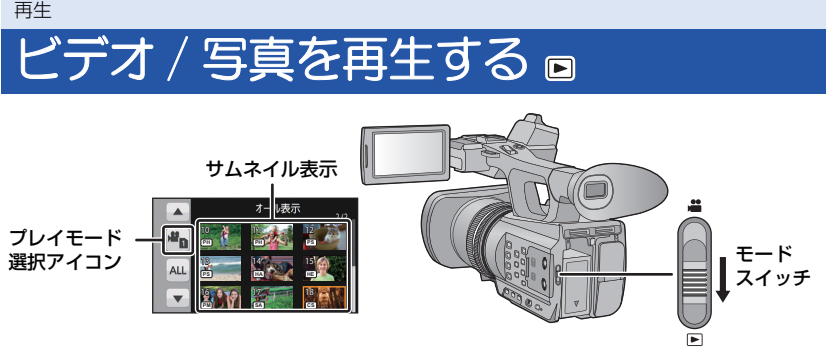

- 1 モードスイッチを ■に合わせる
- 2 プレイモード選択アイコンをタッチする
- 3 再生したいメディアとビデオ / 写真を タッチする
	- ●「決定」をタッチしてください。

### △ 再生するシーンまたは写真をタッチする

- ビデオのサムネイル表示では、記録フォーマットが表 示されます。( [<u>PH</u>] 、[PS] など)
- △/▼をタッチすると、次の(前の)ページを表示 します。
- <span id="page-59-1"></span>5 操作アイコンをタッチして再生操作する

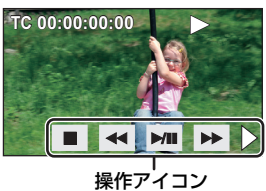

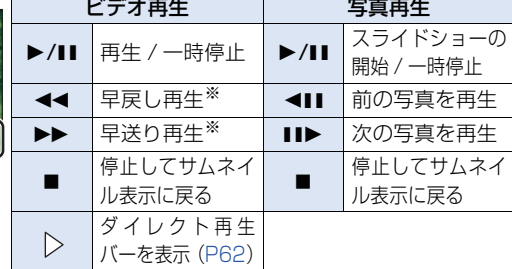

※2回押すと、早送り/早戻し速度が速くなります。(画面表示が▶▶ から ▶▶ になります)

● 操作アイコン表示中に画面をタッチする、またはタッチ操作しない状態が続くと、操作ア イコンが消えます。再度表示する場合は、画面をタッチしてください。

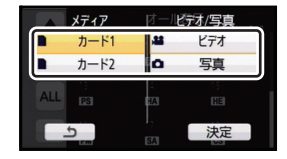

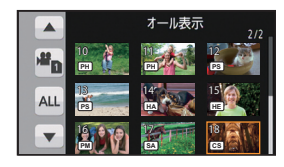

### ■ サムネイル表示の切り換え

サムネイル表示時に、ズームレバーまたはサブズームレバー を Q 側、 ■ 側に操作すると、サムネイル表示が以下の順で 切り換わります。

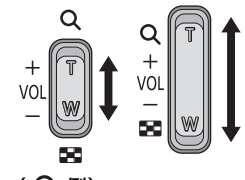

# $(\blacksquare \blacksquare \blacksquare \blacksquare \blacksquare)$  (  $\Omega$  側 )

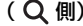

- 20 シーン ←→ 9 シーン ←→ 1 シーン ←→ シーン情報表示<sup>※</sup>
- ※ ビデオ再生時は、シーンの詳細情報が表示されます。以下の情報が表示されます。
	- スタート TC - スタート UB
- タイムゾーン
- 記録時間

- 日付

- フォーマット
- 電源を切るかモードスイッチを切り換えると 9 シーン表示に戻ります。
- 1 シーン表示にすると、ビデオ再生時は撮影日と記録時間が、写真再生時は撮影日と ファイル番号が表示されます。

### ■ 音量調整

ビデオ再生時のスピーカー / ヘッドホン音量を調整するには、ボリュームレバー またはサブズームレバーを操作してください。

- +側 :音量を上げる
- -側 :音量を下げる

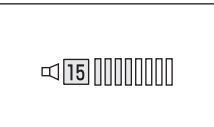

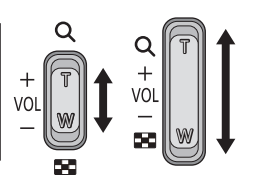

*∥*お知らせ – – –

- 通常のビデオ再生以外では音声は出ません。
- ビデオ再生の一時停止を約5分続けると、サムネイル表示に戻ります。
- 記録フォーマット「PS」で記録したシーンとそれ以外のシーンの切り換わり、記録フォーマット 「SA」または「CS」で記録したシーンとそれら以外のシーンの切り換わりで、画面が一瞬黒くなり ます。

### ビデオの互換性について

- 本機は AVCHD Progressive/AVCHD に準拠しています。
- 各規格に対応した機器であっても、他の機器で記録したビデオの本機での再生、本機で記録し たビデオの他の機器での再生は、正常に再生されなかったり、再生できない場合があります。 (お使いの機器の説明書で対応を確認してください)

### 写真の互換性について

- 本機は一般社団法人 電子情報技術産業協会 (JEITA) にて制定された統一規格 DCF (Design rule for Camera File system)に準拠しています。
- 本機で再生できる写真のファイル形式はJPEGです。(JPEG形式でも再生できないものもあ ります)
- ≥ 他の機器で記録 / 作成した写真の本機での再生、本機で記録した写真の他の機器での再生は、 正常に再生されなかったり、再生できない場合があります。

# 操作アイコンを使ってのビデオ再生操作

基本の再生操作については [60 ページを](#page-59-0)お読みください。

<span id="page-61-0"></span>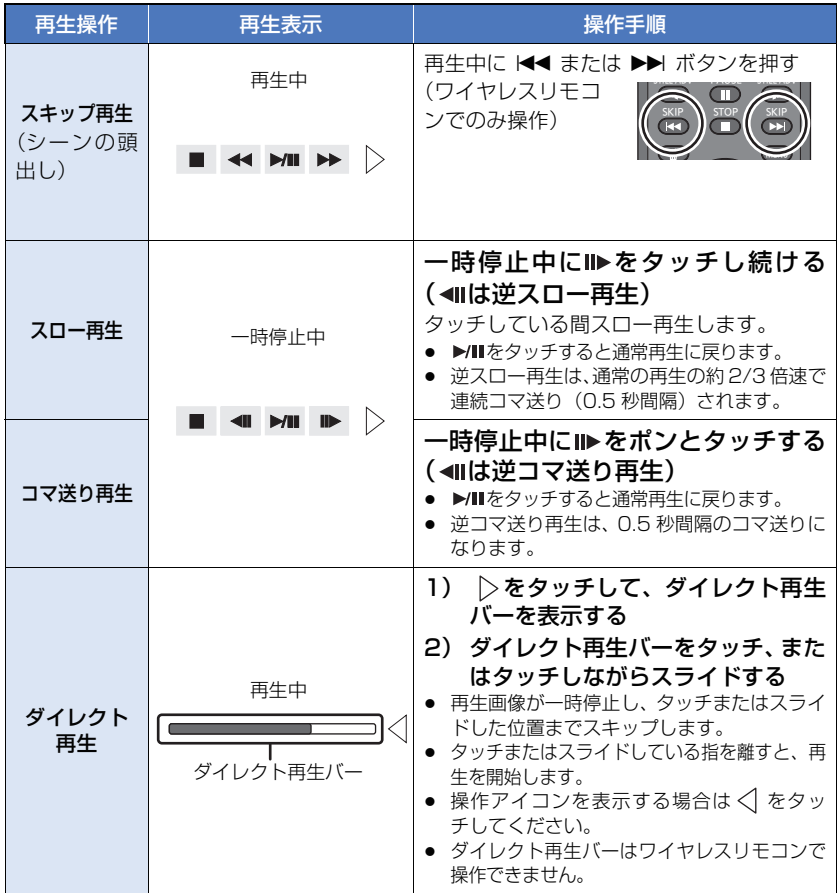

# 便利な機能 ■

[再生](#page-59-2)

# <span id="page-62-0"></span>ビデオから写真を作成する

記録済みのビデオの1コマを写真として保存できます。作成する写真の記録画素数は、撮 影したビデオの記録フォーマットと画像横縦比によって変わります。

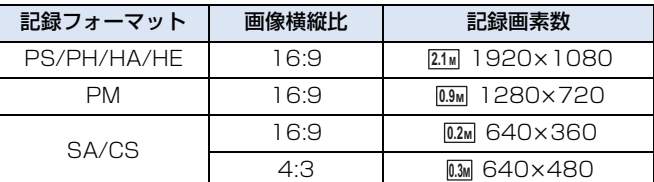

### 再生中に写真として記録したい場面でフォトショットボタンを押す

- 一時停止やスロー再生、コマ送り再生を使うと便利です。
- ビデオが撮影された日時が写真の日時として登録されます。
- 通常の写真撮影時と画質が異なります。

# 繰り返し再生

最後のシーンの再生終了後に、最初のシーンの再生を開始します。

**MENU :「ビデオの管理」→「リピート再生」→「入」** 

全画面表示に が表示されます。

● サムネイル表示されているすべてのシーンが繰り返し再生されます。

*∥* お知らせ — — — — — — —

● 写真のスライドショー再生 ([P60\)](#page-59-1) では、繰り返し再生できません。

### 前回の続きから再生

途中で停止したシーンをもう一度再生すると、続きからの再生を開始します。

**MENU :「ビデオの管理」→「続きから再生」→「入」** 

再生を停止すると、続きから再生が設定されたシーンのサムネイルに が表示されます。

the contract of the con-

*●*お知らせ - - - - -

● 続きから再生の開始位置は、電源を切るかモードスイッチを切り換えると解除されます。 (「続きから再生」の設定は「切」になりません)

- 63 -

# フォーマット別に再生

同じ記録フォーマットで撮影されたシーンを続けて再生します。

- モードスイッチを ▶ に合わせ、プレイモード選択アイコンをタッチして、ビデオ / 写真を 「ビデオ」にする[\(P60](#page-59-0))
- フォーマット選択をタッチする

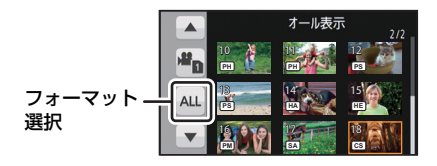

# 2 「同フォーマット」をタッチする

「オール表示」をタッチすると、すべてのシーンが表示されます。

### 3 再生したい記録フォーマットをタッチする

同じ記録フォーマットで撮影されたシーンがサムネイル表示されます。

### △ 再生を始めたいシーンをタッチする

*∥* お知らせ — — — —

- 撮影モードに切り換えて撮影した場合は、オール表示に戻ります。
- 他機器で記録したシーンは、オール表示以外で表示されない場合があります。

# 日付別に再生

同じ日に撮影された写真のみを続けて再生します。

- モードスイッチを ▶ に合わせ、プレイモード選択アイコンをタッチして、ビデオ / 写真を 「写真」にする[\(P60](#page-59-0))
	- 日付選択をタッチする

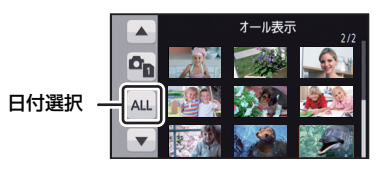

## 2 再生したい日付をタッチする

同じ日に撮影された写真のみがサムネイル表示されます。

### 2 再生を始めたい写真をタッチする

#### *●*お知らせ – – –

- 電源を切るかモードスイッチを切り換えるとオール表示に戻ります。
- ≥ 同じ日に撮影された写真でも、写真の記録枚数が 999 枚を超えた場合は分かれて表示されます。
- ビデオから作成した写真([P63](#page-62-0))では、日付別一覧で日付の後ろに 「➡」 が表示されます。

- 64

# [再生](#page-59-2) 消去口

消去したシーン / 写真は元に戻りませんので、記録内容を十分に確認して から消去の操作を行ってください。

● モードスイッチを ▶ に合わせ、プレイモード選択アイコンをタッチして、消去したいシーン または写真のサムネイル表示に切り換える([P60\)](#page-59-0)

### 1 メニュー設定する

™™ :<br><mark>[</mark>:「ビデオの管理」または「写真の管理」→「消去」→希望の設定

#### 全消去:

サムネイル表示されているすべてのシーンまたは写真を消去します。 (フォーマット別や日付別に再生しているときは、選択している記録フォーマットのすべ てのシーン、または選択している日付のすべての写真が消去されます)

#### 複数消去:

複数のシーンまたは写真を選んで消去します。

一枚消去:

1 枚のシーンまたは写真を選んで消去します。

- プロテクト設定されたシーンまたは写真は消去されません。
- 2 (手順 1 で「複数消去」を選んだ場合)

### 消去するシーンまたは写真をタッチする

- タッチするとシーンまたは写真が選択され、 而が表示されます。 解除するにはもう一度 タッチしてください。
- 最大 99 シーンまで続けて選択できます。

(手順 1 で「一枚消去」を選んだ場合)

### 消去するシーンまたは写真をタッチする

3 (手順 1 で「複数消去」を選んだ場合)

#### 「消去」をタッチする

≥ 他のシーンまたは写真も続けて消去するには、手順 2 ~ 3 を繰り返してください。

### 【消去を途中でやめるには】

消去中に「中止」をタッチする、または MENU ボタンを押す

● 途中まで消去されたシーン / 写真は元に戻りません。

### 【消去を終了するには】

「戻る」をタッチする、または MENU ボタンを押す

### *∥*∂お知らせ — —

- 再生できないシーン / 写真(サムネイル表示が | ! | ) は消去できません。
- 全消去の場合、シーンまたは写真が多数あると消去に時間がかかることがあります。
- ≥ 他の機器で記録したシーンやDCF規格に準拠した写真を本機で消去すると、関連するデータもすべて 消去される場合があります。
- 他の機器でSDカードに記録した写真を消去する場合は、本機で再生できない写真(JPEG以外のファ イル)でも消去されることがあります。
- 再生中やサムネイル表示中(1 シーン)にワイヤレスリモコンの 面 ボタンを押すと、再生中や表示 中のシーンまたは写真を消去することができます。 サムネイル表示中 (20 シーン、9 シーン) にワイヤレスリモコンの mm ボタンを押すと、「全消去」、 「複数消去」、「一枚消去」の選択画面になります。項目を選択し、手順 2 ~ 3 の操作をするとシーン または写真を消去することができます。

# プロテクト 回

誤って消去しないように、プロテクト設定できます。(プロテクトしていても、SD カード をフォーマットした場合は消去されます)

- モードスイッチを ▶ に合わせる
- 1 メニュー設定する

<sup>MENU</sup>:「ビデオの管理」または「写真の管理」→「シーンプロテクト」<sup>※</sup>

※ あらかじめパソコンで選択転送の設定をした Eye-Fi カードをご使用の場合、「写真の管理」時 は「選択転送 / プロテクト」が表示されます。

# 2 プロテクトするシーンまたは写真をタッチする

- タッチするとシーンまたは写真が選択され、 Oπが表示されます。 解除するにはもう一度 タッチしてください。
- ●「戻る」をタッチして設定を終了してください。

# [再生](#page-59-2) テレビにっないで見る <sub>白回</sub>

お使いのテレビの端子を確認して、端子に 合った接続コードをお使いください。 接続する端子によって画質が変わります。

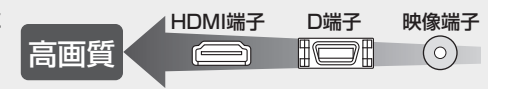

- 付属のAVマルチケーブルを必ずお使いください。AVマルチケーブルでD端子や映像端子につな ぐときは出力設定を確認してください。[\(P69](#page-68-0))
- 本機をHDMI対応のハイビジョンテレビと接続して再生すると、撮影したハイビジョン映像を高 画質・高音質で楽しむことができます。

1 本機とテレビをつなぐ

● 接続コードは、奥に突き当たるまで差し込んでください。

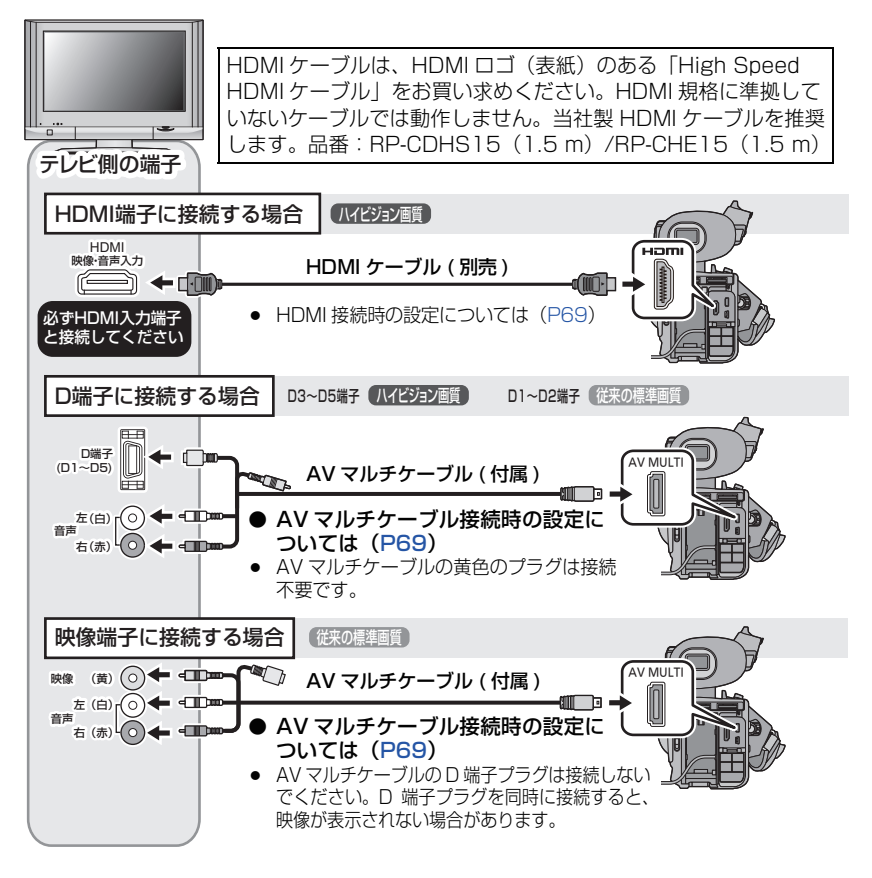

# 2 テレビの入力切換を選ぶ

- ≥ 例:HDMI 端子に接続時「HDMI」、D 端子に接続時「色差ビデオ」、映像端子に接続時「ビ デオ 2」(接続するテレビや端子によって入力表示名は変わります)
- テレビの入力設定 (入力切換)、音声入力設定を確認してください。(詳しくは、テレビの 説明書をお読みください)

# 3 本機を再生する

*∥*∂お知らせ — — —

● 本機はビエラリンクには対応していません。

### ■ 画面の比率が 4:3 のテレビで映像を見る場合や画面の端が表示されない場合

メニューの設定を変更すると、映像を正しく表示できるようになります。(テレビの設定を 確認してください)

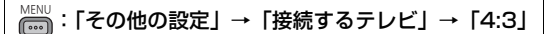

●「4:3」に設定し本機とテレビをつなぐと、テレビに一部のアイコンが表示されない場合があ ります。

### 横縦比 16:9 の映像を 4:3 テレビに映した ときの例:

- ワイドテレビではテレビ側の画面モードで調 整してください。詳しくは、テレビの説明書 をお読みください。
- 「4:3」設定時に TV 側に出力される映像は、 「ダウンコンバート」の設定で変更することが できます。
- 「ダウンコンバート」を「サイドクロップ」に ※ |接続するテレビ」を |4:3」に設定し、 設定しているときは、映像の両端が切れて出 力されるため TV の画面に表示されないアイ コンがあります。

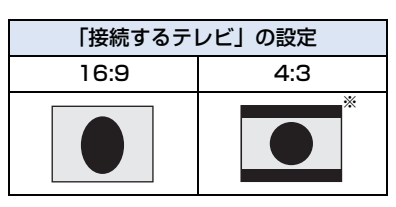

「ダウンコンバート」を「レターボックス」 に設定したときの画面です。([P98\)](#page-97-0)

### ■ テレビ画面に機能表示などを表示するには

メニューの設定を変更すると、本機の画面に表示されている情報(操作アイコン、カウン ター表示など)をテレビ画面に表示 / 非表示することができます。

```
MENU :「SW と表示設定」→「表示出力」→「入」または「切」
```
*∥*∂お知らせ – – – – – ● ワイヤレスリモコンの表示出力ボタンでも切り換えられます。([P25](#page-24-0))

# <span id="page-68-1"></span>HDMI ケーブルで接続時の設定

HDMI 出力の映像方式を切り換えます。

### <sub>MENU</sub> : [その他の設定] → [HDMI 出力解像度] → [オート] / [1080p] / [1080i] /「720p」※ /「480p」

- ※ 再生モード時のみ表示されます。
- 「オート」は接続したテレビからの情報をもとに、自動的に出力解像度を決定します。「オート」 に設定していて映像がテレビに出ないときは、「1080p」、「1080i」、「720p」または「480p」 に切り換えて、お使いのテレビが表示できる映像方式に合わせてください。(テレビの説明書も お読みください)
- ≥ 「オート」の画質と「1080p」、「1080i」、「720p」または「480p」の画質は異なります。
- ≥ シーンの切り換わりなどで数秒間映像がテレビに表示されないことがあります。
- ≥ 「PM 720/60p」で撮影したシーンは、「HDMI 出力解像度」を「1080p」にした場合でも 「720p」で出力されます。

## 5.1ch 音声で聞くには

HDMI ケーブルで、本機と 5.1ch 対応の AV アンプ、テレビを接続すると、内蔵マイク で記録した 5.1ch 音声を聞くことができます。

本機とAVアンプ、テレビの接続についてはAVアンプ、テレビの説明書をお読みください。 ● 「マイク設定」を「2ch」に設定して記録した音声は、ステレオ (2ch) になります。

## <span id="page-68-0"></span>AV マルチケーブルで接続時の設定

AV マルチ端子の出力設定を切り換えます。

<sub>......</sub><br><sub>[…</sub>…]:「その他の設定」→「AV マルチ接続先」→希望の設定

D端子 : テレビの D 端子に接続するとき

映像端子 :テレビの映像端子に接続するとき

### 【D 端子の出力設定を変更するには】

<sub>|……</sub><br>|……| : 「その他の設定」→「コンポーネント出力」→希望の設定

D1 :テレビの D1 端子や D2 端子に接続するとき(従来の標準画質で再生されます)

D3 :テレビの D3 端子、D4 端子や D5 端子に接続するとき(ハイビジョン画質で再 生されます)

# SDカード間でコピーする m

本機で記録したビデオ / 写真を、本機に入れた SD カード間でコピーすることができます。

### ■ コピー先の使用領域を確認する

「カード情報表示」[\(P96\)](#page-95-0)で SD カードの使用領域を確認できます。

- サムネイル表示を 1 シーン表示にすると、ビデオ再生時は撮影日と記録時間を、写真再生時は撮影日 とファイル番号を確認できます。
- SD カードの記録状態により、空き容量のすべてを使用できない場合があります。
- 1枚のSDカードで空き容量が足りない場合は、画面の指示に従って2枚以上のカードにコピーす ることができます。この場合、最後にコピーされるシーンはカードの容量に収まるように自動的 に分割されます。

## コピーする

<span id="page-69-0"></span>編集

● SD カードに空き容量がほとんどない場合は、SD カードのすべてのデータを消去してコピーす るかどうかの確認メッセージが出ます。消去されたデータは元に戻すことができませんので、お 気をつけください。

### モードスイッチを ▣ に合わせる

● 十分に充電されたバッテリーまたは AC アダプターを使用してください。

## 2 メニュー設定する

<u> MENU</u>:「コピー」

- 「 ∩ → 2 | ∴カード 1 からカード 2 にコピーする
- 「 2 → n 」 :カード 2 からカード 1 にコピーする

# 3 画面表示に従い、希望の項目をタッチする

- ≥ をタッチすると、1 つ前の手順に戻ります。
- (シーン選択時) タッチするとシーンが選択され、 いが表示されます。 解除するにはもう一度タッチしてく ださい。
- (日付選択時) タッチすると日付が選択され、赤色で囲まれます。解除するにはもう一度タッチしてください。
- 最大 99 シーン /99 日付まで続けて選択できます。
- ≥ コピーに必要なSDカードが2枚以上のときは、画面の指示に従ってカードを交換してくだ さい。

# 4 コピー完了のメッセージが出たら、「終了」をタッチする

● コピー先のサムネイル画面が表示されます。

### 【コピーを途中でやめるには】

コピー中に「中止」をタッチする

*●*お知らせ - - -

### コピー終了後にビデオや写真を消去する場合は、消去する前に必ずコピーされたビデ オや写真を再生して、正常にコピーされていることを確認してください。

- 以下の場合、コピーにかかる時間が長くなることがあります。 - シーン数が多い
- コピー先に記録したビデオや写真がある場合、同一日付になったり、日付別一覧選択時に日付順 に表示されない場合があります。
- 他の機器で記録したビデオはコピーできない場合があります。パソコンで記録したデータはコ ピーできません。
- プロテクト設定したビデオや写真をコピーすると、コピーされたビデオや写真の設定は解除され ます。
- コピーするビデオまたは写真の順番は変更できません。

パソコンと接続する (ファイル転送/ノンリニア編集) 四日

本機と編集用のパソコンを USB 接続ケーブルで接続すると、SD カード内の映像データ をファイル転送することができます。

- ノンリニア編集については、お使いの編集ソフトの説明書をご覧ください。
- 本機の SD カードにパソコンからのデータの書き込みはできません。

# 動作環境(マスストレージ)

### ■ Windows をお使いの場合

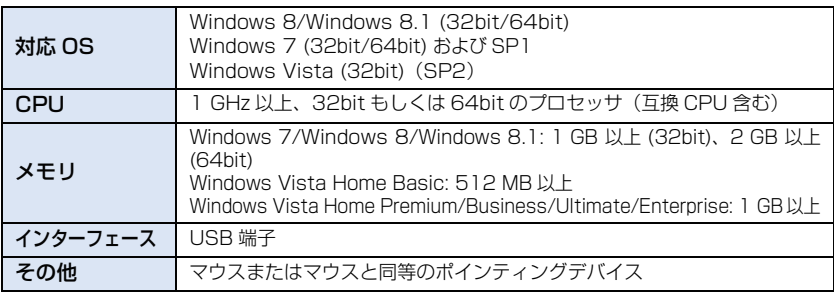

● 推奨環境のすべてのパソコンについて動作を保証するものではありません。

- OS のアップグレード環境での動作は保証しません。
- Windows XP ではパソコンへのデータの取り込みのみ可能です。その他の機能に関しては動作 保証しません。
- OS 標準ドライバーで動作します。

### ■ Mac をお使いの場合

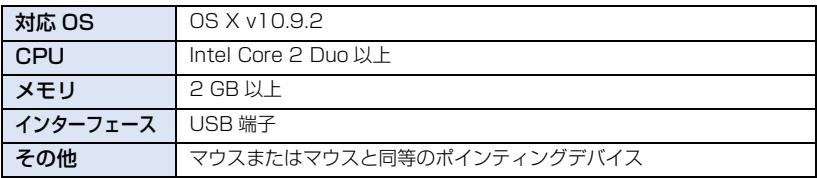

 $-72-$ 

● 推奨環境のすべてのパソコンについて動作を保証するものではありません。

● OS 標準ドライバーで動作します。
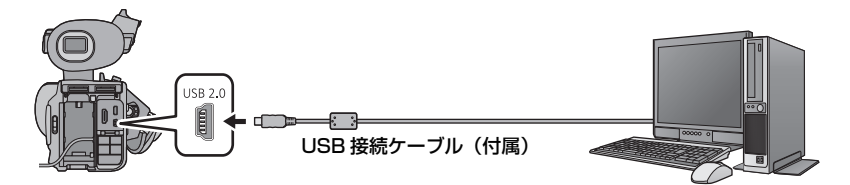

● SD カードを入れる

## 1 AC アダプターを取り付ける

● AC アダプターを使うと、バッテリーの消耗を気にせず使えます。

## 2 本機の電源を入れる

## 3 本機とパソコンをつなぐ

- USB 接続ケーブルは、奥に突き当たるまで差し込んでください。
- 本機の画面に USB 機能選択画面が表示されます。

## 4 本機の画面上で「パソコン」をタッチする

- 本機が自動的にパソコンの外付けドライブとして認識されます。[\(P75](#page-74-0))
- ●「パソコン」以外をタッチした場合は、再度 USB 接続ケーブルを接続し直してください。
- バッテリー使用時は、液晶モニターが約 5 秒後に消灯します。画面をタッチすると点灯し ます。

#### *●*お知らサ - - - - -

- 必ず付属の USB 接続ケーブルをお使いください。(付属品以外をお使いの場合は動作を保証できません)
- パソコンとSDカードのデータを読み書きするときに、パソコンに内蔵されているSDカードスロット やお使いのSDカードリーダーライターではSDHCメモリーカードやSDXCメモリーカードに対応 していない場合があります。
- SDXC メモリーカードをお使いの場合、パソコンによってはデータを認識できません。パソコンが SDXC メモリーカードに対応しているかご確認ください。

## <span id="page-73-0"></span>■ USB 接続ケーブルを安全に外すには

(Windows をお使いの場合)

## パソコンの画面でタスクトレイの ■ アイコンを選び、「AVCCAM Handheld の取り出し」をクリックする

● お使いのパソコンの設定によっては、このアイコンが表示されない場合があります。

(Mac をお使いの場合)

## デスクトップに表示されている「CAM\_SD」を「ゴミ箱」に捨ててから、USB 接続ケーブルを取り外す

#### 本機の画面表示について

- 本機にアクセスしている間は、動作中ランプが点灯します。SD カードにアクセスしている 間は が本機の画面に表示されます。アクセス中は USB 接続ケーブルやバッテリー、ま たは AC アダプターを外さないでください。
- パソコンと接続中に本機を操作しても画面が変わらない場合は、バッテリーやACアダプター を外して約 1 分程度たってから、再度バッテリーや AC アダプターを取り付け、さらに約 1 分程度たってから電源を入れ直してください。(SD カードのアクセス中に上記の操作を行う と、データが破壊されることがあります)

## <span id="page-74-0"></span>パソコンでの表示について

本機をパソコンと接続すると、パソコンの外付けドライブとして認識されます。 ● リムーバブルディスク (例: △ CAM\_SD (F:)) が「コンピューター」に表示されます。

AVCHD フォーマットの記録データは、ファイル形式のため、パソコンとの親和性に すぐれていますが、映像、音声データだけでなく、さまざまな重要情報が含まれてお り、図のようなフォルダー構造にて関連づけられています。これらの情報が一部分でも 変更、または削除されると、AVCHD データとして認識できない、SD カードが AVCHD 機器で使えなくなるなどの不具合が発生する場合があります。 本機の SD カードにパソコンからのデータの書き込みはできません。

#### SD カードのフォルダー構造例:

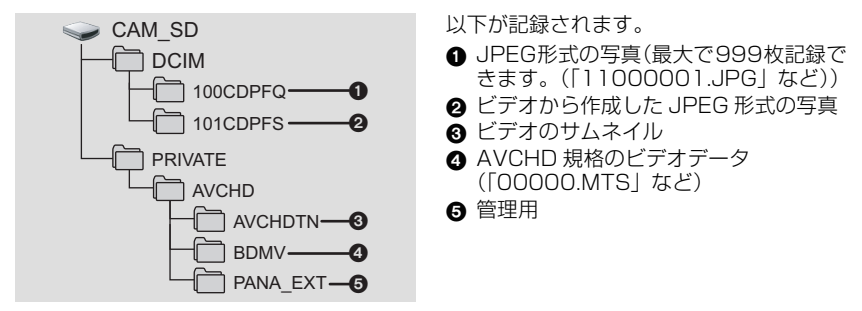

#### *●*お知らせ - - - -● SD カード内のフォルダーをパソコン上で消去しないでください。本機で読み込めなくなる場合があ ります。

- パソコン上で本機が対応していないデータを記録した場合、本機では認識できません。
- SDカードのフォーマットは必ず本機で行ってください。

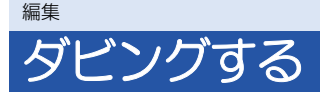

## ブルーレイディスクレコーダーを使ってダビングする

≥ 以下、本書では「ブルーレイディスクレコーダー」を「BD レコーダー」と記載しています。 当社製BDレコーダーに本機で撮影したSDカードを入れて、ブルーレイディスクやDVD、 HDD に保存することができます。

- AVCHD対応のBDレコーダーをお使いください。ただしAVCHDに対応している場合でもダ ビングできない場合があります。ブルーレイディスクへのダビング方法については、BD レ コーダーの取扱説明書をお読みください。
- ≥ 本機で撮影したビデオをブルーレイディスク(BD-RE、BD-R)または HDD、DVD へダビ ングすると、本機のサポートしているメタデータ情報が失われます。
- 1 本機から撮影済みの SD カードを取り出す
	- 本機の電源を OFF にしてから、SD カードを取り出してください。
- 2 SD カードを BD/DVD レコーダーのメモリーカードスロットに入れる
	- ブルーレイディスクへのダビング方法などは、BD/DVD レコーダーの取扱説明書をお読 みください。

# Eye-Fi カードを使う

Eye-Fi カード(市販)を使うと、カードに記録したビデオや写真を無線 LAN でパソコン に保存したり、共有サイトにアップロードすることができます。

- 本製品は、Eve-Fi カードの機能(無線送信を含む)を保証するものではありません。 カードに関する不具合は、カードメーカーにお問い合わせください。
- Eye-Fi 連動機能を使うには、ブロードバンドにつながった無線 LAN 環境が必要です。
- Eve-Fi カードの使用には、国や地域により許可が必要であり、許可を取得していない場合 は使用を認められていません。使用が認められているかご不明の場合は、カードメーカー にご確認ください。
- 通信内容の傍受、不正利用、なりすましなどを防止するために、適切なセキュリティ設定 (暗号化設定)を行うことを強くお勧めします。詳しくは Eye-Fi カードおよびアクセスポ イントの説明書をお読みください。
- あらかじめ、Eye-Fi カードに付属しているソフトウェアをパソコンにインストールして、 Eye-Fi カードの設定を行ってください。(設定方法や注意事項についてはカードの説明書 をお読みいただくか、カードメーカーにお問い合わせください)

● 本機のカードスロット 2 に Eve-Fi カード (市販) を入れる

● (撮影モード時の場合) 記録するメディアをカード 2 に設定す[る\(P29\)](#page-28-0)

(再生モード時の場合) サムネイル画面でプレイモード選択アイコンを選択し、メディアをカード 2 にする[\(P60\)](#page-59-0)

#### メニュー設定する

<span id="page-76-0"></span> $_{\mathrm{h}}^{\mathrm{s}}$ :[SW と表示設定] → [Eye-Fi 転送] → [入] | **MENUT** 

- 「Eye-Fi 転送」を「入」に設定すると、転送可能なファイルが自動的に転送されます。
- ファイルの転送を中止するには、本機の電源を切るか、「Eve-Fi転送 |を「切|に設定してください。
- お買い上げ時の設定は「切」です。また、Eve-Fi カードを本機から取り出すたびに、「切」に設 定されます。
- ビデオ撮影中の Eye-Fi 転送はできません。
- ファイルの転送状況は、サムネイル画面で確認できます。

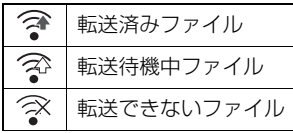

#### ■ Eye-Fi ダイレクトモードを使う

あらかじめパソコンで必要な設定を行っておくと、アクセスポイントを経由せずに、 Eye-Fi カードからスマートフォンやタブレット端末などに直接ファイルを転送すること ができます。

#### ● Eye-Fi カードに付属しているソフトウェアをパソコンにインストールして、Eye-Fi ダイレクト モードの設定を行う

## メニュー設定する

## <span id="page-77-0"></span>:「SW と表示設定」→「Eye-Fi ダイレクト」 MENU

- 「Eve-Fi 転送」が「入」のときのみ設定できます。
- 以下の操作を行うと解除されます。
	- 電源を切る
	- ビデオ撮影を開始する
	- また、上記以外の場合でも Eye-Fi カードにより解除される場合があります。
- Eve-Fi ダイレクトモードで接続中は「エコモード (AC)| / 「エコモード (バッテリー)| は働き ません。

#### ■ ファイルを選んで転送する

あらかじめパソコンで必要な設定を行っておくと、選択したファイルのみを転送すること ができます。設定方法などはカードの説明書をお読みいただくか、カードメーカーにお問 い合わせください。

#### ● Eye-Fi カードに付属しているソフトウェアをパソコンにインストールして、選択転送の設定を行う ● モードスイッチを ▶ に合わせる

## メニュー設定する

## <span id="page-77-2"></span><sup>MENU</sup>:「写真の管理」→「選択転送 / プロテクト」

- 設定方法は「シーンプロテクト」の設定と同じです[。\(P66\)](#page-65-0)
- パソコンで選択転送の設定を行っていない場合、「シーンプロテクト」が表示され、選択転送の 設定はできません。
- Eve-Fi カードの書き込み禁止スイッチが「LOCK」側になっていると「シーンプロテクト」が表 示され、選択転送の設定はできません。書き込み禁止スイッチを解除してください。
- 「選択転送/プロテクト」を設定したファイルは、プロテクト設定も適応されます。ファイルの消 去などは、「選択転送 / プロテクト」を解除してから行ってください。

#### <span id="page-77-1"></span>■「Eye-Fi ファイルサイズ」機能を使う

Eye-Fi カードに記録する 1 ファイルあたりのサイズの上限を設定します。

● モードスイッチを ■ に合わせる

#### メニュー設定する

:「SW と表示設定」→「Eye-Fi ファイルサイズ」 MENU

- 4GB :1 ファイルあたりのサイズの上限が 4GB で作成されます。2GB を超える 動画ファイルは転送されませんので、2GB で使用してください。
- 2GB :1 ファイルあたりのサイズの上限が 2GB で作成されます。
- 設定によって、Eye-Fiカード使用時の通常のカードに記録される1ファイルあたりのサイズの上 限も変わります。

## - 78 -

#### <span id="page-78-0"></span>■「Eye-Fi 電源管理」機能を使う

Eye-Fi が動作する電源使用条件を設定します。

- モードスイッチを に合わせる
- メニュー設定する

:「SW と表示設定」→「Eye-Fi 電源管理」 MENU

両方 : AC アダプターとバッテリーのどちらでも Eye-Fi が使用できます。 AC のみ : AC アダプター接続時のみ Eve-Fi が使用できます。

*●*お知らせ - - - - -

- Eve-Fi メニューは、Eye-Fi カード使用時のみ表示されます。
- Eye-Fi 連動機能は、カードの仕様変更などにより、将来にわたって動作を保証するものではあり ません。
- Eve-Fi カードに付属しているソフトウェアで、Eve-Fi カードのファームウェアを最新の状態に してお使いください。
- Eye-Fiカードのエンドレスメモリ機能が入に設定されている場合、カードから転送されたファイ ルが自動的に消去されることがあります。
- ≥ Eye-Fi カードは、ファイルの転送を行うため、熱くなることがあります。また、Eye-Fi カード 使用時は、バッテリーの消耗が早くなりますので、再生モードでの使用をお勧めします。
- <span id="page-78-1"></span>● Eve-Fi の設定は、撮影の一時停止中に確認できます。

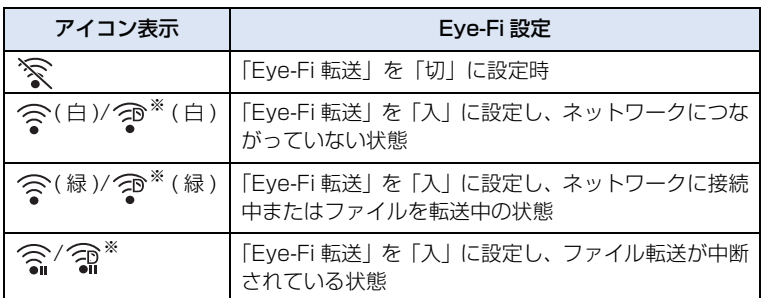

※「Eye-Fi ダイレクト」使用時のみ表示されます。

- ≥ 本機から Eye-Fi カードを抜き、再度本機へ Eye-Fi カードを挿入する場合、Eye-Fi 連動機能を メニューから設定し直してください。
- Eve-Fi カードを使用時は、書き込み禁止スイッチを解除してお使いください[。\(P15\)](#page-14-0)
- ファイルを消去する前に、パソコンへ転送および共有サイトへアップロードされたことを確認し てください。
- 航空機の機内など、無線の使用が禁止されている場所では、Eye-Fi カードは使用しないでくださ い。
- 通信状態によっては、転送に時間がかかることがあります。また、通信状態が悪くなると、転送 を中断することがあります。

## メニューを使う

メニュー設定のしかたは [24 ページを](#page-23-0)お読みください。 下線がついている設定項目は、お買い上げ時に「カスタムシーン」の「シーン 1」に設定 されている項目になります。

## カメラ設定 2

● マニュアルモードにする [\(P32](#page-31-0))

**……**<br>|<del>…。</del>|:「カメラ設定」→希望のメニュー項目

<span id="page-79-0"></span>カスタムシーン

「シーン 1」/「シーン 2」/「シーン 3」/「シーン 4」/「シーン 5」/「シーン 6」

各シーンファイルに、お好みのカメラ設定情報を保存することができます。撮影状況に合 わせて、シーンファイルを切り換えてください。

- 1)「カスタムシーン」をタッチする
- 2) シーンファイルをタッチする
	- ●「シーン 1|~「シーン 6| をタッチするとシーンファイルが切り換わります。
	- ●「終了」をタッチして設定を終了します。
- 3) (シーンファイルの設定を変更する場合)

#### カメラ設定メニューの設定を変更する

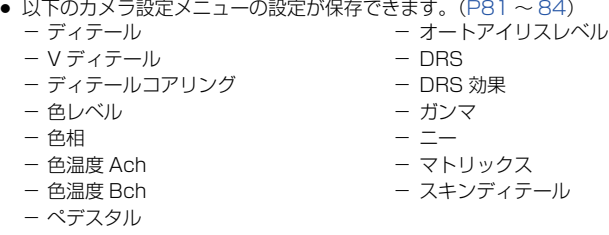

● 変更したカメラ設定メニューの設定がシーンファイルに保存されます。

## 【お買い上げ時のシーンファイルの設定】

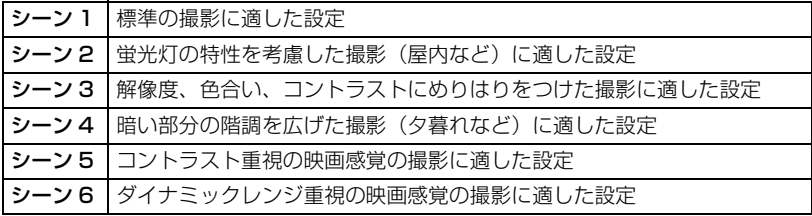

#### *∥* お知らせ — — —

- お買い上げ時の設定は「シーン 1」です。
- 操作アイコン表示中に|<u>8CMI</u>|〜|8CM6|をタッチして、シーンファイルを切り換えることもできます。 [\(P59\)](#page-58-0)
- 「初期設定」の「シーン」を選択すると、お買い上げ時の設定に戻ります。([P98](#page-97-0))

## <span id="page-80-0"></span>ディテール

画像の輪郭補正の強弱を調整します。

- 1)「ディテール」をタッチする
- 2) / をタッチして調整する
- 3)「終了」をタッチして設定を終了する

## V ディテール

画像の垂直方向の輪郭補正の強弱を調整します。

- 1)「V ディテール」をタッチする
- 2) 4/ トをタッチして調整する
- 3)「終了」をタッチして設定を終了する

## ディテールコアリング

ディテールのノイズを除去するレベルを調整します。

- 1)「ディテールコアリング」をタッチする
- 2) 4/ ▶ をタッチして調整する
	- 一方向にすると鮮明な画像になりますが、ノイズも多少増えます。+方向にするとノイズが 少なくなります。
- 3)「終了」をタッチして設定を終了する

#### 色レベル

色の濃さを調整します。

- 1)「色レベル」をタッチする
- 2) / をタッチして調整する
- 3)「終了」をタッチして設定を終了する

#### 色相

色合いを調整します。

- 1)「色相」をタッチする
- 2) / をタッチして調整する
- 3)「終了」をタッチして設定を終了する

#### 色温度 Ach

「Ach」のホワイトバランス調整後の色温度を微調整します。

- 1)「色温度 Ach」をタッチする
- 2) / をタッチして色合いを調整する
- 3)「終了」をタッチして設定を終了する

#### 色温度 Bch

「Bch」のホワイトバランス調整後の色温度を微調整します。

- 1)「色温度 Bch」をタッチする
- 2) / をタッチして色合いを調整する
- 3)「終了」をタッチして設定を終了する

## ぺデスタル

映像の基準とする黒レベルを調整します。

- 1)「ぺデスタル」をタッチする
- 2) す/ ♪ をタッチして黒レベルを調整する
- 3)「終了」をタッチして設定を終了する

#### オートアイリスレベル

オートアイリスモード時の明るさを調整します。[\(P39](#page-38-0))

#### **DRS**

「入」/「切」

DRS(ダイナミックレンジストレッチャー)機能を切り換えます。[\(P55](#page-54-0))

#### DRS 効果

DRS 機能のレベルを選択します。

- 1)「DRS 効果」をタッチする
- 2) 設定したい項目をタッチする

#### 「1」/「2」/「3」

- 数値が大きいほど、高輝度部の圧縮レベルが大きくなります。
- 数値が大きいほど、暗部のノイズが大きくなります。
- 3)「終了」をタッチして設定を終了する

ガンマ

映像の階調やコントラストを撮影場面に合わせて設定できます。

- 1)「ガンマ」をタッチする
- 2) 設定したい項目をタッチする

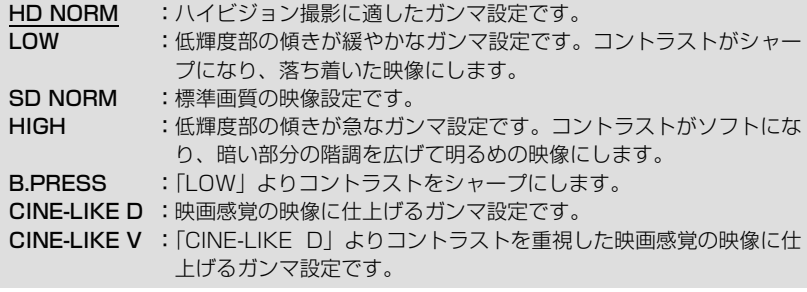

- △/▼をタッチすると、次の(前の)ページを表示します。
- 「CINE-LIKE D」または「CINE-LIKE V」を選択したときは、その特長を十分に生かすために、 アイリスを通常の映像より暗く調整することをお勧めします。([P39](#page-38-1))

#### 3)「終了」をタッチして設定を終了する

ニー

白飛びを抑えるために、撮像素子が受光した高輝度の映像信号を圧縮するレベルを設定し ます。

1)「ニー」をタッチする

#### 2) 設定したい項目をタッチする

オート :受光した信号に応じて自動で設定します。 LOW :低めの設定 (約 80% から圧縮を開始) MID :中間の設定(約 90% から圧縮を開始) HIGH :高めの設定(約 100% から圧縮を開始)

#### 3)「終了」をタッチして設定を終了する

*∥* お知らせ – – –

● 以下の場合は「オート」になり、設定は変更できません。

- 「DRS」を「入」に設定したとき
- 「ガンマ」を「CINE-LIKE D」または「CINE-LIKE V」に設定したとき

マトリックス

撮影時の色を表現します。

1)「マトリックス」をタッチする

#### 2) 設定したい項目をタッチする

NORM1 :屋外やハロゲン電球の光源で撮影を行うときに適した色を表現します。 NORM2 : 「NORM1」より鮮やかな色を表現します。 FLUO :蛍光灯下の屋内で撮影を行うときに適した色を表現します。 CINE-LIKE :映画感覚の撮影を行うときに適した色を表現します。

#### 3)「終了」をタッチして設定を終了する

## <span id="page-83-0"></span>スキンディテール

「入」/「切」

肌の色をソフトに見せ、よりきれいに撮影できます。人物の胸から上を大きく撮る場合に 効果的です。

- 1)「スキンディテール」をタッチする
- 2)「入」をタッチする
- 3)「終了」をタッチして設定を終了する

*∥* お知らせ — — — —

- 背景などに肌色に近い色をした箇所があると、その部分も同時に滑らかになります。
- 明るさが不十分なときは、効果がわかりにくい場合があります。
- 人物を小さく撮影すると顔がぼけて映る場合があります。そのときは「切」にするか、顔を大きく (アップで)撮影してください。

## 撮影設定 21

下線がついている設定項目は、お買い上げ時の設定になります。

<u>мем</u>∪ : 「撮影設定」 →希望のメニュー項目

## <span id="page-84-0"></span>記録フォーマット

<span id="page-84-1"></span>記録するビデオの画質を切り換えます。記録フォーマットによってフレームレートと記録 方式が異なります。

#### 「PS 1080/60p」:

記録方式を 1080/60p に設定します。(フレームレート:60p)

「PH 1080/60i」、「HA 1080/60i」、「HE 1080/60i」: (高画質 ◆ カランダンス カランス カランス カランス カランス あんこう 長時間) 記録方式を 1080/60i に設定します。(フレームレート:60i)

「PH 1080/30p」※ 1: 記録方式を 1080/30p に設定します。(フレームレート:30p)

「PH 1080/24p」※ 2: 記録方式を 1080/24p に設定します。(フレームレート:24p)

「PM 720/60p」※ 3: 記録方式を 720/60p に設定します。(フレームレート:60p)

「SA 480/60i」※ 4、「CS 480/60i」※ 4:

(高画質 ←–––––––––––––––––◆ 長時間) 記録方式を 480/60i に設定します。(フレームレート:60i)

- ※ 1.「PH 1080/30p」で記録した映像は、1080/60i に変換されます。
- ※ 2. 本機とテレビを HDMI ケーブル(別売)で接続した場合、1080/60i で出力さ れます。(記録した映像は 1080/24p になります)
- ※ 3. 本機とテレビを HDMI ケーブル(別売)で接続した場合、撮影中のテレビ出力 は 1080/60i または 480/60i になります。(記録した映像は 720/60p にな ります)
- ※ 4.「アスペクト比」で画像横縦比を変更できます。([P88](#page-87-0))
- ≥ フレームレートの数値が高いほど、滑らかな映像を撮影できます。フレームレートの「i」と「p」 はそれぞれ、インターレースとプログレッシブを意味します。

インターレース(飛び越し走査):有効走査線を半分に分けて交互に流す映像信号 ブログレッシブ(順次走査) :有効走査線を同時に流す高密度な映像信号 (インターレースより高画質な映像になります)

● 「PS 1080/60p」に設定すると、本機における最高画質で撮影できます。

## *∥* お知らせ — — — —

- **バッテリーを使って撮影できる時間について ([P13\)](#page-12-0)**
- 記録可能時間の目安については [118 ページ](#page-117-0)を参照してください。
- 本機を大きくまたは速く動かしたり、動きの激しい被写体を撮影したとき (特に記録フォーマット 「HEIでの撮影時)は、再生時にモザイク状のノイズが出る場合があります。

## <span id="page-85-0"></span>2 スロット機能

オートスイッチ記録やバックアップ記録の設定ができます。

¥ カードスロット 1、カードスロット 2 に SD カードを入れる

**切 けいしん こうこう** : 設定しません。 オートスイッチ:オートスイッチ記録を設定します。 バックアップ :バックアップ記録を設定します。

## ■ オートスイッチ記録について

簡易リレー記録です。ビデオ撮影中に、SD カードの容量がなくなった場合でも、もう一 方のカードスロットの SD カードへ続けて記録することができます。ただし、記録メディ アが切り換わるときは音声が一瞬途切れます。

- ビデオ記録先のメディアに ➡ が表示されます。記録メディアが切り換わり、オートスイッチ記 録が始まると が消えます。
- オートスイッチ記録での記録メディア切り換えは1回のみ可能です。

## ■ バックアップ記録について

2 枚の SD カードに同じ映像を記録することができます。

- ビデオ記録先のカードに 丹 丹 が表示されます。
- ≥ メディア選択[\(P29](#page-28-0))でビデオの記録先を「カード 1」にした場合は、「カード 2」にバックアッ プ記録されます。
- バックアップ記録する場合は、スピードクラス、容量が同じ SD カードに記録することをお勧め します。

## *∥*∂お知らせ – – – –

(オートスイッチ記録)

≥ オートスイッチ記録後は、写真の記録先ももう一方の SD カードに変更されます。

(バックアップ記録)

- 写真はバックアップ記録されません。
- バックアップ記録中に、どちらかの SD カードにエラーが起こり記録が停止した場合でも、もう一方 の SD カードに継続して記録します。
- どちらかのメディアの残り記録可能時間がなくなると、バックアップ記録を停止します。もう一方の メディアに容量が残っている場合は、そのまま記録を続けます。

## <span id="page-86-1"></span>インターバル記録

長時間かけてゆっくり動くシーンを記録間隔を空けてコマ撮りをし、短時間のシーンとし て記録します。設定した記録間隔ごとに 1 コマが記録されます。30 コマで 1 秒のシーン となります。

● マニュアルモードにする [\(P32](#page-31-0))

#### 「切」/「1 秒」/「10 秒」/「30 秒」/「1 分」/「2 分」

- | → が画面に表示されます。
- 撮影終了後、インターバル記録の設定は解除されます。
- $\bullet$  音声の記録はできません。( $\Box$ ) 2ch の無音になります)

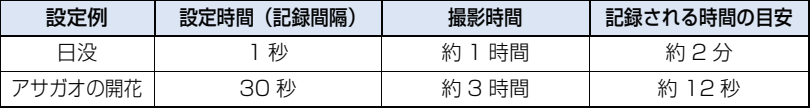

● 撮影時間は最大 12 時間です。

#### *∥* お知らせ – – – – –

- 写真撮影はできません。
- ≥ インターバル記録を設定すると、「記録フォーマット」が「HA」になり、設定は変更できません。
- 「TC モード」は「NDF」、「TCG」は「レックラン」に設定されます[。\(P48\)](#page-47-0)
- 以下の場合には、インターバル記録が解除されます。
	- 電源を切る
	- モードスイッチを切り換える
- 最短のビデオの記録時間は約 1 秒です。
- 光源や撮る場面によっては、色合いやピントが自動で合いません。このような場合は、手動(マニュ アル)で調整してください。([P36](#page-35-0)[、37](#page-36-0))
- 長時間撮影する場合は、AC アダプターに接続して撮影することをお勧めします。

#### <span id="page-86-0"></span>PRE-REC プリレック

撮影開始 / 一時停止ボタンを押す約 3 秒前からの映像や音声を記録します。

「入」/「切」

● [PRE-REC]が画面に表示されます。

*●*お知らサ - - - -

- 事前に本機を被写体に向けて構えてください。
- お知らせ音は鳴りません。
- 以下の場合には、PRE-REC が解除されます。 - 3 時間経過する
- PRE-REC を設定し、撮影画面に切り換わってから約 3 秒以内、または電源を入れたり、モードスイッ チを切り換えてから約 3 秒以内に撮影を開始した場合は、3 秒前からの映像は記録できません。
- 再生モード時のサムネイル表示の画像は、再生開始の映像と異なります。

#### TC モード

「DF」/「NDF」

タイムコードの補正モードを選択します。[\(P48\)](#page-47-0)

#### TCG

「フリーラン」/「レックラン」

タイムコードの進み方を設定します。([P48](#page-47-2))

TC プリセット

タイムコードの初期値を設定します。([P48](#page-47-1))

UB プリセット

ユーザーズビットを設定します。([P49\)](#page-48-0)

## <span id="page-87-0"></span>アスペクト比

記録フォーマット「SA 480/60i」、「CS 480/60i」の画像横縦比を変更できます。

**●「記録フォーマット」を「SA 480/60i」または「CS 480/60i」にする([P85\)](#page-84-0)** 

「16:9」/「4:3」

*∥*∂お知らせ – – – – –

● 液晶モニター使用時は、「4:3」に設定すると画面の左右に黒い帯が表示されます。

## <span id="page-87-1"></span>タイムスタンプ

撮影日時を、映像に重ねて記録することができます。

「入」/「切」

● |R|が画面に表示されます。

#### *∥*お知らせ – – – – –

- 「日時表示」と「表示スタイル」の設定によって、記録される撮影日時の表示が変わります。
- 記録される撮影日時の月表示は、英語になります。
- 以下の場合は「タイムスタンプ」を「入」にしても、撮影日時は表示されません。 - 「日時表示」が「切」の場合 - 「フリーズフレーム」中
- 「表示出力」を「切」にしても、撮影日時はテレビ画面に表示されます。
- 通常の写真撮影時は、撮影日時は記録されません。
- ≥ 再生時に表示される日時とタイムスタンプの撮影日時には、誤差が発生する場合があります。

## iA ズーム

「入」/「切」

HD 画質の美しさを維持したズームで最大 25 倍まで拡大できます。

#### ハイブリッド O.I.S.

#### 「入」/「切」

ハイブリッド手ブレ補正を設定できます。[\(P35\)](#page-34-0)

#### オートスローシャッター

## 「入」/「切」

暗い場所でシャッタースピードを遅くすることによって、明るく撮ることができます。

≥ シャッタースピードが周囲の明るさに応じて 1/30 ~になります。(「記録フォーマット」が「PH 1080/24p」の場合は、1/24 ~になります)

*∥* お知らせ – – – – –

● シャッタースピードが 1/30 になったときは、画面がコマ落としのようになったり、残像が出る場合 があります。

#### <span id="page-88-0"></span>風音キャンセラー

「入」/「切」

臨場感を保ちながら、内蔵マイクに当たる風音ノイズを低減できます。

#### ● 「マイク設定」を「2ch」以外に設定する [\(P42](#page-41-0))

*∥*∂お知らせ – – – – – – – – – –

● 撮影状況によっては十分な効果が得られない場合があります。

#### マイク設定

「サラウンド」/「ズームマイク」/「ガンマイク」/「2ch」

内蔵マイクの録音設定を変更します。([P42](#page-41-0))

#### 5.1ch マイクレベル

**「オート」/「設定」/「設定 + ■ 1** 

撮影時の内蔵マイクの入力レベルを調整します。[\(P45](#page-44-0))

## <span id="page-89-0"></span>バスコントロール

内蔵マイク(5.1ch)の低音域を好みに応じて変更します。

●「マイク設定」を「サラウンド」または「ズームマイク」に設定する [\(P42](#page-41-0))

#### 「0dB」/「+3dB」/「+6dB」/「 ローカット」

- 通常は「OdBI に設定してください。
- 低音に迫力感を出したいときは、「+3dB」または「+6dB」を選択してください。

## <span id="page-89-1"></span>マイク ALC

## 「入」/「切」

● 「マイク設定」を「2ch」に設定する [\(P42](#page-41-0))

「入」にすると、内蔵マイク(2ch)や外部マイク使用時に、音のひずみを軽減することが できます。(撮影画面に [ALC] が表示されます)「切」にすると自然な音で録音されます。

● 音声入力レベルの調整には、AUDIO コントロールつまみ(CH1/CH2)を操作してください。

## マイクゲイン 1

 $[-50dB] / [-60dB]$ 

AUDIO INPUT1 端子(XLR3 ピン)に接続する外部マイクの入力レベルを設定します。

## マイクゲイン 2

 $[-50dB] / [-60dB]$ 

AUDIO INPUT2 端子(XLR3 ピン)に接続する外部マイクの入力レベルを設定します。

## SW と表示設定

モードスイッチの位置や設定により、表示されるメニュー項目は変わります。 下線がついている設定項目は、お買い上げ時の設定になります。

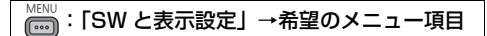

## メディア選択

ビデオを記録するメディアと写真を記録するメディアをそれぞれカード 1 またはカード 2 に設定できます。[\(P29](#page-28-0))

## アイリス方向

#### アイリスリングの回転方向と絞り制御を設定します。

● マニュアルモードにする [\(P32](#page-31-0))

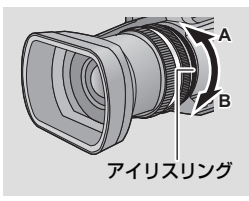

下オープン:B 側に回した時に、絞りが開きます。 上オープン:A 側に回した時に、絞りが開きます。

≝

≝

≝

≝

## USER ボタン設定

USER ボタンに割り当てる機能を設定します。([P50](#page-49-0))

## USER ボタン表示

「入」/「切」

設定した USER アイコンの表示を切り換えます。([P51](#page-50-0))

#### ゼブラ設定 1

左側に傾いたゼブラパターンのレベルを設定します。

#### 1)「ゼブラ設定 1」をタッチする

- ●「する」をタッチしてください。
- 2) マ/ トをタッチして調整する
- 3)「決定」をタッチする
	- ●「終了」をタッチして設定を終了します。

 $-91$ 

## ゼブラ設定 2

「設定」/「切」

右側に傾いたゼブラパターンのレベルを設定します。

#### 1)「ゼブラ設定 2」をタッチする

- ●「設定」をタッチしてください。
- 2) す/ ♪ をタッチして調整する
- 3)「決定」をタッチする
	- ●「終了」をタッチして設定を終了します。
	- 設定後に、ZEBRA ボタンを押して、「ゼブラ 2」を表示することができます。([P57\)](#page-56-0)

マーカー å

「入」/「切」

輝度レベル表示用マーカーの表示を切り換えます。

● 「入」にすると、ZEBRA ボタンを押して、マーカーを表示することができます。([P57](#page-56-0))

撮影ガイドライン å

[切] / 三/ 用 / 冊

映像が水平になっているか確認できます。構図のバランスを見る目安にもなります。

● ガイドラインは実際に記録される映像には影響しません。

#### *●*お知らサ – – – –

- フォーカスアシスト[\(P36\)](#page-35-1)設定時は以下のようになります。
	- ガイドラインが表示されません(テレビ接続時はテレビに表示されます)
	- 設定の変更はできません

セーフティーゾーン

一般的な家庭用テレビで表示できる範囲(セーフティーゾーン)の表示を切り換えます。

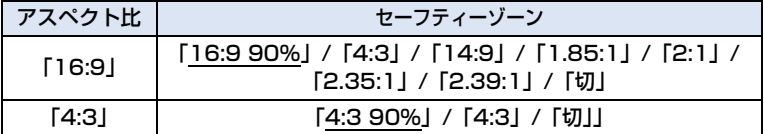

≥ セーフティーゾーンは実際に記録される映像には影響しません。

<span id="page-91-0"></span>センターマーカー

「入」/「切」

センターマーカーの表示を切り換えます。

<u>90</u>

#### 記録時間カウンター

「トータル」/「シーン」

撮影時の記録時間カウンターの動作を選択します。[\(P49](#page-48-1))

## 表示出力

## 「入」/「切」

本機の画面に表示している情報(操作アイコン、カウンター表示など)をテレビ画面に表 示 / 非表示することができます。([P68\)](#page-67-0)

 $\bullet$ 

 $\Box$ 

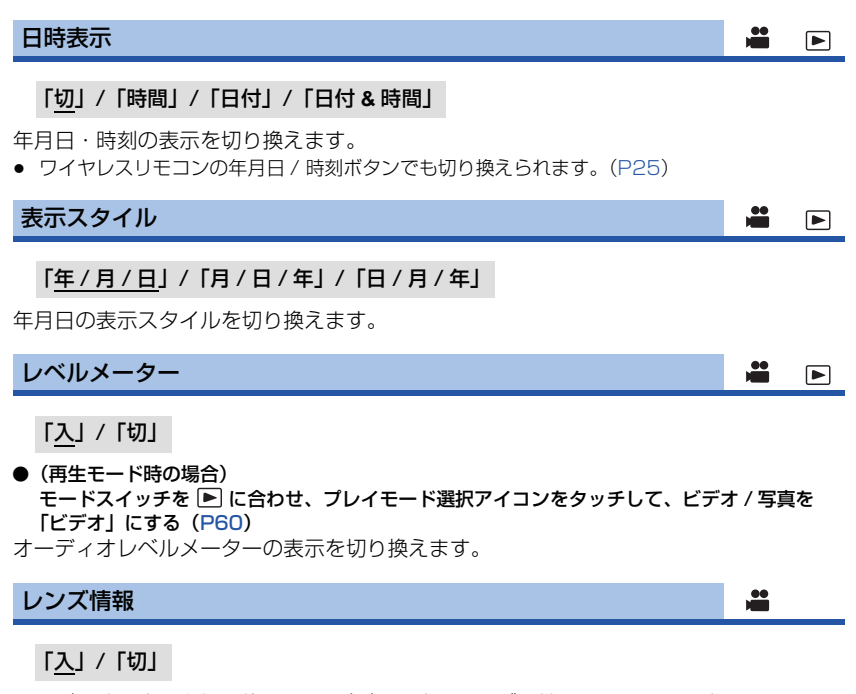

レンズ関連の表示を切り換えます。(ズーム表示、手ブレ補正、フォーカス表示、ホワイト バランス、アイリス、ゲイン、オートアイリス、シャッタースピード)

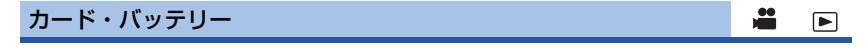

 $- 93 -$ 

## 「入」/「切」

SD カードの残り記録可能時間とバッテリー残量の表示を切り換えます。

### <span id="page-93-0"></span>その他表示

 $\blacksquare$ 

#### 「入」/「切」

「USER ボタン表示」、「撮影ガイドライン」、「セーフティーゾーン」、「センターマーカー」、 「日時表示」、「レベルメーター」、「レンズ情報」、「カード・バッテリー」以外の、画面の表 示を切り換えます。

## おまかせ iA モード時に、検出された顔を枠で表示します。 顔検出枠表示 切 :設定を解除します。

優先顔枠表示 :優先顔枠のみ表示します。 全表示 接検出枠をすべて表示します。

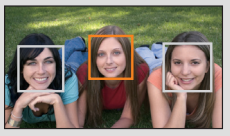

 $\Box$ 

≥ 検出する枠は最大 15 個で、大きいもの、画面の中心に近いものが優先されます。

#### ■ 優先顔枠について

優先顔枠は、オレンジ色の枠で表示します。優先顔枠にピントを合わせて、明るさを調整します。

- 優先顔枠は、おまかせ iA モードの人物モード時のみ表示します。
- 白色の枠は、顔検出のみしています。

#### *∥*∂お知らせ — — — — — ● インターバル記録時は設定できません。

パワー LCD

「入」/「切」

屋外などの明るい場所でも液晶モニターを見やすくします。[\(P21](#page-20-0))

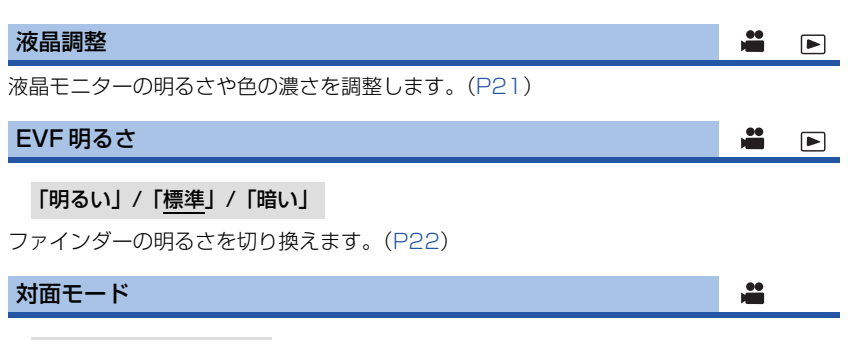

「ミラー」/「ノーマル」

対面撮影時に、液晶モニターのミラー機能を切り換えます。[\(P22](#page-21-1)) 「ミラー」に設定すると、対面撮影時に液晶モニターの映像が左右反転して表示されます。

## EVF カラー

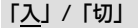

ファインダー使用時の撮影映像や再生映像をカラー / 白黒から選択できます。([P22\)](#page-21-2)

 $\boxed{\blacksquare}$ 

÷

≝

≝

 $\Box$ 

 $\boxed{\blacksquare}$ 

#### サブ REC ボタン

ハンドル側のサブ撮影開始 / 一時停止ボタンの有効 / 無効を切り換えます。

入:サブ撮影開始 / 一時停止ボタンを有効にします。

切:サブ撮影開始 / 一時停止ボタンを無効にします。

## サブズーム

ハンドル側のサブズームレバーの有効 / 無効を切り換えます。設定によって、ズーム速度 が変わります。

切 :サブズームレバーを無効にします。 LOW :サブズームレバーを有効にします。(ズーム速度:低速) MID :サブズームレバーを有効にします。(ズーム速度:標準) HIGH:サブズームレバーを有効にします。(ズーム速度:高速)

Eye-Fi 転送

Eye-Fi カード挿入時のみ表示されます。 [77 ページ](#page-76-0)をお読みください。

「入」/「切」

Eye-Fi ダイレクトモード

Eye-Fi カード挿入時のみ表示されます。 [78 ページ](#page-77-0)をお読みください。

## Eye-Fi ファイルサイズ

Eye-Fi カード挿入時のみ表示されます。 [78 ページ](#page-77-1)をお読みください。

「4GB」/「2GB」

#### Eye-Fi 電源管理

Eye-Fi カード挿入時のみ表示されます。 [79 ページ](#page-78-0)をお読みください。

「両方」/「AC のみ」

$$
-95- \nonumber\\
$$

## その他の設定

モードスイッチの位置や設定により、表示されるメニュー項目は変わります。 下線がついている設定項目は、お買い上げ時の設定になります。

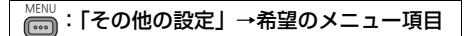

## カードフォーマット

SD カードをフォーマットします。[\(P28](#page-27-0))

● フォーマットすると、すべてのデータは消去されます。大切なデータはパソコンやディスクなど に保存しておいてください。([P72\)](#page-71-0)

### カード情報表示

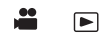

≝

 $\boxed{\blacksquare}$ 

SD カードの使用領域と残り記録可能時間を確認できます。

- 「メディア切換」をタッチするとカード 1 とカード 2 の表示が切り換わります。
- モードスイッチが のときのみ、設定中の記録フォーマットでの残り記録可能時間が表示され ます。
- 「終了」をタッチして終了してください。

## *●*お知らせ - - - - - - - - -

● SD カードは、ファイルシステムなどの管理情報を保存している領域があるため、実際に使える容量 が少なくなります。本機やパソコン、一部のソフトウェアでは、表示される値は小さくなります。

リモコン  $\blacksquare$ 

「入」/「切」

付属のワイヤレスリモコンを使用できます。([P25\)](#page-24-0)

撮影ランプ

## 「入」/「切」

撮影ランプは、撮影中に点灯し、リモコン受信時に点滅します。「切」にすると、撮影中に ランプは点灯しません。

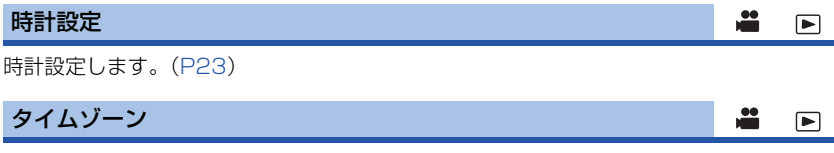

グリニッジ標準時からの時差を設定します。([P23\)](#page-22-1)

#### お知らせ音

## [切] / << (音量小) / << () (音量大)

タッチパネル操作時や、撮影の開始や停止などを音で確認できます。「切」にすると、撮影 の開始 / 終了時などに音が鳴りません。

● エラーが起こったときは「ピピッ、ピピッ…(連続 4 回)| と鳴ります。画面に出るメッセージ 表示 [\(P104\)](#page-103-0) の内容を確認してください。

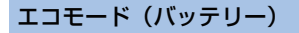

## 「入」/「切」

約 5 分間操作しなかった場合、バッテリーの消耗を防ぐため、自動的に電源が切れます。

- 以下の場合は「エコモード(バッテリー)」を「入」にしていても自動的に電源が切れません。 - USB 接続ケーブル使用時
	- $-$  PRE-REC  $\#$

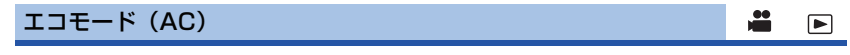

## 「入」/「切」

AC アダプター接続時に、約 30 分間操作しなかった場合、自動的に電源が切れます。

- 以下の場合は「エコモード(AC)」を「入」にしていても自動的に電源が切れません。
	- USB 接続ケーブル使用時
	- $-$  PRF-RFC  $\#$

クイックパワーオン

「入」/「切」

モードスイッチを ■ に合わせた状態で電源を入れると、約2秒で撮影の一時停止状態に なります。

#### *∥* お知らせ – – – – –

- 撮影条件によっては起動時間が 2 秒より遅くなる場合があります。
- クイックパワーオンすると、ズーム倍率は約 1 倍の位置になります。

<span id="page-96-0"></span>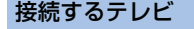

÷

≝

 $\Box$ 

÷  $\Box$ 

 $\Box$ 

#### 「16:9」/「4:3」

メニューの設定を変更すると、映像を正しく表示できるようになります。(テレビの設定を 確認してください[\)\(P68\)](#page-67-1)

## ダウンコンバート

横縦比 16:9 の画像を横縦比 4:3 のテレビに出力するときの表示方法を選択できます。

 $\blacksquare$ 

**●「接続するテレビ」を「4:3」にする (P97)** 

「サイドクロップ」/「レターボックス」/「スクイーズ」

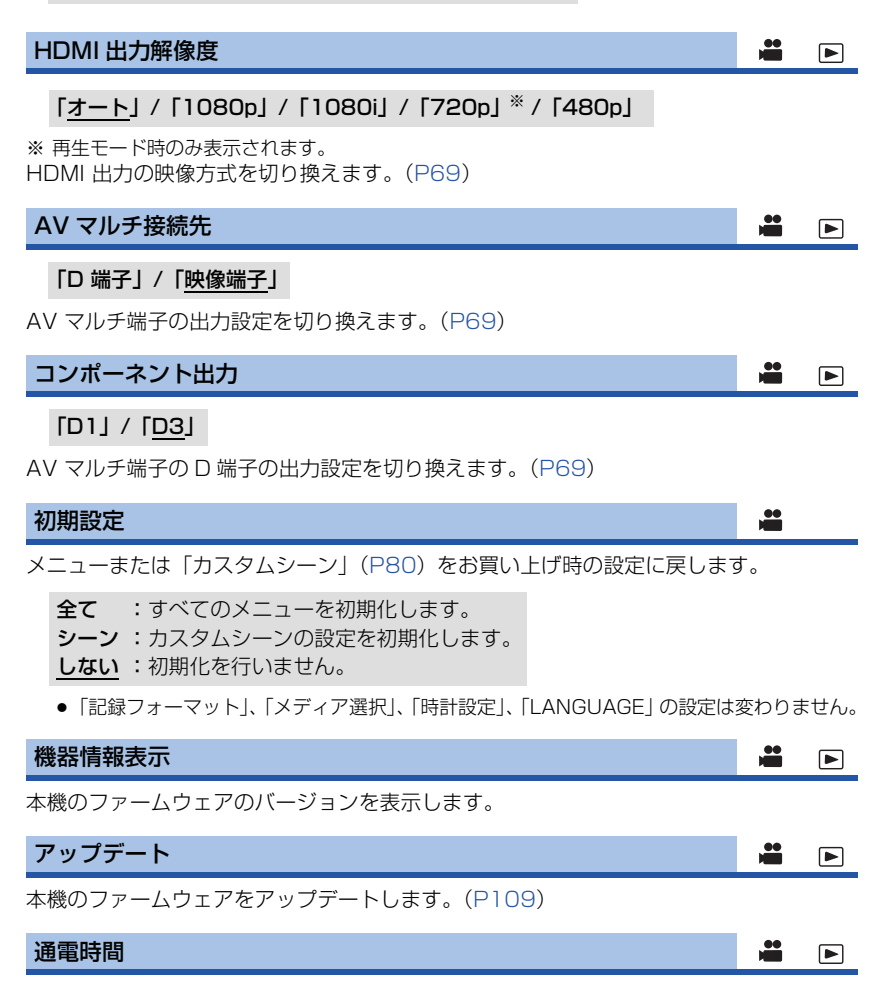

<span id="page-97-0"></span>本機の積算使用時間を表示します。

## ヘッドホンモード

ヘッドホンの出力を切り換えます。

ライブ :マイクから入力された音声をそのまま出力します。音の遅延が気に なる場合に選択します。

レコーディング:記録される状態の音声(映像と同期した音声)を出力します。

お知らせ ● 本機とテレビを HDMI ケーブル (別売) で接続した場合は、「ライブ」に設定しても「レコーディン グ」設定時の音声が出力されます。

 $\frac{1}{2}$ 

 $\blacksquare$ 

## LANGUAGE

画面に表示される言語を「日本語」または「English」(英語)に設定できます。

## ビデオの管理 F

下線がついている設定項目は、お買い上げ時の設定になります。

● モードスイッチを ■ に合わせ、プレイモード選択アイコンをタッチして、ビデオ / 写真を 「ビデオ」にす[る\(P60\)](#page-59-0)

**……**<br>:「ビデオの管理」 →希望のメニュー項目

## リピート再生

「入」/「切」

「入」にすると、最後のシーンの再生終了後に、最初のシーンの再生を開始します。[\(P63](#page-62-0))

続きから再生

「入」/「切」

「入」にすると、途中で停止したシーンをもう一度再生したときに、続きからの再生を開始 します。[\(P63\)](#page-62-1)

シーンプロテクト

誤って消去しないように、プロテクト設定できます。(**プロテクトしていても、カードフォー** マットした場合は消去されます)([P66\)](#page-65-0)

消去

シーンを消去します。([P65\)](#page-64-0)

## 写真の管理 F

● モードスイッチを ▶ に合わせ、プレイモード選択アイコンをタッチして、ビデオ / 写真を 「写真」にする[\(P60](#page-59-0))

**……**<br>|<del>…</del>…|:「写真の管理」→希望のメニュー項目

## シーンプロテクト

誤って消去しないように、プロテクト設定できます。(プロテクトしていても、カードフォー マットした場合は消去されます)[\(P66\)](#page-65-0)

## 選択転送 / プロテクト

Eye-Fi カード使用時に、あらかじめパソコンで必要な設定を行っておくと、選択したファ イルのみを転送することができます。([P78](#page-77-2))

## 消去

写真を消去します。[\(P65\)](#page-64-0)

# 画面の表示

## ■撮影表示

<span id="page-101-0"></span>表示

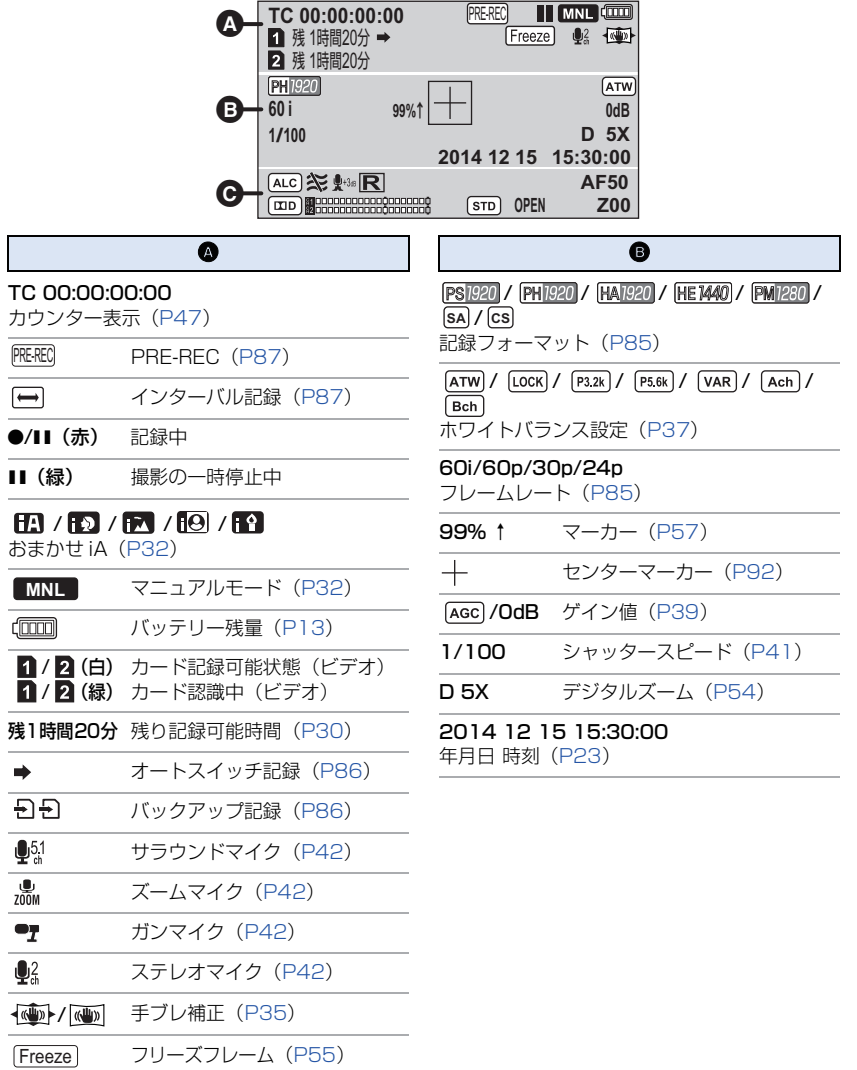

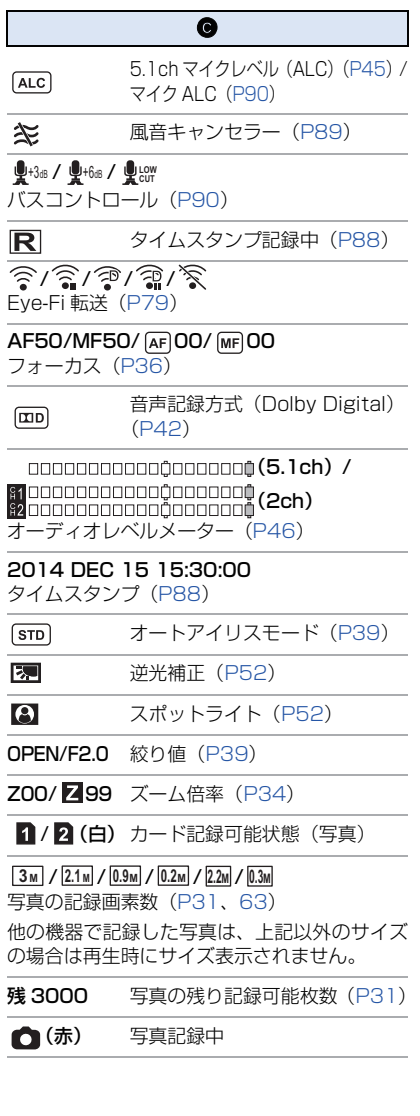

■ 再生表示

 $\blacktriangleright$ /11/ $\blacktriangleright$ / $\blacktriangleright$ / $\blacktriangleright$ / $\blacktriangleleft$ 4/ $\blacktriangleleft$ / $\blacktriangleright$ / $\blacktriangleright$ / $\blacktriangleright$ / $\blacktriangleright$ 4/  $D/4$ (11 $D/411$ 再生中表示[\(P60](#page-59-1)[、62](#page-61-0))

TC 00:00:00:00 カウンター表示[\(P47](#page-46-0))

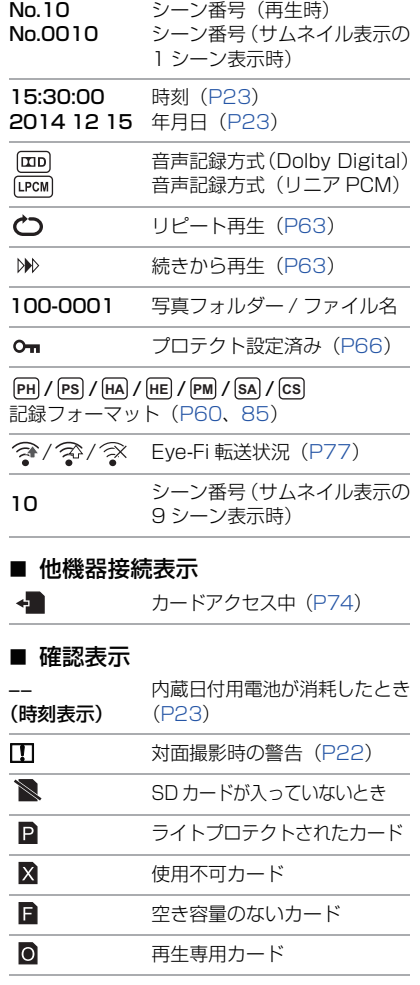

# <span id="page-103-0"></span>メッセージ表示

文章で画面に表示される、主な確認 / エラーメッセージの例です。

## カードを確認してください。

非対応のカード、または本機で認識できないカードを入れています。 SD カードにビデオや写真が記録されているのにこの表示が出る場合は、SD カードの 状態が不安定になっていることが考えられます。SD カードを挿入し直して、電源を 入れ直してください。

## 無効 / 設定できません。

機能を使うための条件があるため、他の設定を解除・変更する必要があります。

## 故障かな!?と思ったら

## ■ 次のような場合は、故障ではありません

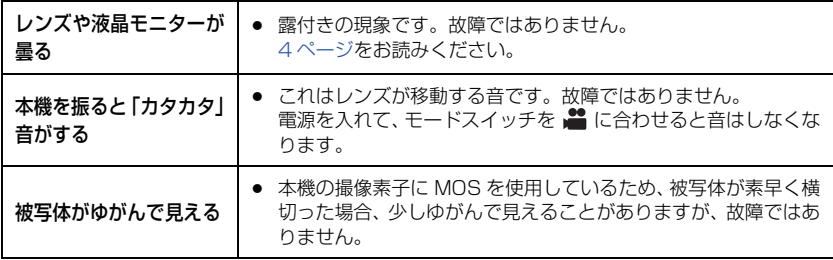

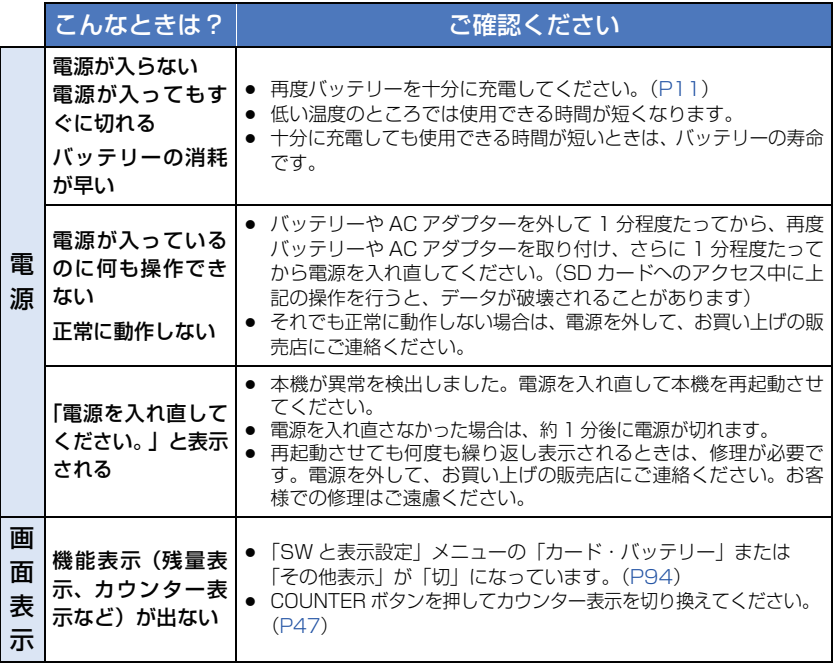

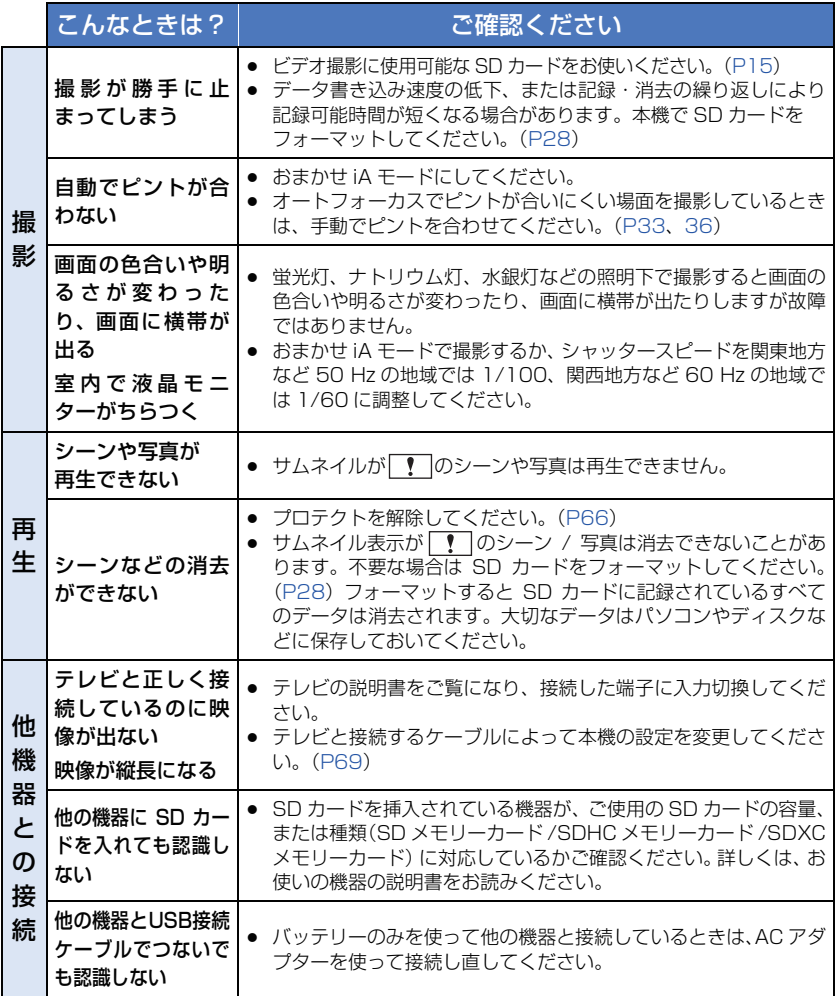

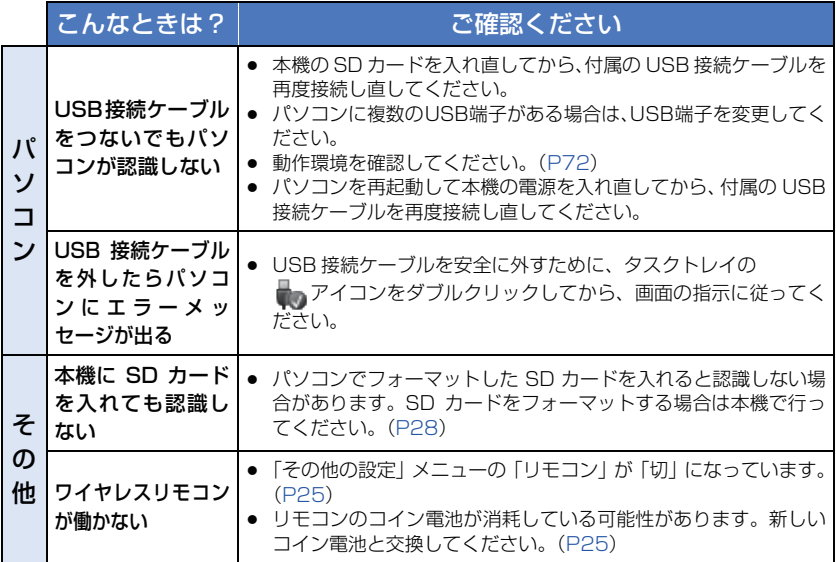

■ 他の機器で再生すると、シーンの切り換わりがスムーズにできない場合について 以下のような場合には、複数のシーンを連続して再生したときに、シーンの切り換わりで 数秒間画像が静止することがあります。

- シーンの連続再生のスムーズさは再生する機器に依存します。再生する機器によっては、下記の 条件に該当しない場合でも一瞬映像が静止することがあります。
- 4 GB を超えてビデオを連続記録したデータを他の機器で再生した場合、4 GB ごとに映像が一 瞬止まることがあります。

#### スムーズに再生されない主な条件

- ≥ 記録フォーマット「PS」とそれ以外の記録フォーマットを切り換えてシーンを記録した場合
- 違う日付で記録した場合
- 3 秒未満のシーンを記録した場合
- PRE-REC を使って記録した場合
- シーンを消去した場合
- 同じ日付で 99 シーンを超える記録をした場合

## 修復について

異常な管理情報を検出するとメッセージが表示され、修復が行われます。

- (エラー内容によっては時間がかかることがあります)
- サムネイル表示中に異常な管理情報が検出されたシーンには ┃ ▌ が表示されます。

## ■ AVCCAM Restorer について

AVCCAM Restorer(リストアラー)を使って修復することもできます。下記サイトよ りダウンロードすることができます。

#### http://panasonic.biz/sav/

● 詳しい使い方については、AVCCAM Restorer の取扱説明書 (PDF ファイル) をお読みください。

## *∥*∂お知らせ – – – – – – – – – –

- 十分に充電されたバッテリーまたは AC アダプターを使用してください。
- データの状態によっては、完全には修復できないことがあります。
- 修復に失敗すると、電源が切れる前に撮影したシーンが再生できなくなります。
- 他の機器で記録されたデータを修復すると、本機や他の機器で再生できなくなる場合があります。
- 修復に失敗したときは、本機の電源を切ってしばらくしてから電源を入れ直してください。何度も繰 り返し修復に失敗するときは、本機でフォーマットしてください。フォーマットするとすべてのデー タは消去され元に戻すことはできません。
- サムネイル情報が修復されると、サムネイルの表示が遅くなる場合があります。
<span id="page-108-0"></span>[大事なお知らせなど](#page-104-0)

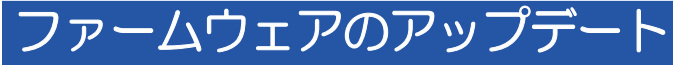

ファームウェアに関する最新情報またはアップデートの方法は、下記のウェブサイトのサ ポートページをご覧ください。

http://panasonic.biz/sav/

# 使用上のお願い

#### 本機について

使用中は本体や SD カードが温かくなりますが、異常ではありません。

#### 磁気が発生するところや電磁波が発生するところ(携帯電話、電子レンジ、 テレビやゲーム機など)からはできるだけ離れて使う

- テレビの上や近くで操作すると、電磁波の影響で映像や音声が乱れることがあります。
- スピーカーや大型モーターなどが出す強い磁気により、記録が損なわれたり、映像がゆがんだり します。
- マイコンを含めたデジタル回路の出す電磁波により、お互いに影響を及ぼし、映像や音声が乱れ ることがあります。
- 本機が影響を受け、正常に動作しないときは、バッテリーや AC アダプターを一度外してから、 あらためて接続し電源を入れ直してください。

#### 電波塔や高圧線が近くにあるときは、なるべく使わない

● 近くで撮ると、電波や高電圧の影響で撮影映像や音声が悪くなることがあります。

#### 付属のコード、ケーブルを必ず使用してください。別売品をお使いの場合 は、別売品に付属のコード、ケーブルを使用してください。また、コード、 ケーブルは延長しないでください。

#### 周囲で殺虫剤や揮発性のものを使うときは、本機にかけない

- かかると、外装ケースが変質したり、塗装がはげるおそれがあります。
- ゴム製品やビニール製品などを長期間接触させたままにしないでください。

#### 浜辺など砂やほこりの多いところで使うときは、内部や端子部に砂やほこ りが入らないようにする

#### また海水などでぬらさないようにする

- 砂やほこりは、本機の故障につながります。(SD カードの出し入れ時はお気をつけください)
- 万一海水がかかったときは、よく絞った布でふき、そのあと乾いた布でふいてください。

#### 本機を持ち運びするときは、落としたり、ぶつけたりしない

- 強い衝撃が加わると、外装ケースがこわれ、故障するおそれがあります。
- 本機を持ち運ぶときは、グリップベルトやショルダーベルトを持ち、丁寧に取り扱ってください。

#### <span id="page-110-0"></span>お手入れ

お手入れの際は、バッテリーを外しておく、または電源プラグをコンセントから抜き、乾 いた柔らかい布でふいてください。

- 汚れがひどいときは、水に浸した布をよく絞ってから汚れをふき取り、そのあと、乾いた布でふ いてください。
- ベンジン、シンナー、アルコール、台所洗剤などの溶剤は、外装ケースが変質したり、塗装がは げるおそれがありますので使用しないでください。
- 化学雑巾をご使用の際は、その注意書きに従ってください。

#### 長期間使用しない場合について

● 押し入れや戸棚に保管するときは、乾燥剤 (シリカゲル) と一緒に入れることをお勧めします。

このシンボルマークは EU 域内でのみ有効です。

店で、正しい廃棄方法をお問い合わせください。

製品を廃棄する場合には、最寄りの市町村窓口、または販売

#### ーこのマークがある場合は-

#### ヨーロッパ連合以外の国の廃棄処分に関する情報

EU

#### <span id="page-111-0"></span>バッテリーについて

本機で使用するバッテリーは、充電式リチウムイオン電池です。このバッテリーは温度や湿度 の影響を受けやすく、温度が高くなる、または低くなるほど影響が大きくなります。温度の低 いところでは、満充電表示にならない場合や、使用開始後 5 分くらいでバッテリー警告表示が 出る場合があります。また高温になると保護機能が働き、使用できない場合もあります。

#### 使用後は、必ずバッテリーを外して保管する

- 付けたままにしておくと、本機の電源を切っていても、絶えず微少電流が流れています。そのま まにしておくと、過放電になり、充電してもバッテリーが使用できなくなるおそれがあります。
- 端子部に金属が触れないようにビニールの袋に入れて保管してください。
- バッテリーは涼しくて湿気がなく、なるべく温度が一定のところに保管してください。(推奨温 度:15 ℃~ 25 ℃、推奨湿度:40%RH ~ 60%RH です)
- 極端に低温、高温になるところで保管すると、バッテリーの寿命が短くなることがあります。
- 高温·多湿、油煙の多いところでは、端子がさびたりして故障の原因になります。
- 長期間保管する場合、1 年に 1 回は充電し、本機で充電容量を使いきってから再保管することを お勧めします。
- バッテリーの端子部に付いたほこりなどは取ってください。

#### 出かけるときは予備のバッテリーを準備する

- 撮影したい時間の3~4倍のバッテリーを準備してください。スキー場などの寒冷地では撮影で きる時間がより短くなります。
- 旅行をするときは、現地でバッテリーを充電できるようにバッテリーチャージャーも忘れずに準 備してください。海外で使う場合は、変換プラグが必要な場合があります。([P116](#page-115-0))

#### バッテリーを誤って落下させてしまった場合、端子部が変形していないか 確認する

● 端子部が変形したまま本体やバッテリーチャージャーに付けると、本体やバッテリーチャー ジャーをいためます。

#### 不要(寿命になったなど)バッテリーは火中などに投入しない

● 加熱したり火中などに投入すると、破裂するおそれがあります。

#### 充電直後でもバッテリーの使用時間が大幅に短くなったら、バッテリーの 寿命です。新しいものをお買い求めください。

#### 不要になった電池は、捨てないで充電式電池リサイクル協力店へご持参く ださい。

#### 使用済み充電式電池の届け先

最寄りのリサイクル協力店へ 詳細は、一般社団法人 JBRC のホームページをご参照ください。 ● ホームページ : http://www.jbrc.net/hp

- 使用済み充電式電池の取り扱いについて
- 端子部をセロハンテープなどで絶縁してください。
- 分解しないでください。

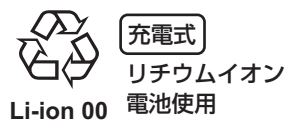

 $-112-$ 

#### <span id="page-112-1"></span><span id="page-112-0"></span>AC アダプター / バッテリーチャージャーについて

- バッテリーの温度が非常に高い、または非常に低い場合、充電に時間がかかったり、充電できな いことがあります。
- 充電ランプが点滅し続ける場合は、バッテリーやバッテリーチャージャーの端子部にごみや異 物、汚れが付着していないか確認し、正しく接続し直してください。 ごみや異物、汚れが付着している場合は、電源プラグをコンセントから抜いてから取り除いてく ださい。 それでも充電ランプが点滅する場合は、温度が高すぎるまたは低すぎるか、バッテリーまたは バッテリーチャージャーが故障している可能性があります。お買い上げの販売店にご相談くださ い。
- ラジオ (特に AM 受信中)の近くで使うと、ラジオに雑音が入る場合があります。 使用時は 1 m 以上離してください。
- 使用中、AC アダプターやバッテリーチャージャーの内部で発振音がする場合がありますが、異 常ではありません。
- 使用後は、必ず電源プラグを電源コンセントから抜いてください。(接続したままにしていると、 AC アダプター / バッテリーチャージャー単体で約 0.3 W の電力を消費しています)
- AC アダプター、バッテリーチャージャー、バッテリーの端子部を汚さないでください。

#### <span id="page-113-0"></span>SD カードについて

#### 長時間ご使用になると本機表面や SD カードが多少熱くなりますが、故障ではありません。

- SD カードのラベルに記載されているメモリー容量は、著作権の保護・管理のための容量と、本機 やパソコンなどで通常のメモリーとして利用可能な容量の合計です。
- SD カードに強い衝撃を与えたり、曲げたり、落としたりしないでください。
- 電気ノイズや静電気、本機や SD カードの故障などにより SD カードのデータが壊れたり、消失 することがあります。

#### SD カードにアクセス中( 編表示中や動作中ランプ点灯中)は、以下の動 作を行わない

- SD カードを抜く
- 電源を切る
- USB 接続ケーブルを抜き差しする
- 振動や衝撃を与える

#### メモリーカードを廃棄 / 譲渡するときのお願い

- 本機やパソコンの機能による「フォーマット」や「消去」では、ファイル管理情報が変更される だけで、メモリーカード内のデータは完全には消去されません。
- 廃棄 / 譲渡の際は、メモリーカード本体を物理的に破壊するか、本機でメモリーカードを物理 フォーマットすることをお勧めします。
- 物理フォーマットするには、本機を AC アダプターとつない で、メニューから「その他の設定」→「カードフォーマット」 →「カード 1」または「カード 2」を選び、「はい」をタッ チしてください。右記の画面で撮影開始 / 一時停止ボタンを 約 3 秒間押し続けます。SD カードデータ消去の画面が表示 されますので、「はい」を選び、画面の指示に従ってください。
- メモリーカード内のデータはお客様の責任において管理して ください。

#### 取り扱い上のお願い

- カード裏の端子部にごみや水、異物を付着させない。
- 次のような場所に置かない。 - 直射日光の当たるところや暖房器具の近くなど温度が高いところ
	- 湿気やほこりの多いところ
	- 温度差の激しいところ(露付きが発生します)
	- 静電気や電磁波が発生するところ
- 使用後は袋やケースに収める。

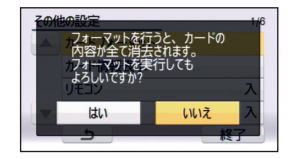

#### <span id="page-114-1"></span><span id="page-114-0"></span>液晶モニター / ファインダーについて

- 液晶面が汚れたときや露付きが起こったときは、めがねふきのような柔らかい布でふいてください。
- 液晶モニターをつめを立ててタッチしたり、強い力でこすったり、押したりしないでください。
- 液晶保護シートを貼ると、見えにくくなったり、タッチしても認識しにくくなることがあります。
- 寒冷地などで本機が冷えきっている場合、電源を入れた直後は液晶モニターが通常より少し暗く なります。内部の温度が上がると通常の明るさに戻ります。

液晶モニター / ファインダーは、精密度の高い技術で作られていますが、液晶モニター / ファインダーの画面上に黒い点が現れたり、常時点灯(赤や青、緑の点)することがありま す。これは故障ではありません。

液晶モニター / ファインダーのドットについては 99.99%以上の高精度管理をしておりま すが、0.01%以下でドット欠けや常時点灯するものがあります。また、これらのドットは 映像には記録されませんのでご安心ください。

この装置は、クラス B 情報技術装置です。この装置は、家庭環境で使用することを目 的としていますが、この装置がラジオやテレビジョン受信機に近接して使用されると、 受信障害を引き起こすことがあります。 取扱説明書に従って正しい取り扱いをしてください。

VCCI-B

[大事なお知らせなど](#page-104-0)

<span id="page-115-0"></span>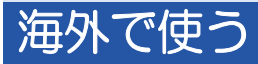

AC アダプターは、日本国内で使用することを前提として設計されておりますが、海外旅 行等での一時的な使用は問題ありません。

- 電源電圧 (100 V ~ 240 V)、電源周波数 (50 Hz、60 Hz) でご使用いただけます。
- 国、地域によって電源コンセントの形状は異なるため変換プラグが必要です。 変換プラグは旅行会社や販売店にご相談のうえ、お求めください。
- ご使用にならないときは、AC アダプターと変換プラグを電源コンセントから外してください。
- 市販の変圧器などを使用すると、故障するおそれがありますので、使用しないでください。
- 変換プラグの付け方について

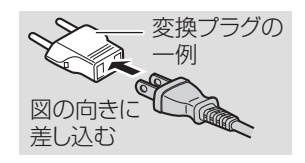

#### ■ 撮ったものを海外で見るには

AV マルチケーブルでテレビに接続して見る場合は、日本と同じテレビ方式(NTSC)の 映像 / 音声入力端子付テレビが必要です。

#### ■ 主な国、地域の代表的な雷源コンセントのタイプ

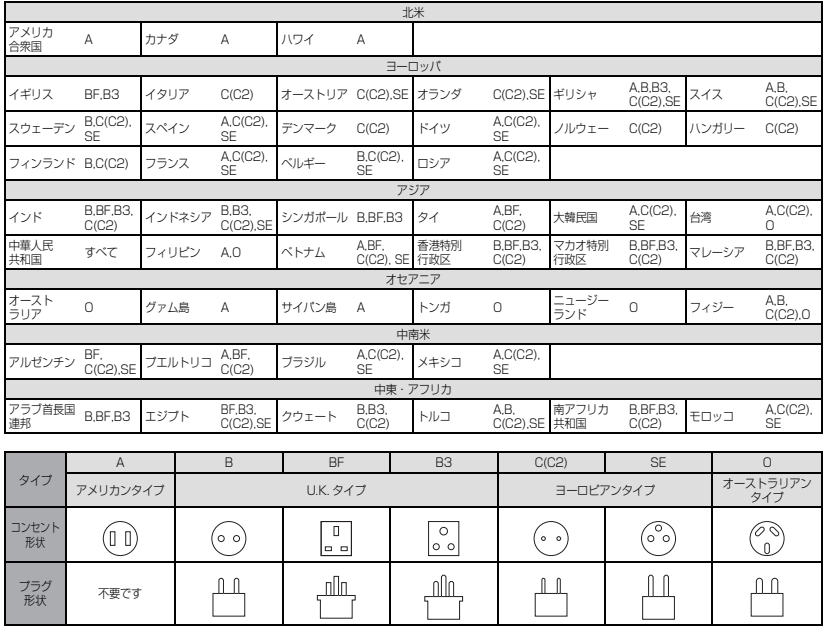

#### [大事なお知らせなど](#page-104-0)

# 作権について

あなたが撮影(録画など)や録音したものは、個人として楽しむ以外は、著作権法上、権 利者に無断で使用できません。個人として楽しむ目的であっても、撮影を制限している場 合がありますのでお気をつけください。

- SDXC ロゴは SD-3C, LLC の商標です。
- "AVCHD"、"AVCHD Progressive"、および "AVCHD Progressive" のロゴはパナソニック株式 会社とソニー株式会社の商標です。
- ドルビーラボラトリーズからの実施権に基づき製造されています。 Dolby、ドルビー及びダブル D 記号はドルビーラボラトリーズの商標です。
- HDMI、HDMI ロゴ、および High-Definition Multimedia Interface は、米国およびその他の 国における HDMI Licensing LLC の商標または、登録商標です。
- Microsoft®、Windows® および Windows Vista® は、米国 Microsoft Corporation の米国お よびその他の国における登録商標または商標です。
- Microsoft Corporation のガイドラインに従って画面写真を使用しています。
- IBMおよびPC/ATは、米国International Business Machines Corporationの登録商標です。
- Intel<sup>®</sup>、Pentium<sup>®</sup>、Celeron<sup>®</sup> および Intel<sup>®</sup> Core™ は、米国およびその他の国における Intel Corporation の商標です。
- Mac および Mac OS は、米国 および他の国々で登録された Apple Inc. の商標です。
- 「Eye-Fi」は、アイファイジャパン株式会社の登録商標です。
- その他、この説明書に記載されている各種名称、会社名、商品名などは各社の商標または登録商 標です。

本製品は、AVC Patent Portfolio License に基づきライセンスされており、お客様が 個人的かつ非営利目的において以下に記載する行為にかかわる個人使用を除いてはライセ ンスされておりません。

- ≥ AVC 規格に準拠する動画(以下、AVC ビデオ)を記録する場合
- 個人的かつ非営利的活動に従事する消費者によって記録された AVC ビデオを再生する場合
- ライセンスを受けた提供者から入手された AVC ビデオを再生する場合

詳細については米国法人 MPEG LA, LLC(http://www.mpegla.com) をご参照ください。

● 本製品で SD メモリーカードに記録して、エンドユーザーに営利目的でそのカードを配布する場 合には、別途 MPEG-LA とのライセンス契約が必要です。ここで言うエンドユーザーとは、個 人使用目的でコンテンツを扱う人や団体を指しています。

# <span id="page-117-0"></span>記録可能時間の目安

● SD カードは主な記録容量のみ記載しています。記載している時間は連続記録可能時間の目安です。

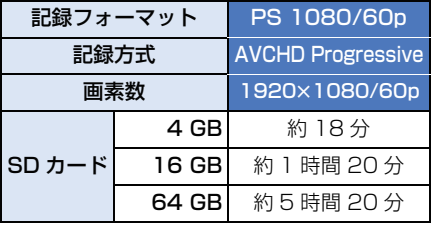

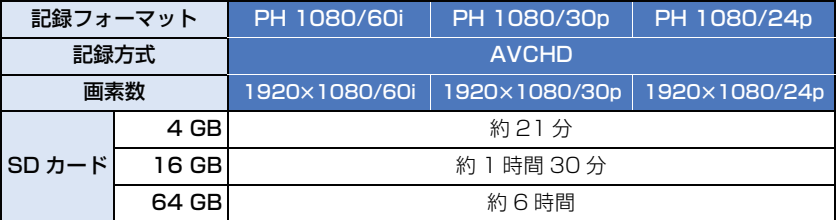

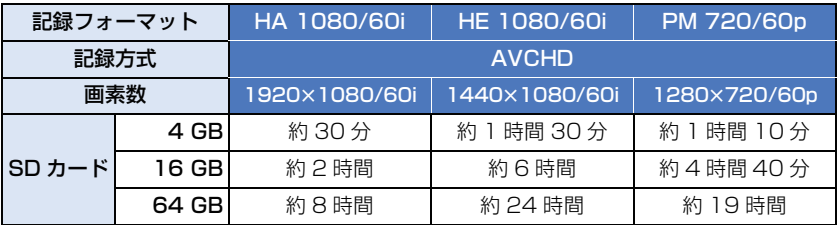

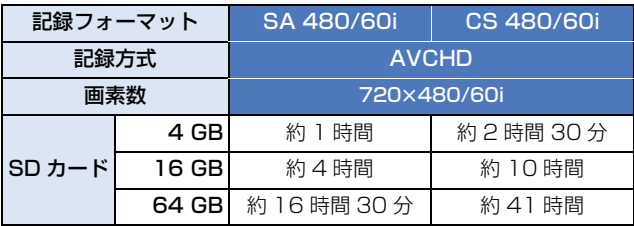

● 長時間撮影する場合は、撮影したい時間の 3 ~ 4 倍のバッテリーを準備してください。([P13\)](#page-12-0)

- お買い上げ時の設定は、「PH 1080/60il です。
- 1 シーンの最大連続記録時間:6 時間
- 1 シーンの記録時間が 6 時間になると撮影を一度停止し、数秒後に自動で撮影が再開されます。
- 動きの激しい被写体を記録したり、短いシーンの撮影を繰り返すと、記録可能時間が短くなる場 合があります。

# <span id="page-118-0"></span>写真の記録可能枚数の目安

● SD カードは主な記録容量のみ記載しています。記載している枚数は記録可能枚数の目安です。

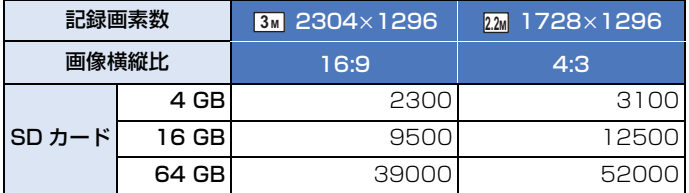

● 写真の残り記録可能枚数の表示は最大9999枚です。残り記録可能枚数が9999枚を超える場合 は、「残 9999 +」と表示されます。写真を記録しても 9999 枚以下になるまで変わりません。

# さくいん

## 英・数字

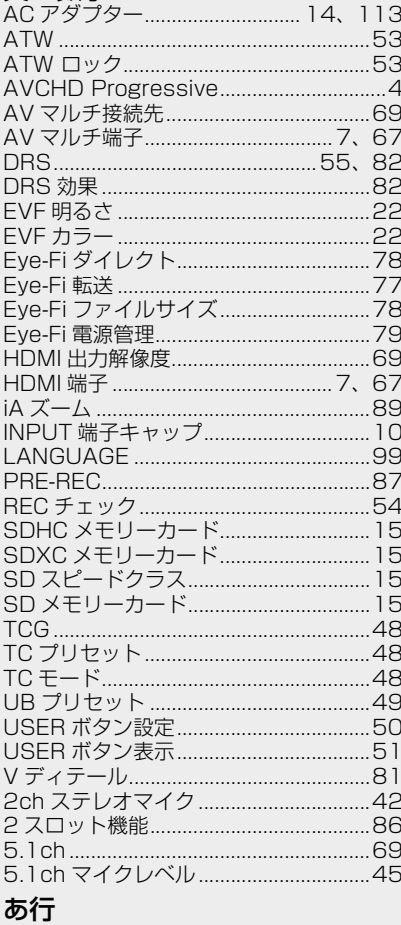

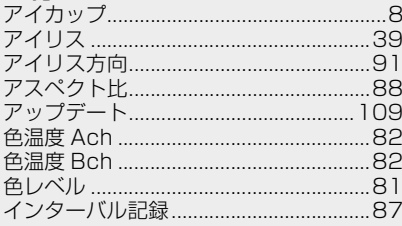

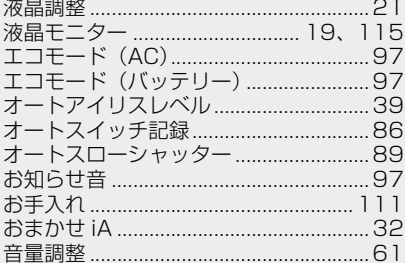

### か行

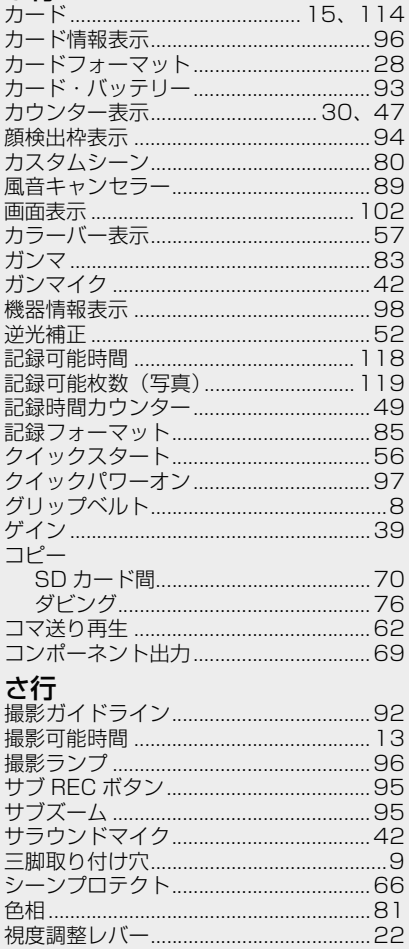

 $-120-$ 

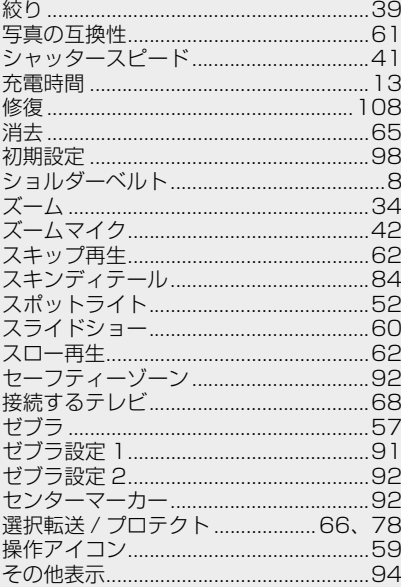

# た行

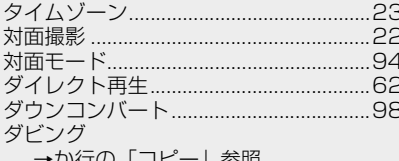

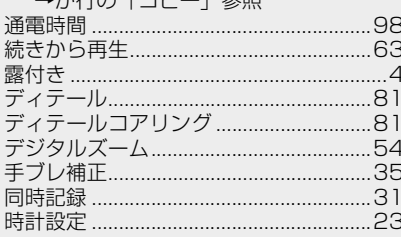

# な行

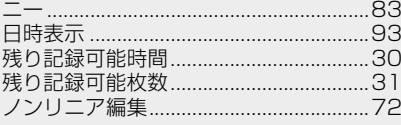

# は行

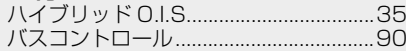

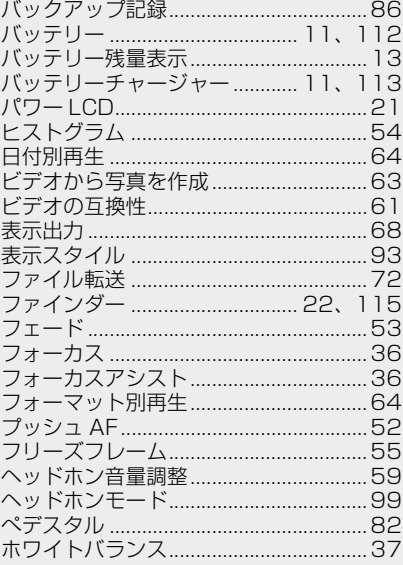

## ま行

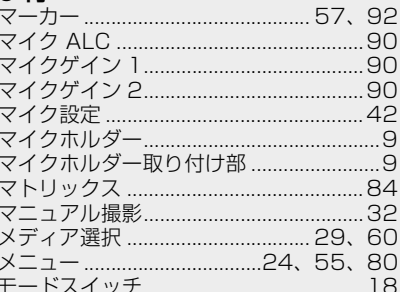

# ら行

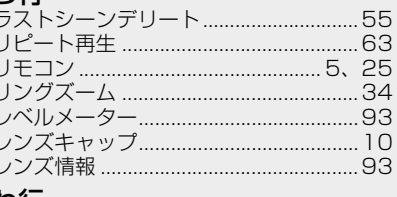

**わ行**<br>ワイヤレスリモコン……………………………25

# $-121-$

# パナソニック株式会社 AVCネットワークス社

〒 571-8503 大阪府門真市松葉町 2 番 15 号 ☎ (06) 6901-1161

©Panasonic Corporation 2014